# **ISTRUZIONI PER L'USO**

Versione 1.1 Novembre 2001

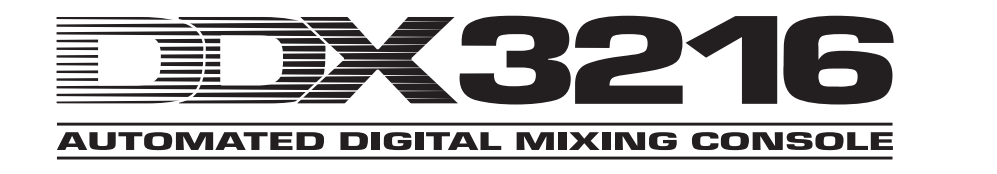

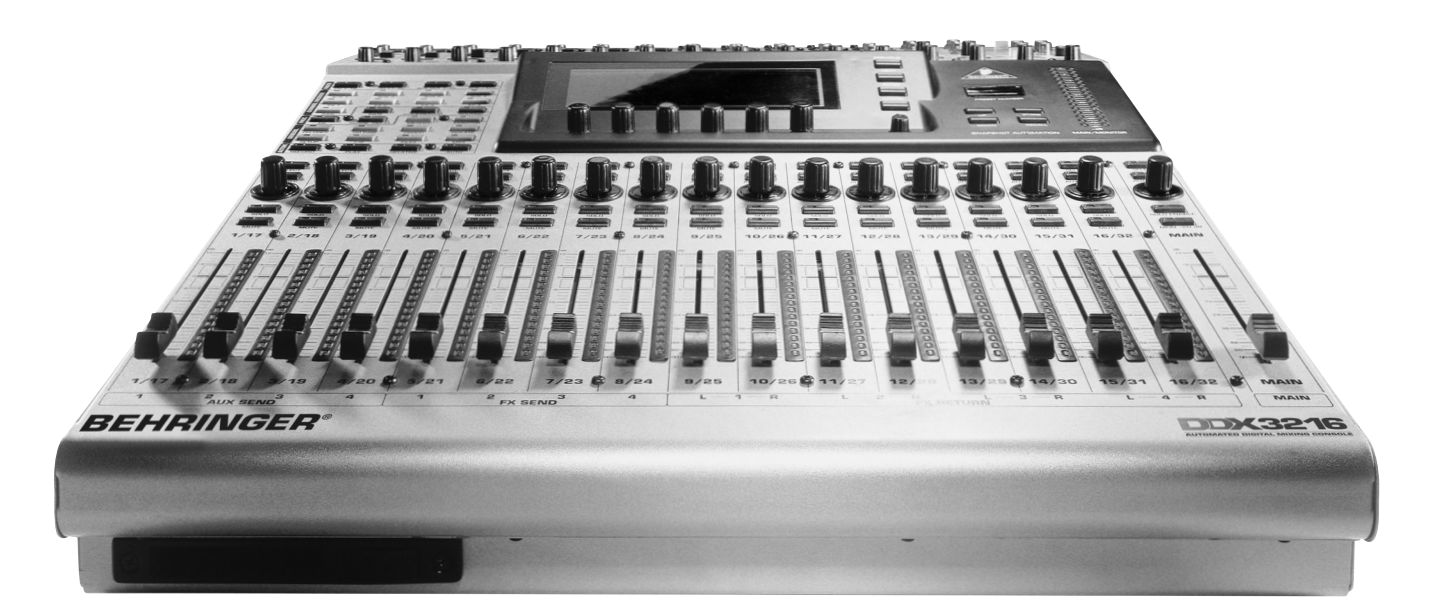

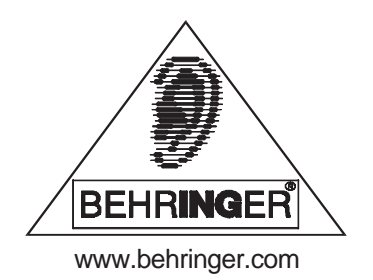

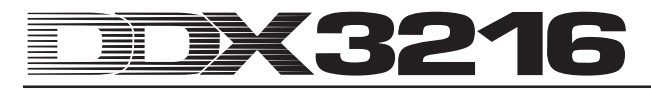

# **SICHERHEITSHINWEISE**

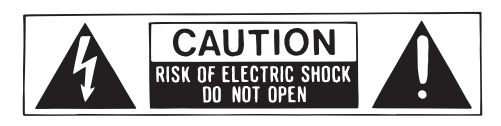

**AVVERTENZA:**Per ridurre il rischio di scossa elettrica, non rimuovere il coperchio (o il pannello posteriore). All'interno non sono contenute parti riparabili dall'utente; affidare la riparazione a personale qualificato.

**ATTENZIONE:**Per ridurre il rischio d'incendio o di scossa elettrica, non esporre questo apparecchio alla pioggia o all'umidità.

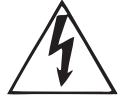

Questo simbolo, ove compare, segnala la presenza di un voltaggio pericoloso non isolato all'interno del corpo dell'apparecchio – voltaggio sufficiente a costituire un rischio di scossa.

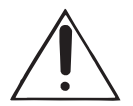

Questo simbolo, ove appare, segnala importanti istruzioni d'uso e manutenzione nel testo allegato. Leggere il manuale.

Questa introduzione è tutelata da diritto d'autore. Qualsiasi riproduzione o ristampa, anche parziale, e ogni riproduzione delle illustrazioni, anche modificate, richiede la previa autorizzazione per iscritto da parte della ditta BEHRINGER Spezielle Studiotechnik GmbH. BEHRINGER è marchi registrati.

© 2001 BEHRINGER Spezielle Studiotechnik GmbH. BEHRINGER Spezielle Studiotechnik GmbH, Hanns-Martin-Schleyer-Str. 36-38, 47877 Willich-Münchheide II, Germania Tel. +49 (0) 21 54 / 92 06-0, Fax +49 (0) 21 54 / 92 06-30

AKM™, ALESIS™, ALPS™, ANALOG DEVICES™, CRYSTAL™ TASCAM™, WINDOWS™, ADAT™, DTRS™ and SHARC™ are all registered trademarks of their respective owners, which are in no way associated or affiliated with BEHRINGER.

#### GARANZIA

Le condizioni di garanzia attualmente vigenti sono contenute<br>nelle istruzioni d'uso in tedesco e in inglese. All'occorrenza potete richiamare le condizioni di garanzia in lingua italiana<br>dal nostro sito http://www.behringer.com; in alternativa potete Fame richiesta inviando una e-mail a: support@behringer.de, per<br>fax al numero +49 (0) 2154 920665 o telefonicamente al numero +49 (0) 2154 920666

#### **ISTRUZIONI DI SICUREZZA IN DETTAGLIO:**

Tutte le istruzioni di sicurezza e di funzionamento devono essere lette prima di mettere in funzione l'apparecchio.

#### **Conservare le istruzioni:**

Le istruzioni di sicurezza e di funzionamento devono essere conservate per futuro riferimento.

# **Prestare attenzione:**

Tutte le avvertenze sull'apparecchio e nelle istruzioni di funzionamento devono essere seguite fedelmente.

#### **Seguire le istruzioni:**

Tutte le istruzioni per il funzionamento e per l'utente devono essere seguite.

#### **Acqua ed umidità:**

L'apparecchio non deve essere utilizzato in prossimità di acqua (per es. vicino a vasche da bagno, lavabi, lavelli da cucina, vaschette per bucato, su un pavimento bagnato o in prossimità di piscine ecc.).

#### **Ventilazione:**

L'apparecchio deve essere posto in modo tale che la sua collocazione o posizione non interferisca con l'adeguata ventilazione. Per esempio, l'apparecchio non deve essere collocato su un letto, copri-divano, o superfici simili che possono bloccare le aperture di ventilazione, o posto in una installazione ad incasso, come una libreria o un armadietto che possono impedire il flusso d'aria attraverso le aperture di ventilazione.

#### **Calore:**

L'apparecchio deve essere posto lontano da fonti di calore come radiatori, termostati, asciugabiancheria, o altri apparecchi (inclusi gli amplificatori) che producono calore.

#### **Alimentazione:**

L'apparecchio deve essere collegato soltanto al tipo di alimentazione descritto nelle istruzioni d'uso o segnalato sull'apparecchio.

#### **Messa a terra o polarizzazione:**

Si devono prendere precauzioni in modo tale che la messa a terra e la polarizzazione di un apparecchio non siano pregiudicate.

#### **Protezione del cavo di alimentazione:**

Il cavo di alimentazione elettrica deve essere installato in modo che non venga calpestato o pizzicato da oggetti posti sopra o contro, prestando particolare attenzione a cavi e spine, prese a muro e al punto in cui fuoriesce dall'apparecchio.

#### **Pulizia:**

L'apparecchio deve essere pulito soltanto secondo le raccomandazioni del produttore.

#### **Periodi di non utilizzo:**

Il cavo di alimentazione dell'apparecchio deve essere staccato dalla presa se rimane inutilizzato per un lungo periodo.

#### **Ingresso di liquidi o oggetti:**

Si deve prestare attenzione che non cadano oggetti e non si versino liquidi nel corpo dell'apparecchio attraverso le aperture.

#### **Danni che richiedono assistenza:**

L'apparecchio deve essere riparato da personale qualificato nei seguenti casi:

- il cavo di alimentazione o la spina sono danneggiati; o
- sono penetrati oggetti estranei o è stato versato del liquido nell'apparecchio; o
- **■** l'apparecchio è stato esposto alla pioggia; o
- **A** l'apparecchio non sembra funzionare normalmente o presenta un evidente cambiamento nelle prestazioni; o
- l'apparecchio è caduto, o il corpo danneggiato.

#### **Manutenzione:**

L'utente non deve tentare di riparare l'apparecchio al di là di quanto descritto nelle Istruzioni di funzionamento. Ogni altra riparazione deve essere affidata a personale specializzato.

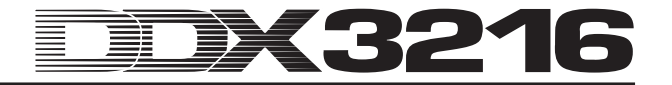

# **PREMESSA**

#### Gentili clienti,

benvenuti nel team degli utilizzatori del DDX3216 e grazie mille per la fiducia che ci avete dimostrato con l'acquisto del DDX3216.

Uno dei miei compiti più belli è stato quello di scrivere questa premessa per voi, dal momento che i nostri ingegneri hanno raggiunto, dopo mesi di duro lavoro, un alto obiettivo: quello di presentare un eccezionale mixer digitale che offre il massimo per flessibilità e prestazioni, grazie al suo particolare carattere ed alle sue notevoli funzionalità. Il compito di sviluppare il nostro nuovo DDX3216 ha significato per noi, naturalmente, una grossa responsabilità. Nello sviluppo voi, esigenti musicisti ed ingegneri audio, eravate sempre in primo piano. Cercare di accontentarvi ci è costata molta fatica e molte ore di lavoro straordinario, però ci siamo anche divertiti. Un tale sviluppo fa sempre incontrare moltissime persone. Com'è bello se tutti quelli che hanno partecipato possono essere fieri del risultato.

La nostra filosofia è di farvi prendere parte alla nostra gioia. Infatti voi siete i componenti più importanti del nostro team. Grazie ai vostri competenti spunti ed alle vostre proposte avete contributo al successo delle nostra ditta. Per questo vi garantiamo una qualità non incline ai compromessi (produzione sotto il sistema di management certificato ISO9000), delle caratteristiche sonore e tecniche eccezionali ed un prezzo estremamente conveniente. Tutto ciò vi permette di poter spiegare al massimo la vostra creatività, senza che il prezzo rappresenti un problema.

Ci viene spesso chiesto come possiamo produrre degli apparecchi di questa qualità a dei prezzi talmente convenienti. La risposta è molto semplice: ciò è possibile per merito vostro! Molti clienti soddisfatti significano un gran numero di pezzi. Un gran numero di pezzi significa per noi delle condizioni di acquisto più convenienti per moduli e altro. Non è perciò un comportamento corretto, quello di restituirvi questo vantaggio di prezzo? Infatti lo sapete che il vostro successo è anche il nostro!

Vorrei ringraziare volentieri alcune persone, senza il cui aiuto il DDX3216 non sarebbe stato possibile:

- ▲ tutti i clienti BEHRINGER che hanno dato un ausilio insostituibile con le loro proposte,
- Joost, Jean, Jos, Jörg, Thomas e Christian, il cui lavoro appassionato ha reso il DDX3216 un mixer digitale straordinario,
- ▲ Thorsten e Markus, che hanno scritto questo eccezionale manuale,
- ▲ Ina e Volker per la geniale meccanica,
- tutti le altre persone che hanno partecipato con entusiasmo a questo progetto.

Amici, ne è valsa la pena

Un grazie di cuore,

 $\mu$  for

Uli Behringer

# **ATTENZIONE!**

<sup>-</sup> **Tenete presente che dei volumi alti possono danneggiare l'udito e/o le cuffie. Mantenete perciò sempre un volume moderato.**

# 3216

# **Mixer digitale a 32 canali automatizzato ultraflessibile**

- Tecnologia DSP a virgola mobile per una gamma dinamica interna quasi illimitata
- Funzioni statiche e dinamiche complete
- Numerose possibilità di routing
- 12 Ingressi microfoni ULN (Ultra-Low-Noise) con insert analogici e phantom power attivabile
- Convertitore A/D AKM® a 24 bit e convertitore D/A CRYSTAL®
- Equalizzatore a 4 bande, filtro passabasso, Gate, compressore e inversione di fase per tutti e 32 i canali
- Funzione di delay di canale per i primi 16 canali
- 16 bus interni
- Otto aux send accoppiabili come stereo
- Indicazioni di livello integrate, liberamente configurabili per tutti i canali
- ▲ Quattro processori di effetti interni con algoritmi di effetti di prima classe sviluppati in maniera speciale come p. e. Reverb, Chorus, Flanger, Phaser, Delay, Pitch Shifter, Tremolo, LoFi, LFO Filter, Ring Modulator
- Quattro uscite analogiche che si possono occupare liberamente tramite prese jack stereo bilanciate 6,3 mm
- Patchbay interno di ingresso/uscita per il semplice indirizzamento di complesse configurazioni di segnale
- 17 Fader da 100 mm ALPS® motorizzati estremamente precisi e per niente rumorosi
- Channel Controller con corone di LED, permettono di assumero uno di nove parametri liberamente selezionabili in ogni canale
- Sei Master Controller con funzionamento a pressione e a rotazione
- Display numerico di Snapshot
- Sincronizzazione a SMPTE, MTC o Clock interno
- "Dithering", lunghezza parola e Noise Shaping impostabili per le uscite digitali
- Due slot opzionali per il montaggio di interfacce digitali disponibili come optional in formato AES/EBU (8 I/O), ADAT® (16 I/O) o TDIF (16 I/O)
- Grosso display LC a contrasto impostabile
- Connessioni MIDI e RS232 per la comunicazione con un PC o con altri apparecchi
- Ampie funzioni MIDI A/B (MMC, Program Change, Control Changes, MIDI-SysEx)
- Slot PC Card per memorizzare e caricare diverse librarie e altre impostazioni
- Angolo di montaggio per rack 19" incluso
- Prodotto sotto il sistema di management certificato ISO9000

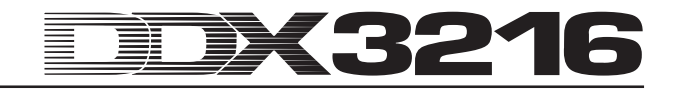

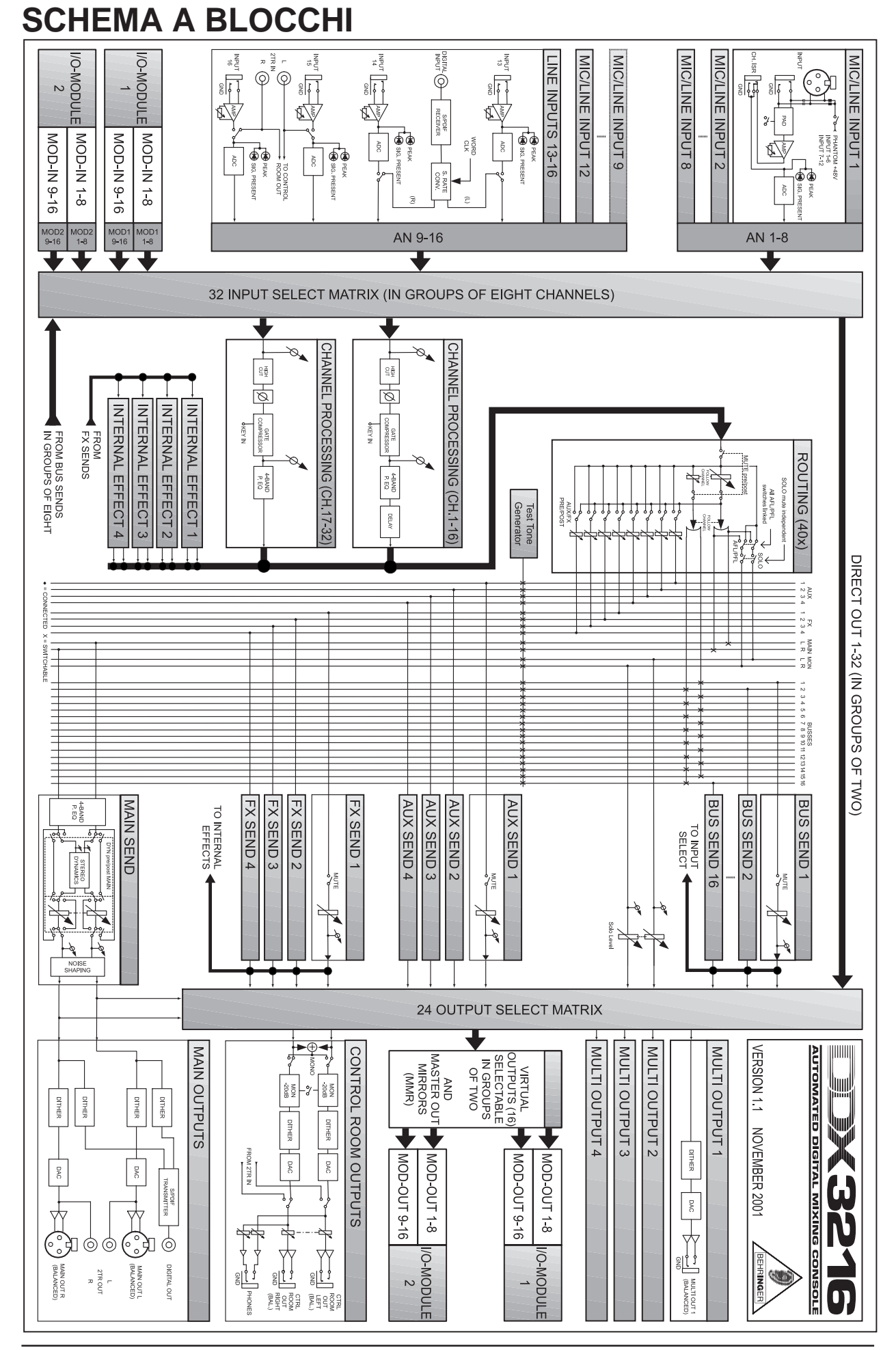

# JEX3216 **MANIFESTER**

# **INDICE**

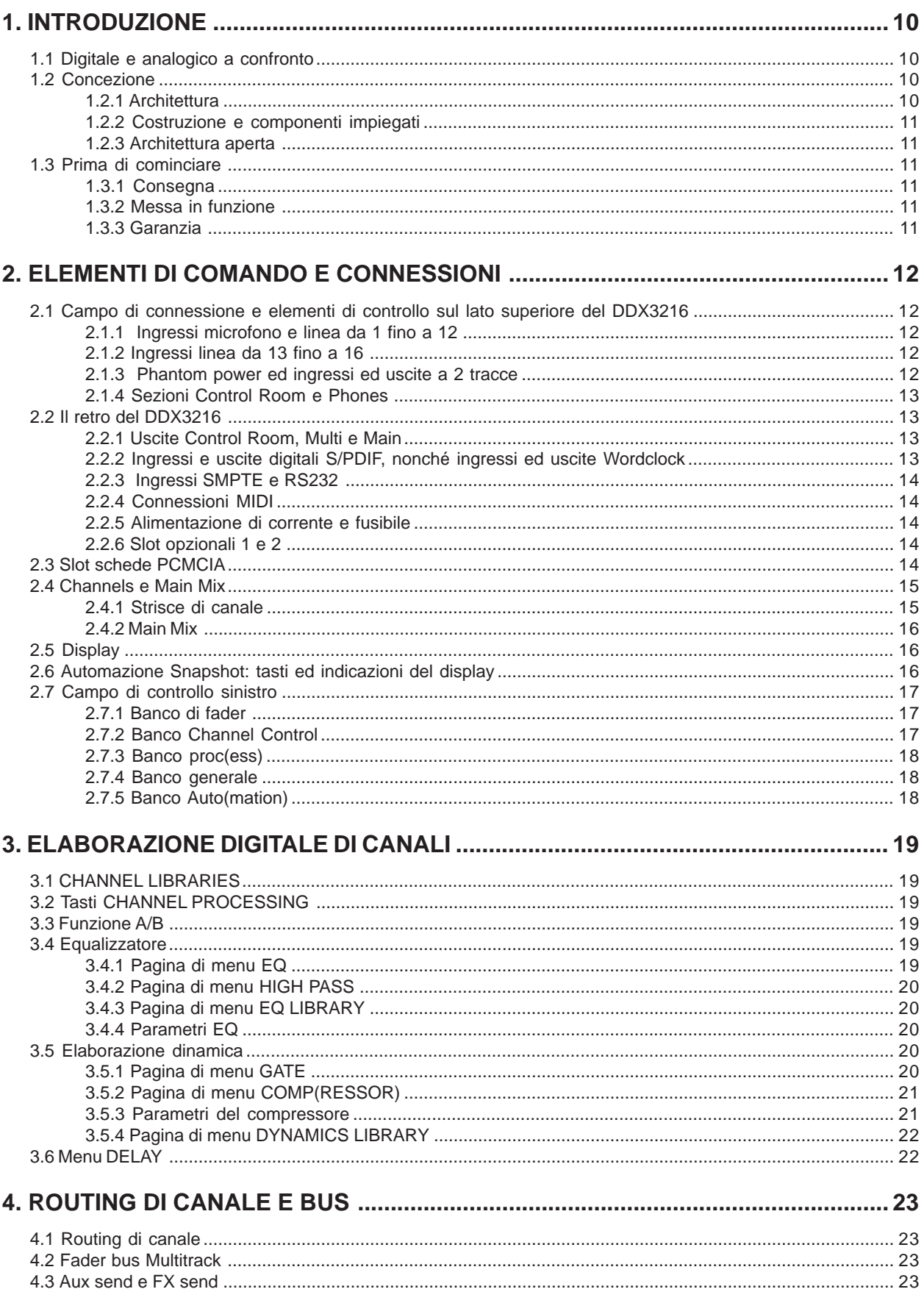

# DX3216 **III**

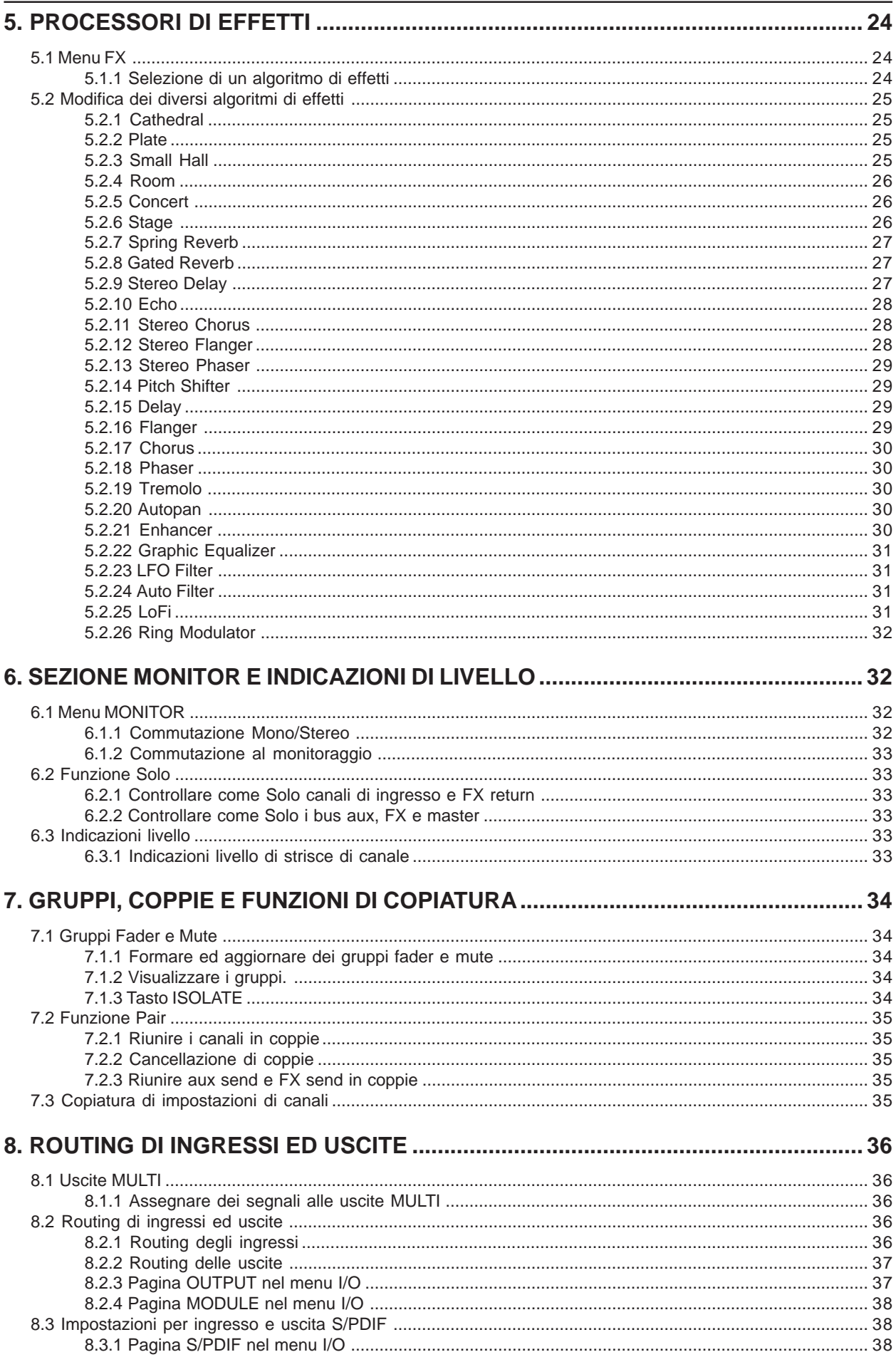

#### DK3216 **MANIFERENT** 薑

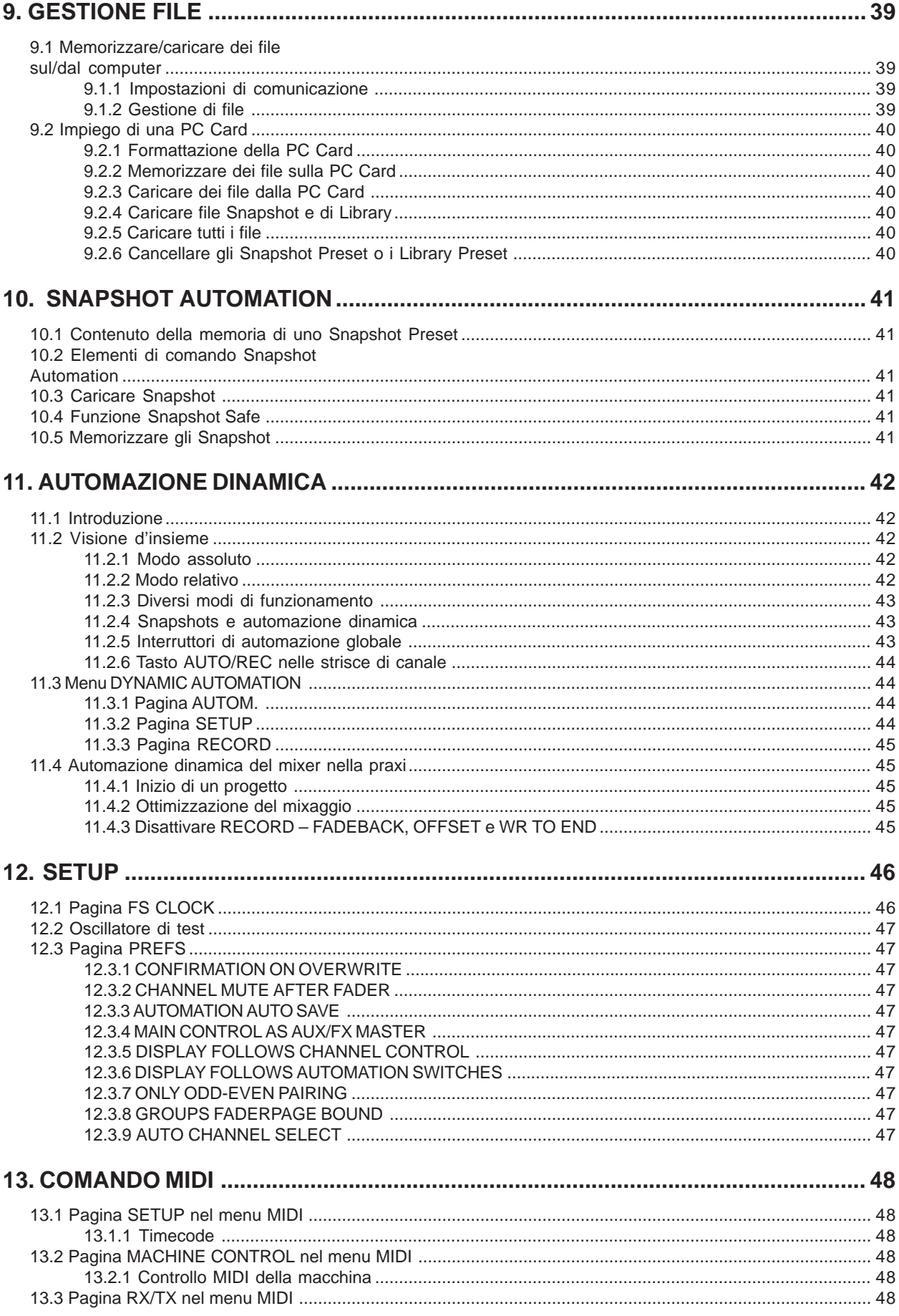

# DX3216 **Modelling**

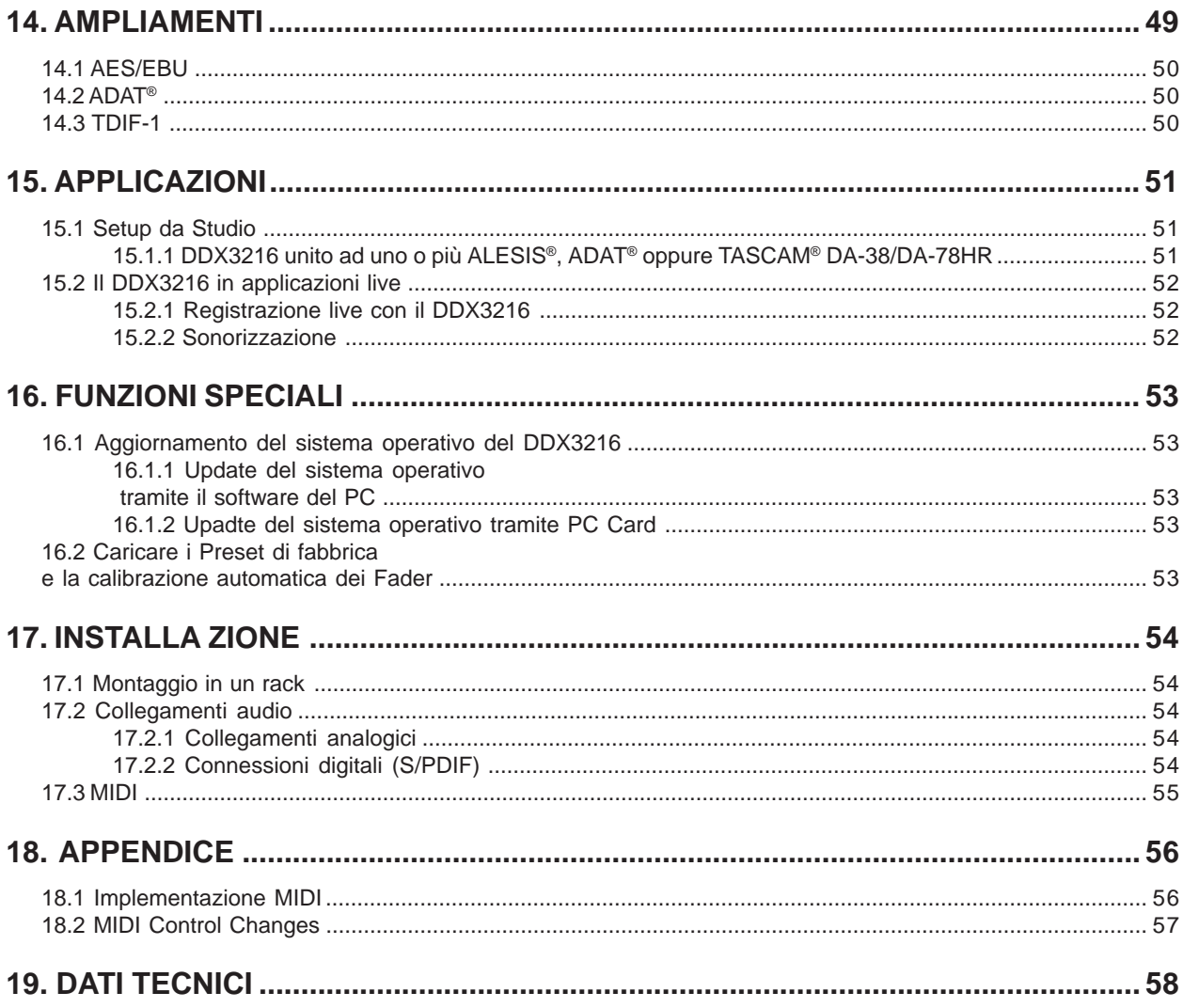

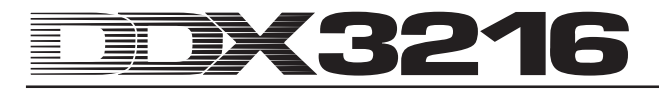

# **1. INTRODUZIONE**

Grazie mille per la fiducia che ci avete accordato acquistando il DDX3216.

Il BEHRINGER DDX3216 è un mixer digitale estremamente efficiente, completamente equipaggiato, funzionante con la tecnologia a 24 bit. Nonostante le sue dimensioni compatte il mixer offre già nella sua versione standard 16 ingressi completi, 4 send aux, 4 send effect, 16 bus, 4 processori di effetti integrati e flessibili possibilità di routing. Per mezzo dei moduli ausiliari opzionali (AES/EBU, ADAT® e TDIF) siete in grado di ampliare il vostro DDX3216 a 32 ingressi digitali e 32 uscite digitali. Questo vi permette la connessione di 4 registratori digitali a 8 tracce oppure di sistemi di registrazione ad hard disk a 24 tracce. I dodici preamplificatori di microfoni a rumore ultrabasso, insieme al convertitore A/D a 24 bit CRYSTAL® possono essere ampliati di ulteriori convertitori A/D a 8 canali su base ADAT® o TDIF. In questo modo ci si assicura che il DDX3216 metta a disposizione abbastanza connessioni anche in grosse applicazioni live. Inoltre il DDX3216 è provvisto di funzioni di automazione dinamiche e statiche ("Snapshot"), che permettono la registrazione di tutte le modifiche dei parametri.

Il DDX3216 possiede un gran numero di elementi di comando, posizionati in maniera ergonomica che rendono possibile accedere a numerose funzioni in maniera intuitiva. Così il mixer offre p.e. 17 fader che controllano il livello di 32 canali, di 16 master bus, di 4 aux send e di 4 effect send interni, nonché 8 effect return dei processori di effetti integrati. I regolatori contrassegnati come Channel Controller in ogni fila di canale sono ancora più flessibili. Questi sono assegnati allo stesso canale del corrispondente fader, controllano però rispettivamente uno di nove diversi parametri di canale: la posizione del suono stereofonico (Pan) o il livello di uscita per uno dei quattro aux send oppure dei quattro effect send. Il display con il contrasto regolabile con continuità vi garantisce una visione generale ottimale delle differenti funzioni, come p.e. EQ, dinamica, routing, delay ecc. I sei regolatori al di sotto del display contrassegnati come Master Controller, controllano i parametri relativamente rappresentati.

Per permettervi la massima flessibilità nel comando del DDX3216, nonché un modo di lavorare veloce ed efficiente, abbiamo progettato la superficie di controllo come quella di un mixer analogico e abbiamo fatto in modo che possiate usare il vostro mixer in modo intuitivo. I fader della ditta ALPS® sono motorizzati e cioè assumono automaticamente la posizione corretta. I Channel Controller sono provvisti di una corona di LED che ne indica la posizione. I commutatori al di sopra dei fader sono assegnati allo stesso canale del relativo fader. Con questi commutatori potete agire direttamente sulle funzioni Solo, Mute e Select. Inoltre ogni canale possiede anche un proprio interruttore per l'automazione del mixer. Quindi anche quando il display viene utilizzato per altre funzioni di controllo, con i regolatori oppure con i Master Controller si possono controllare fino a sei parametri contemporaneamente. Vi renderete conto di poter manovrare questa interfaccia utente addirittura più rapidamente di un grosso mixer da studio con centinaia di regolatori!

- **Le seguenti istruzioni sono concepite in modo da rendervi prima di tutto famigliari i termini specialistici, cosicché veniate a conoscenza di tutte le funzionalità dell'apparecchio. Dopo aver letto attentamente le istruzioni, conservatele, in modo da poterle rileggere ogni volta che ne abbiate bisogno.**

#### **1.1 Digitale e analogico a confronto**

Per molto tempo al mixaggio di segnali audio erano preposti dei mixer analogici. I mixer digitali non solo erano estremamente costosi e perciò inaccessibili per dilettanti ambiziosi o per molti proprietari di project studio, ma non erano neppure presi in considerazione a causa del loro suono percepito come freddo. Da quando negli ultimi anni la tecnica digitale si è diffusa molto rapidamente nel campo dei processori di effetti, ed è perciò

divenuta anche accessibile, è stato anche rivisto il concetto dei mixer digitali. Grazie all'integrazione delle nuove conoscenze acquisite nel campo dell'elaborazione digitale del segnale, è stato possibile migliorare la qualità dei mixer digitali a tal punto che la posizione dei rappresentanti analogici nel mondo dei mixer è diventata sempre più difficile. Ma quali vantaggi offre il concetto digitale di mixer?

- 1. Flessibilità dell'elaborazione del segnale e nel routing. Dal momento che la maggior parte dell'elaborazione del segnale avviene a livello di software, non si pone (quasi) nessun limite alla fantasia. Un mixer analogico è invece legato all'hardware sul quale si basa. Modifiche ed update sono generalmente impossibili a posteriori. Nel caso di mixer digitali sussiste la possibilità di ampliare le funzionalità grazie ad update software.
- 2. Il risultato del mixaggio diventa "calcolabile". Diversamente che nel caso di mixer analogici, dove una opportuna combinazione di moduli analogici provvede alla realizzazione di determinati risultati sonori, il risultato dell'elaborazione digitale del segnale diventa calcolabile, cioè l'elaborazione del segnale audio avviene tramite algoritmi (istruzioni di calcolo) che si basano su equazioni e formule matematiche. Ciò permette a chi formula questi algoritmi di realizzare un design di sound inimmaginabile che supera di gran lunga le capacità dei circuiti analogici.
- 3. Nessun rumore a causa dell'elaborazione del segnale. Dal momento che per la conversione AD (conversione analogica-digitale) l'alaborazione completa del segnale si svolge solo più a livello matematico, non viene aggiunto alcun ulteriore rumore al segnale. I punti deboli del mixer digitale possono perciò essere solo i preamplificatori ed i convertitori AD-/DA. Un segnale rumoroso all'ingresso viene naturalmente calcolato anche con il suo rumore, ma dei segnali "puliti" appaiono "puliti" anche all'uscita. I mixer analogici devono invece sempre combattere con il rumore di base dei componenti analogici. In questo caso è inevitabile che al segnale audio del mixer venga aggiunta una certa percentuale di rumore.
- 4. Dal momento che tutti i parametri ed i passi di comando sono presenti come valori, potete memorizzarli ed anche automatizzarli in modo semplicissimo. Ciò è possibile per dei mixer analogici solo con immenso lavoro e costi elevati.

Un punto debole di molti mixer digitali è rappresentato dalla concezione del comando. Spesso l'intero mixer deve essere controllato in tutte le sue funzioni con pochi elementi di comando. Leggendo queste istruzioni per l'uso vedrete e sperimenterete che ciò non deve essere necessariamente così. Il DDX3216 ha una concezione di comando intuitivo con la possibilità di raggiungere velocemente ogni parametro del mixer, modificandolo con il Controller a ciò preposto. Convincetevene da soli!

#### **1.2 Concezione**

#### **1.2.1 Architettura**

Il DDX3216 nella versione base è provvisto di 16 (+ 2) ingressi analogici e di 10 uscite analogiche. Il vostro DDX3216 si può però espandere in modo da gestire fino a 32 ingressi e 32 uscite (16 contemporaneamente). Ogni scheda di espansione contiene 16 oppure 8 ingressi ed uscite digitali, che vengono generalmente impiegati per la connessione di registratori multitraccia oppure registratori ad hard disk, campionatori, generatori di suoni MIDI, effetti digitali esterni, convertitori A/D oppure D/A addizionali. Le schede di espansione sono disponibili per i formati digitali standard AES/EBU (8 I/O), ADAT® (16 I/O) e TDIF (16 I/O).

La sezione di connessione analogica del DDX3216 consiste di 12 ingressi microfono/linea. Gli ingressi dal 13 al 16 sono progettati esclusivamente per segnali con line level. E' anche a disposizione un ingresso analogico a 2 tracce per la connessione di un registratore master a 2 tracce. Questo può essere assegnato agli ingressi 15 e 16.

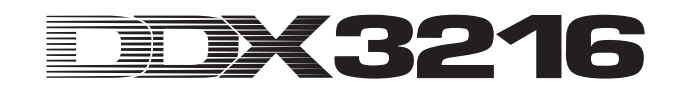

Le uscite Main Output (XLR, bilanciata), Control Room (jack stereo, bilanciata), cuffia ed le quattro uscite Multi Output (jack stereo, bilanciate) sono anche analogiche. Le Multi Output sono assegnate nel modo standard ai bus da aux 1 ad aux 4, si possono però collegare individualmente con uno dei 28 bus disponibili nel DDX3216 (bus da 1 a 16, Aux da 1 a 4, FX da 1 a 4, Solo  $L + R e$  Main  $L + R$ )

Nella configurazione standard del DDX3216 sono anche presenti un ingresso ed un'uscita digitali S/PDIF. L'ingresso digitale dispone di un convertitore sample rate per evitare dei problemi di sincronizzazione e può essere impiegato al posto dei canali di ingresso 13 e 14. L'uscita digitale offre una versione digitale del Main Output ed è per esempio adatta alla connessione di un registratore DAT.

Se si impiega uno dei moduli I/O disponibili come optional, sono particolarmente utili i canali dal 17 al 32, dal momento che presentano le stesse funzioni (con eccezione del Channel Delay) dei canali da 1 a 16. Questi canali possono essere assegnati ai moduli I/O, in modo che naturalmente tutti e 16 i bus e le flessibili possibilità di routing del DDX3216 possono essere impiegati anche per i moduli I/O opzionali.

#### **1.2.2 Costruzione e componenti impiegati**

La filosofia aziendale di BEHRINGER garantisce un concetto di circuito esaminato a fondo ed una selezione delle componenti non incline ai compromessi. Gli amplificatori operazionali utilizzati da BEHRINGER, che trovano impiego nel DDX3216, si annoverano fra i meno rumorosi in assoluto e si contraddistinguono per la loro estrema linearità e la distorsione a livelli bassissimi. I convertitori AD AKM a 24 bit e convertitori DA CRYSTAL® convincono grazie alle loro eccezionali caratteristiche tecniche ed al loro straordinario comportamento sonoro, in quanto forniscono una riproduzione fedele del segnale analogico in ingresso. Tutti i calcoli venono effettuati tramite quattro DSP ANALOG DEVICES® all'avanguardia del tipo SHARC®. I fader professionali, motorizzati della ditta ALPS® possiedono delle caratteristiche eccellenti ed offrono – oltre ad un movimento assolutamente regolare e silenzioso – un'alta precisione che rende possibile anche dopo molti impieghi una riproduzione esatta del livello impostato. Inoltre vengono impiegate resistenze e condensatori a stretta tolleranza, potenziometri e commutatori di alto valore ed altre componenti selezionate.

Il DDX3216 è stato prodotto sulla base della tecnologia SMD (Surface Mounted Device). L'impiego dei moduli in subminiatura, conosciuti dai viaggi spaziali, non solo permette un'estrema compattezza, ma rende anche l'apparecchio più affidabile. Il DDX3216 è stato inoltre prodotto sotto il sistema di management certificato con ISO9000.

#### **1.2.3 Architettura aperta**

Grazie al salvataggio del sistema operativo (firmware) del vostro DDX3216 in una Flash Rom, potete effettuare in ogni momento un update del sistema operativo tramite il vostro PC o una PC Card.

Da parte nostra ottimizzeremo il software operativo del DDX3216, lavoreremo continuamente a nuovi algoritmi e terremo conto delle vostre idee. Questi update software li metteremo quindi gratuitamente a vostra disposizione su Internet, per assicurarvi anche nel futuro l'attualità del vostro DDX3216.

Inoltre organizzeremo un forum sul nostro sito Internet (www.behringer.com), nel quale metteremo a disposizione un gran numero di informazioni aggiuntive relative al DDX3216 (comep.e. delle istruzioni per l'uso aggiornate, dei preset per le diverse librarie ecc.). Inoltre qui avrete la possibilità di uno scambio di esperienze con altri utilizzatori e sarete continuamente informati sulle ultime modifiche ed espansioni del vostro DDX3216.

#### **1.3 Prima di cominciare**

#### **1.3.1 Consegna**

Il DDX3216 è stato imballato accuratamente in fabbrica, in modo tale da garantire un trasporto sicuro. Se ciononostante il cartone presenta dei danni, controllate immediatamente che l'apparecchio non presenti danni esterni.

- **Nel caso di eventuali danni, NON rispediteci indietro l'apparecchio, ma avvisate assolutamente per prima cosa il venditore e l'impresa di trasporti, in quanto altrimenti potete perdere ogni diritto all'indennizzo dei danni.**

#### **1.3.2 Messa in funzione**

Fate in modo che vi sia un'areazione sufficiente e non ponete il DDX3216 nelle vicinanze di fonti di calore o di amplificatori di potenza, in modo da evitarne il surriscaldamento.

Il collegamento in rete avviene tramite il cavo di rete accluso con il collegamento standard IEC ed è conforme alle norme di sicurezza vigenti. Se dovete sostituire il fusibile usatene assolutamente uno dello stesso tipo.

- $\mathbb{R}$  **Tutti gli apparecchi devono essere assolutamente collegati a massa. Per la vostra sicurezza personale non dovete in nessun caso eliminare o rendere inefficace il collegamento a massa degli apparecchi o del cavo di alimentazione.**
- **L'installazione e l'uso dell'apparecchio devono assolutamente essere eseguiti solo da personale qualificato. Durante e dopo l'installazione bisogna sempre prestare attenzione ad una messa a terra sufficiente della persona (delle persone) che lo maneggiano, dal momento che altrimenti le caratteristiche di funzionamento possono essere compromesse da scariche elettrostatiche o altro.**

#### **1.3.3 Garanzia**

Prendetevi il tempo necessario per spedirci la scheda di garanzia, completa in tutti i campi, entro 14 giorni dalla data d'acquisto, o altrimenti perderete ogni diritto alla garanzia ampliata. E' anche possibile effettuare una registrazione online tramite il nostro sito Internet (www.behringer.com).

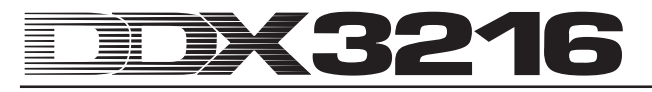

# **2. ELEMENTI DI COMANDO E CONNESSIONI**

Questo capitolo descrive i diversi elementi di controllo del vostro mixer. Regolatori e connessioni analogiche vengono spiegati nei dettagli.

# **2.1 Campo di connessione e elementi di controllo sul lato superiore del DDX3216**

Le connessioni e i regolatori per gli ingressi analogici si trovano sul lato superiore del DDX3216. In fabbrica gli ingressi analogici sono assegnati ai canali da 1 fino a 16.

#### **2.1.1 Ingressi microfono e linea da 1 fino a 12**

Gli ingressi da 1 fino a 12 sono realizzati come ingressi Mic/ Line e dispongono di punti di inserimento analogici "Insert Send Return (ISR)".

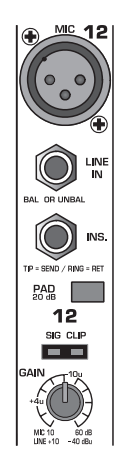

*Fig. 2.1: Connessioni e regolatori degli ingressi analogici Mic/Line*

#### **MIC**

Gli ingressi per microfoni sono realizzati come connettori XLR bilanciati e possiedono un phantom power attivabile per l'impiego di microfoni a condensatore (vedi capitolo 2.1.3 "Phantom power ed ingressi ed uscite a 2 tracce").

#### **LINE IN**

Gli ingressi Line sono progettati come prese jack stereo bilanciate 6,3 mm e lavorano parallelamente agli ingressi per microfono.

#### **INSERT**

I punti di inserimento sono progettati come prese jack stereo 6,3 mm (punta=send, connessione all'ingresso di un apparecchio esterno; anello=return, connessione all'uscita di un apparecchio esterno; fusto=massa, vedi capitolo 17.2.1 "Connessioni analogiche"). In questo modo avete la possibilità di collegare degli apparecchi di elaborazione di segnali analogici prima del convertitore A/D del relativo canale. Tramite l'usuale cavo Insert (jack stereo 6,3 mm su 2 x jack mono 6,3 mm) si può creare un collegamento con gli apparecchi. I punti di inserimento o Insert si dimostrano utili per elaborare il segnale di un canale con processori dinamici od equalizzatori. I punti di inserimento si possono anche utilizzare come vie di uscita (tape send) verso un registratore multitraccia.

#### **PAD**

Per segnali Line (oppure microfoni con livello di uscita estremamente alto) è a disposizione un selettore di smorzamento (PAD) da 20 dB, che diminuisce la preamplificazione di 20 dB.

#### **LED SIG e CLIP**

Il livello del segnale analogico dopo il punto di inserimento serve come livello di riferimento per questa indicazione. Il LED "SIG" si accende a circa -46 dBu (Mic)/-23 dBu (Line) (gain closed) e mostra la presenza di un segnale audio. Il LED "CLIP" si accende a circa 0 dBu (Mic)/+23 dBu (Line) (gain closed) ed avverte del pericolo di sovraccarico.

# - **Evitate assolutamente che il LED CLIP si accenda.**

#### **GAIN**

La preamplificazione per i segnali di ingresso Mic/Line può essere impostata con continuità tramite il regolatore GAIN. L'intervallo di amplificazione si estende per l'ingresso XLR da +10 dB a +60 dB e per l'ingresso jack stereo 6,3 mm da -10 dB a +40 dB.

#### **2.1.2 Ingressi linea da 13 fino a 16**

Gli ingressi da 13 fino 16 sono progettati come prese jack 6,3 mm bilanciate e sono adatte esclusivamente per segnali con line level.

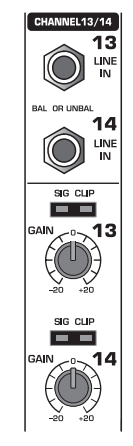

*Fig. 2.2: Connessioni e regolatori degli ingressi da 13 a 16*

#### **LINE IN**

Gli ingressi Line sono progettati come prese jack stereo bilanciate 6,3 mm.

#### **LED SIG e CLIP**

Il livello del segnale analogico dopo il punto di inserimento serve come livello di riferimento per questa indicazione. Il LED "SIG" si accende a circa -36 dBu (gain in center position) e mostra la presenza di un segnale audio. Il LED "CLIP" si accende a circa +10 dBu (gain in center position) ed avverte del pericolo di sovraccarico.

#### **GAIN**

La preamplificazione per i segnali di ingresso Line può essere impostata con continuità tramite il regolatore GAIN. L'intervallo di amplificazione si estende da -20 dB a +20 dB.

- **Tramite la pagina S/PDIF nel menu I/O si possono assegnare gli ingressi per i canali 13 e 14 all'ingresso digitale S/PDIF. Se si è selezionata S/ PDIF come sorgente per i canali 13 e 14, i normali segnali di ingresso per questi canali vengono sostituiti dai segnali all'ingresso digitale S/PDIF.**

#### **2.1.3 Phantom power ed ingressi ed uscite a 2 tracce**

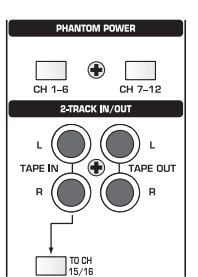

*Fig. 2.3: Phantom power ed ingressi ed uscite a 2 tracce*

Il phantom power di +48 V necessario per i microfoni a condensatore può essere attivato separatamente per i canali da 1 e 6 e da 7 a 12. Dopo l'attivazione si accende per controllo il

#### corrispondente interruttore.

#### **CH. 1-6**

Questo interruttore attiva il phantom power per i canali microfoni da 1 a 6.

#### **CH. 7-12**

Con questo interruttore mettete a disposizione il phantom power per i canali microfoni da 7 a 12.

- **Mettete su mute il vostro sistema di riproduzione, prima di attivare il phantom power. In caso contrario si sentirà il rumore di attivazione tramite il vostro altoparlante di controllo o la vostra cuffia.**

#### **TAPE IN**

Queste connessioni si possono impiegare per il feedback del segnale di un registratore master stereo. Le connessioni sono realizzate come prese cinch e lavorano con un livello nominale di -10 dBV.

- **Per poter sentire gli ingressi TAPE IN tramite l'uscita Control Room o quella della cuffia l'interruttore 2 TK TO CTRL R deve essere premuto.**

#### **TAPE OUT**

Queste connessioni sono cablate parallelamente a MAIN OUT e mettono a disposizione la somma stereo con un livello nominale di -10 dBV in forma sbilanciata. Le connessioni sono realizzate come prese cinch.

#### **TO CH 15/16**

Questo commutatore invia il segnale presente alle prese TAPE IN sui canali 15 e 16 e disattiva in questo modo gli ingressi Line 15 e 16.

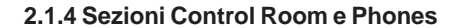

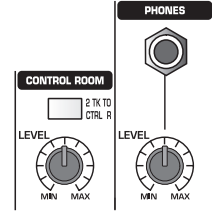

*Fig. 2.4: Sezioni Control Room e Phones*

#### **2 TK TO CTRL R**

Azionando questo interruttore si pone il segnale inserito nelle prese TAPE IN sulle uscite Control Room e cuffia.

#### **LEVEL (Control Room)**

Per mezzo di questo regolatore LEVEL si imposta il livello di uscita del Control Room.

- **All'uscita Control Room si possono aggiungere anche altri segnali che si possono selezionare nel menu MONITOR (vedi capitolo 6.1 "Menu MONITOR").**

#### **Presa PHONES**

A questa presa jack stereo 6,3 mm potete collegare la vostra cuffia. Il segnale addotto alla connessione PHONES viene prelevato dall'uscita Control Room.

#### **LEVEL (Phones)**

Il regolatore LEVEL determina il volume della cuffia e lavora indipendentemente dal regolatore LEVEL del Control Room.

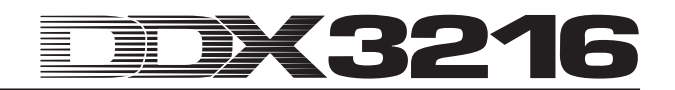

#### **2.2 Il retro del DDX3216**

#### **2.2.1 Uscite Control Room, Multi e Main**

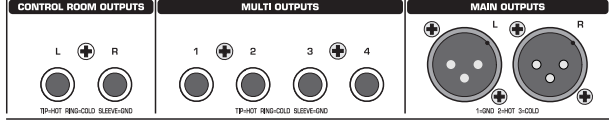

*Fig. 2.5: Uscite Control Room, Multi e Main*

#### **CONTROL ROOM OUTPUT**

L'uscita Control Room viene normalmente collegata con il sistema di monitoraggio nella stanza di regia e mette a disposizione la somma stereo ed eventuali segnali solo. Le uscite sono realizzate come prese jack stereo 6,3 mm bilanciate con un livello nominale di +4 dBu.

#### **MULTI OUTPUTS**

Le uscite MULTI possono emettere uno qualsiasi dei 28 segnali bus presenti nel DDX3216 e cioè le uscite aux, gli effect send, la somma stereo, il bus solo stereo oppure uno dei 16 segnali bus master. Le uscite vengono assegnate conformemente alla pagina MULTI nel menu I/O. Qui sono preimpostate le vie di uscita Aux da 1 a 4. Le uscite MULTI sono realizzate come prese jack stereo bilanciate 6,3 mm con un livello nominale di +4 dBu ausgeführt.

#### **MAIN OUTPUTS**

Le uscite MAIN conducono il segnale MAIN MIX e sono presenti come connettori XLR bilanciati con un livello nominale di +4 dBu.

#### **2.2.2 Ingressi e uscite digitali S/PDIF, nonché ingressi ed uscite Wordclock**

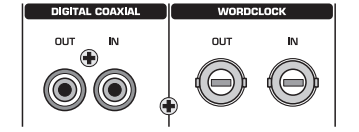

*Fig. 2.6: Ingressi e uscite digitali S/PDIF, nonché ingressi e uscite Wordclock*

#### **DIGITAL COAXIAL OUT**

L'uscita digitale coassiale mette a disposizione il segnale MAIN MIX in forma digitale. Il segnale viene emesso in formato digitale S/PDIF tramite una connessione cinch. I parametri lunghezza della parola e "Dithering" per l'uscita digitale si possono impostare alla pagina S/PDIF nel menu I/O.

#### **DIGITAL COAXIAL IN**

Questo collegamento cinch permette l'inserimento di segnali in formato S/PDIF con sample rate fra i 32 e i 50 kHz. L'ingresso è provvisto di un convertitore sample rate, in modo tale che i segnali digitali con una sample rate che si differenzia da quella del DDX3216 possono essere introdotti nel mixer senza problemi.

L'ingresso S/PDIF si può mandare esclusivamente ai canali 13 e 14, disattivando così i segnali di ingresso ivi collegati (pagina S/PDIF nel menu I/O).

Se il DDX3216 viene messo in funzione tramite le connessioni digitali, tutti i dispositivi digitali ivi collegati devono essere sincronizzati per mezzo di un'unica frequenza Wordclock. Se è montato un modulo I/O (disponibile come optional) e sono collegati al DDX3216, in maniera esclusivamente digitale, dei dispositivi come p.e. un registratore multitraccia digitale, un apparecchio deve essere definito come il master Wordclock che dà il clock a tutti gli altri. Nel DDX3216 sono a disposizione a questo scopo delle frequenze di clock interne di 44,1 oppure 48 kHz. Nel funzionamento slave il mixer può ricevere la frequenza di clock tramite un ingresso Wordclock oppure di un apparecchio collegato ad un modulo I/O. La sorgente per il segnale Wordclock viene impostata alla pagina FS CLOCK nel menu SETUP.

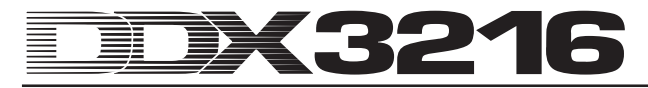

I segnali Wordclock vengono normalmente distribuiti nella tecnologia di rete, cioè trasmessi e terminati con cavi coassiali da 75 Ω, adattatori BNC-T e resistenze terminali.

#### **WORDCLOCK OUT**

L'uscita Wordclock è realizzata come connettore BNC e mette a disposizione un segnale Wordclock con una sample rate impostata nel mixer (TTL level square wave).

#### **WORDCLOCK IN**

L'ingresso Wordclock è realizzato con prese coassiali BNC per segnali Wordclock fra i 40 e i 50 kHz.

- **Se si dovessero presentare dei problemi con la ricezione di un segnale Wordclock, si può collegare una resistenza terminale da 75** Ω **all'ingresso Wordclock del DDX3216.**

#### **2.2.3 Ingressi SMPTE e RS232**

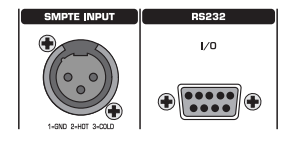

*Fig. 2.7: Ingressi SMPTE e RS232*

#### **SMPTE INPUT**

L'ingresso Timecode presente come connessione a 3 XLR elabora il Timecode SMPTE che può essere introdotto per il controllo dell'automazione dinamica. Generalmente il Timecode viene messo a disposizione da un computer, un videoregistratore oppure un registratore multitraccia. La frame rate ed il Timecode ricevuto sono visualizzati sulle pagine SETUP nei menu MIDI e DYNAMIC AUTOMATION.

#### **RS232 I/O**

Il connettore RS232 a 9 poli permette la comunicazione fra il DDX3216 ed un computer. Così si possono p.e. memorizzare e caricare dei file oppure aggiornare il software operativo del DDX3216.

Un cavo seriale adatto (1:1) per la connessione all'interfaccia seriale del vostro PC fa naturalmente parte della fornitura.

#### **2.2.4 Connessioni MIDI**

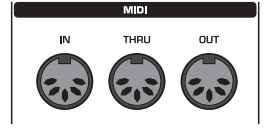

*Fig. 2.8: Connessioni MIDI*

Le connessioni MIDI sul lato posteriore dell'apparecchio sono dotate di prese DIN a 5 poli conformi alle norme internazionali. Per il collegamento del DDX3216 con altri apparecchi MIDI avete bisogno di un cavo MIDI. Normalmente vengono impiegati cavi usauli preconfezionati. Il cavo MIDI non dovrebbe superare la lunghezza di 15 metri.

La trasmissione dei dati avviene in assenza di potenziale tramite accoppiatori ottici.

MIDI IN: questo ingresso serve per la ricezione dei dati di comando MIDI.

MIDI THRU: Alla presa MIDI THRU si può prelevare il segnale MIDI non modificato che si trova alla presa MIDI IN.

MIDI OUT: tramite MIDI OUT possono essere trasmessi dei dati ad un computer collegato o ad altri apparecchi MIDI.

#### **2.2.5 Alimentazione di corrente e fusibile**

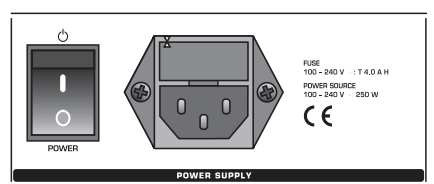

*Fig. 2.9: Alimentazione di corrente e fusibile*

#### **Interruttore POWER**

Con l'interruttore POWER mettete in funzione il DDX3216.

#### **PORTAFUSIBILE**

Il collegamento in rete avviene tramite il cavo di rete accluso con il collegamento standard IEC ed è conforme alle norme di sicurezza vigenti. Se dovete sostituire il fusibile usatene assolutamente uno dello stesso tipo.

#### **PRESA STANDARD IEC**

Il collegamento in rete avviene tramite una presa standard IEC. Un cavo di rete adeguato fa parte della fornitura.

#### **NUMERO DI SERIE**.

Prendetevi il tempo necessario per spedirci la scheda di garanzia, completa in tutti i campi, entro 14 giorni dalla data d'acquisto, o altrimenti perderete ogni diritto alla garanzia ampliata. E' anche possibile effettuare una registrazione online tramite il nostro sito Internet (www.behringer.com).

#### **2.2.6 Slot opzionali 1 e 2**

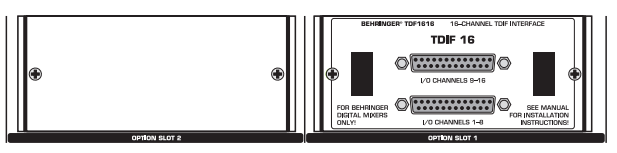

*Fig. 2.10: Slot opzionali 1 e 2*

Tramite i due slot vi è la possibilità di collegare il vostro DDX3216 con al massimo due fra le schede disponibili come optional per ampliare le connessioni digitali (AES/EBU, ADAT® e TDIF).

Nella figura 2.10 vedete un modulo TDIF ad inserimento montato nello slot 1. Il secondo slot è ancora libero e viene riparato un pannello di copertura.

# - **Delle precise istruzioni di montaggio sono accluse alle singole schede disponibili opzionalmente.**

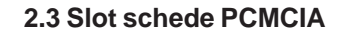

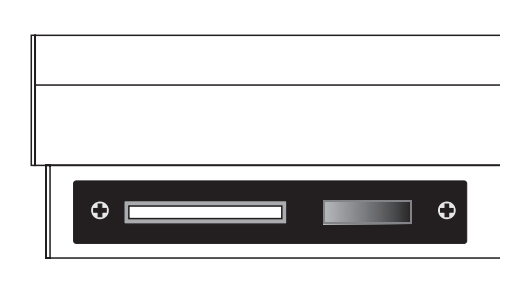

*Fig. 2.11: Slot schede PCMCIA*

Lo slot per le schede PCMCIA serve per lo scambio di file fra il vostro DDX3216 ed una PC Card con Flash Memory.

- **Usate esclusivamente schede PC del tipo "5 V ATA Flash Card". La capacità di memoria del mezzo si può scegliere a piacere.**

#### **2.4 Channels e Main Mix**

Il DDX3216 possiede 16 strisce di canale identiche. Queste controllano tutti e 32 gli ingressi, 16 bus master, 4 aux send e 4 effect send nonché gli 8 return degli apparecchi di effetti integrati. A questo scopo il DDX3216 offre 4 banchi di fader con 16 canali ciascuno. Il fader MAIN controlla la somma stereo (Main Mix).

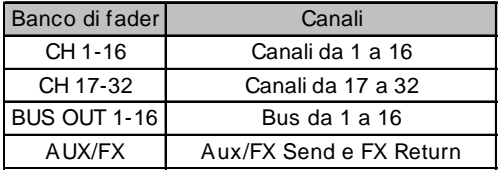

*Tab. 2.1: Quattro banchi fader ed i relativi canali*

**2.4.1 Strisce di canale**

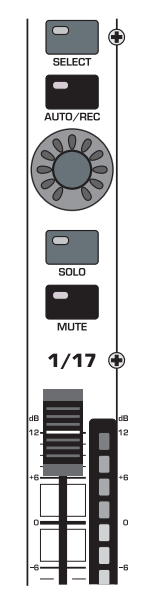

*Fig. 2.12: Striscia di canale*

Ognuna delle 16 strisce di canale disponibili possiede i seguenti elementi di controllo a lei assegnati:

#### **Fader del canale**

I fader del canale sono dei fader motorizzati da 100 mm della ditta ALPS®. La loro funzione dipende dalla selezione dei banchi di fader.

#### **Indicazione del livello di canale**

Ad ogni fader è assegnato un'indicazione del livello di canale. Questo mostra – a seconda del banco di fader attivato – per gli ingressi il livello prima del fader (Pre Fader) oppure la sezione effect (Pre Processing) e per le uscite (uscite bus, aux ed effect) il livello di uscita dopo il fader (Post Fader). L'indicazione di canale dipende normalmente dalle impostazione nel banco di fader e mostra il livello del fader corrispondente. Le indicazioni possono però rappresentare anche il livello di un banco di fader preimpostato nel menu METERS. In questo modo vi è la possibilità p.e. di assegnareai display di livello i canali da 1 a 16, mentre i fader controllano i canali da 17 a 32.

Per il controllo fate in modo da avere un livello più alto possibile, evitando però assolutamente l'accensione del LED rosso CLIP. Il clipping nelle sezioni in ingresso ed in uscita di un mixer digitale rappresenta un problema. Lì avviene una conversione in segnale analogico oppure in segnale digitale a virgola fissa.

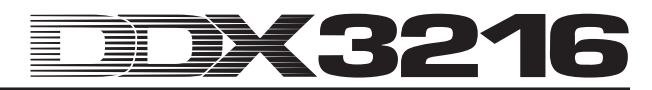

#### **CHANNEL CONTROL**

Il regolatore denominato Channel Control al di sopra dei fader è in sempre assegnato allo stesso canale del fader che vi si trova al di sotto e controlla – a seconda della selezione nel banco CHANNEL CONTROL – fino a nove diversi parametri nel corrispondente canale, cioè il Pan oppure il livello send per uno dei quattro aux send oppure effect send. Gli undici LED che si trovano intorno al regolatore mostrano la posizione attuale del regolatore.

Le funzioni Channel Control non sono assegnate per tutti i canali nei diversi banchi fader. Per le uscite bus non sono p.e. presenti aux send o effect send oppure regolatori di Pan. In questo caso i Channel Controller non hanno alcuna funzione e i LED non si accendono.

#### **Tasto SELECT**

Il tasto SELECT serve per la selezione di un canale da editare. Inoltre con questo tasto si possono formare coppie o gruppi di canali. Nel funzionamento normale si può selezionare solo un canale. Nel caso venga selezionato il canale di una coppia, il tasto SELECT dell'altro canale incomincia a lampeggiare. In tal caso le modifiche che avete effettuato per il canale selezionato hanno anche effetto sull'altro canale. Per un gruppo vengono trasferite agli altri canali esclusivamente le impostazioni del fader.

#### **Tasto AUTO/REC**

Il tasto AUTO/REC controlla l'automazione dinamica del mixer (vedi capitolo 11 "AUTOMAZIONE DINAMICA"). Se è disattivata l'automazione (menu AUTOMATION tramite il tasto SETUP), il tasto AUTO/REC attiva la funzione SNAPSHOT SAFE, cosa che viene indicata dal lampeggiare del LED verde ad interruttore. I canali nel modo SNAPSHOT SAFE rimangono immutati quando si caricano gli Snapshot memorizzati (RECALL).

#### **Tasto SOLO**

Con il tasto SOLO potete porre su di un bus Solo il segnale del relativo canale che viene trasmesso all'uscita Control Room oppure all'uscita cuffie. Il segnale Main Mix non ne viene influenzato. I modi solo PFL (Pre Fader Listening) oppure AFL (After Fader Listening) che sono a disposizione vengono impostati nel menu MONITOR. Perché una funzione di solo possa essere attivata, il tasto SOLO ENABLE nella striscia di canale Main deve essere premuto e l'interruttore 2 TK TO CTRL R deve essere disattivato. Tutti i canali (anche se sono su mute) possono essere ascoltati nel modo Solo.

Per i canali di ingresso, effect return, bus master, nonché aux master ed effect master è anche a disposizione una funzione solo. Sul bus Solo si possono attivare un numero qualsiasi di canali di ingresso e effect return, però solo due canali di uscita (master bus e aux/effect master). Se si seleziona un terzo canale, il primo canale Solo selezionato viene cancellato automaticamente. Ulteriori informazioni relative alla funzione Solo si trovano nel capitolo 6.2 "Funzione Solo".

#### **Tasto MUTE**

Con il tasto MUTE si mette su mute il relativo canale. Tramite la funzione GROUP si possono anche creare dei gruppi MUTE. Dei canali messi su mute si possono però ancora sentire come Solo. Il tasto MUTE offre due modi di funzionamento: Pre o Post Fader (impostabili alla pagina PREFS nel menu SETUP). Se il CHANNEL MUTE AFTER FADER è attivato, il tasto MUTE influisce solo sui segnali send oppure sul bus routing dopo il fader (Post Fader). Se il CHANNEL MUTE AFTER FADER è disattivato vengono messi su Mute tutti i send e l'intero bus routing (Pre e Post Fader).

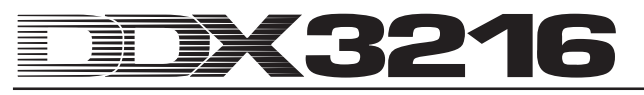

#### **2.4.2 Main Mix**

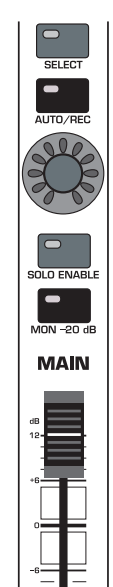

*Fig. 2.13: Fader MAIN*

#### **Fader MAIN**

Il fader MAIN controlla il livello della somma stereo, che viene rappresentata contemporaneamente dalla visualizzazione MAIN nel display.

#### **CHANNEL CONTROL**

Il Channel Controller nella fila di canale MAIN lavora come il Controller nei singoli canali e determina il BALANCE per le impostazioni sinistra/destra della somma stereo. Se MAIN CONTROL AS AUX/FX MASTER sulla pagina PREFS nel menu SETUP è attivo, il Channel Controller regola uno dei livelli Master aux send oppure Master FX send a seconda dell'attivazione del tasto CHANNEL CONTROL (vedi capitolo 12.3.4 "MAIN CONTROL AS AUX/FX MASTER").

#### **Tasto SELECT**

Il tasto SELECT seleziona la striscia di canale MAIN, in modo che questa possa essere editata tramite il Display.

#### **Tasto AUTO/REC**

Il tasto AUTO/REC controlla l'automazione dinamica del mixer. Se questa è disattivata, attiva la funzione SNAPSHOT SAFE, il che viene mostrato dal lampeggiamento del LED verde a tasto. I canali nel modo SNAPSHOT SAFE rimangono immutati quando si caricano gli Snapshot memorizzati (RECALL).

#### **Tasto SOLO ENABLE**

Il tasto SOLO ENABLE attiva la funzione Solo, con la quale si possono ascoltare come Solo i canali selezionati tramite l'uscita Control Room oppure la cuffia al posto del segnale Main Mix. Ad interruttore SOLO ENABLE disattivato la funzione Solo non è a disposizione, cioè la pressione di un tasto SOLO in un canale di ingresso o di uscita non produce alcun effetto.

Se invece SOLO ENABLE è attivato, il bus Solo è commutato sul bus Control Room non appena si preme un tasto SOLO nei canali; il LED del tasto SOLO ENABLE incomincia a lampeggiare. Premendo ancora una volta il tasto SOLO ENABLE vengono cancellate tutte le impostazioni Solo.

#### $\mathbb{R}$  **Se l'interruttore 2 TK TO CTRL R è premuto, il segnale Solo non viene portato all'uscita Control Room.**

#### **Tasto MON -20 dB**

Questo interruttore diminuisce di 20 dB il livello del segnale che si trova all'uscita Control Room. Se l'interruttore 2 TK TO CTRL R è premuto, questa funzione non ha effetto sul segnale Control Room.

#### **2.5 Display**

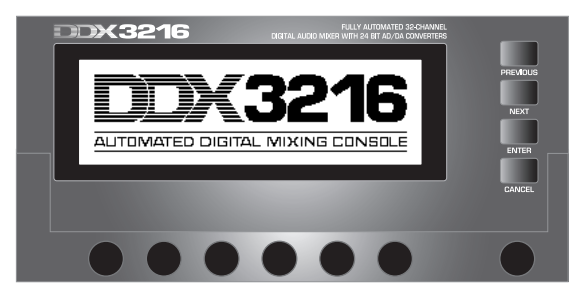

*Fig. 2.14: Display con elementi di comando*

Molte funzioni del mixer vengono mostrate per mezzo del display. Fra queste vi sono fra le altre il Setup generale, l'elaborazione di canali ed i processori interni di effetti. Premendo un tasto nel campo di controllo possono essere mostrati dei gruppi interi di pagine di menu collegate. Ogni gruppo è contraddistinto da una riga di menu in alto a destra e ogni singola pagina di menu mostra un "cursore" in alto a sinistra. Una spessa linea nera intorno ad un cursore mostra quale indicazione è attiva. Premendo più volte il tasto nel campo di controllo a sinistra del display oppure con i tasti PREVIOUS e NEXT a destra del display potete "sfogliare" le pagine di menu disponibili.

Con il regolatore di contrasto sotto il display a destra si può adeguare il display alle condizioni di illuminazione oppure all'angolo di osservazione.

#### **MASTER CONTROL**

Con i sei Master Controller al di sotto del display si possono impostare i regolatori rappresentati sul display. Questi funzionano in modo simile ai Channel Controller, possiedono però un'ulteriore modalità che viene attivata premendo il controller.

#### **INTERRUTTORE DI NAVIGAZIONE**

Con i tasti PREVIOUS e NEXT ci si può muovere da pagina a pagina all'interno di un menu del display. Anche attivando più volte un tasto nel campo di controllo a sinistra vicino al display, siete in grado di navigare attraverso le differenti pagine di un menu del display. Il tasto CANCEL in differenti pagine di menu e finestre di dialogo attiva il pulsante CANCEL, mentre il tasto ENTER esegue diverse funzioni nelle pagine di menu e nelle finestre di dialogo.

#### **2.6 Automazione Snapshot: tasti ed indicazioni del display**

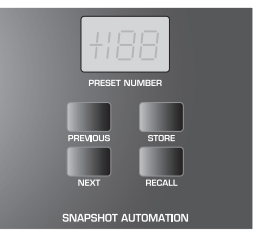

*Fig. 2.15: Automazione Snapshot*

Quasi tutte le impostazioni del mixer per il controllo dei parametri audio, ad eccezione dei regolatori di livello analogici, si possono archiviare in una delle 128 posizioni di memoria per l'automazione Snapshot. Per mezzo dei tasti e del display a LED nel settore dell'automazione Snapshot avete accesso diretto a queste posizioni di memoria. Ulteriori informazioni relative a questo argomento si trovano nel capitolo 10 "SNAPSHOT AUTOMATION".

#### **NEXT**

Seleziona la posizione di memoria direttamente superiore e richiama contemporaneamente il menu SNAPSHOT AUTOMATION.

#### **PREVIOUS**

Seleziona la posizione di memoria direttamente inferiore e richiama contemporaneamente il menu SNAPSHOT AUTOMATION.

#### **STORE**

Richiama il menu STORE SNAPSHOT dove avete la possibilità di dare un nome e di memorizzare le attuali impostazioni del mixer.

#### **RECALL**

RECALL carica lo snapshot, che si trova nella posizione di memoria di automazione selezionata.

#### **Display PRESET NUMBER**

Il display mostra il numero della posizione di memoria dell'attuale preset o di quello che si deve ancora caricare. Dopo la selezione con i tasti PREVIOUS e NEXT, un punto decimale sul display indica che il preset non è stato ancora caricato. Premendo una volta il tasto RECALL confermate la selezione ed il punto scompare dal display.

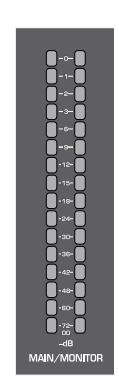

*Fig. 2.16: Indicazioni livello MAIN/MONITOR*

#### **Indicazione di livello MAIN/MONITOR**

Questa indicazione di livello rappresenta, a seconda della configurazione, il livello del bus MAIN o del bus MONITOR. A funzione Solo attiva è anche possibile visualizzare il livello del bus Solo.

#### **2.7 Campo di controllo sinistro**

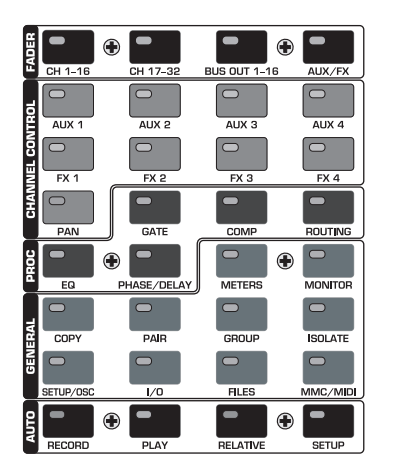

*Fig. 2.17: Campo di controllo sinistro*

**2.7.1 Banco di fader**

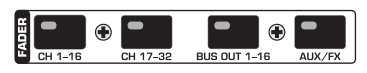

*Fig. 2.18: Banco di fader*

Le sedici strisce di canale servono per il controllo di tutti e 32 gli ingressi e dei 16 master bus, 4 aux send e 4 effect send nonché gli 8 return degli apparecchi di effetti interni. A questo scopo il mixer presenta quattro banchi di fader con 16 strisce di canale ognuno. Il master fader controlla sempre la somma stereo.

Con i tasti del banco di fader (CH 1 - 16, CH 17 - 32, BUS OUT 1 - 16 e AUX/FX) potete selezionare il banco di fader attivo. I tasti e controller nelle strisce di canale sono sempre assegnati allo stesso canale del relativo fader.

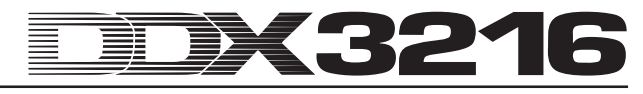

Nel menu Fader sul display vengono rappresentati i livelli di tutti i fader dell'attuale banco di fader. Nel caso le impostazioni fader o mute siano riunite in gruppi, i relativi gruppi vengono visualizzati per mezzo di una lettera nel campo rettangolare al di sopra del fader (gruppi mute sopra, gruppi fader sotto). Tutte le impostazioni di fader oppure di mute che sono contrassegnate con la stessa lettera appartengono allo stesso gruppo. I gruppi si possono estendere su più pagine di menu di fader.

Premendo una seconda volta sul tasto di banco di fader CH 1 - 16 oppure CH 17 - 32 arrivate alla pagina CHANNEL LIB dove potete memorizzare e caricare tutte le impostazioni per le funzioni di elaborazione del canale selezionato. Per cambiare fra due pagine di menu premete o il relativo tasto di banco di fader o uno dei tasti PREVIOUS e NEXT a destra del display.

#### **2.7.2 Banco Channel Control**

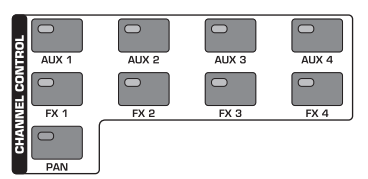

*Fig. 2.19: Banco Channel Control*

Il regolatore denominato Channel Controller al di sopra del fader è sempre assegnato allo stesso canale del fader che vi si trova al di sotto e serve per la regolazione di uno dei nove parametri in questo canale (livello Pan o send di uno dei quattro aux send o dei quattro effect send). Gli 11 LED che si trovano tutti intorno al regolatore mostrano l'attuale posizione del regolatore.

Il parametro assegnato al Controller viene selezionato con l'aiuto di nove commutatori singoli che si trovano nel campo di controllo del settore sinistro del mixer. Contemporaneamente questi commutatori richiamano nel display la pagina di menu per la funzione selezionata. Nel caso in cui la funzione DISPLAY FOLLOWS CHANNEL CONTROL (pagina PREFS nel menu SETUP) è attiva, al primo azionamento del tasto CHANNEL CONTROL appare nel display anche la relativa pagina di menu (Pagina Send, FX 1 - 4 o LIB). Se la funzione è disattivata, la pagina di menu appare solo dopo aver premuto ancora una volta il tasto CHANNEL CONTROL; cioè si modifica solo la funzione del Channel Controller. Come anche per tutte le altre pagine del display, le pagine di menu disponibili si possono richiamare premendo più volte il tasto CHANNEL CONTROL oppure con l'aiuto dei tasti PREVIOUS e NEXT posti alla destra del display.

Nei menu FADER le funzioni dei regolatori non sono più a disposizione per tutti i canali. Per esempio le uscite bus non dispongono di aux send o effect send e neanche di Pan. In questo caso non si accende la corona di LED intorno al controller e girando il regolatore non si ottiene alcun effetto. Invece appare sul display "FUNCTION NOT AVAILABLE".

#### **AUX 1 - 4**

Assegna uno dei quattro aux send ai channel controller nelle strisce di canale.

#### **FX 1 - 4**

Assegna uno dei quattro FX send ai channel controller nelle strisce di canale.

#### **PAN**

Assegna al Channel Controller il Pan di canale.

Il Channel Controller nella fila di canale MAIN funziona esclusivamente come regolatore Balance per la somma stereo, fintantoché non attivate il MAIN CONTROL AS AUX/FX sulla pagina PREFS nel menu SETUP.

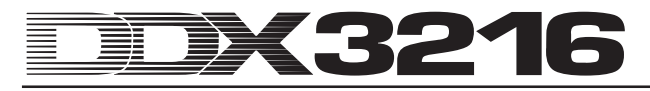

#### **2.7.3 Banco proc(ess)**

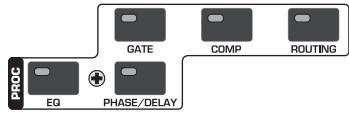

*Fig. 2.20: Banco proc(ess)*

Tutti i canali di ingresso nonché le uscite Main Mix sono dotate di ampie funzioni di dinamica e di equalizzazione. Gli ingressi da 1 a 16 dispongono inoltre delle funzioni Delay.

L'elaborazione del segnale nel canale selezionato viene regolata con l'aiuto dei regolatori Display. I tasti CHANNEL PROCESSING (brevemente: PROC) richiamano le pagine di menu per l'impostazione delle relative funzioni nel canale selezionato: EQ, Gate, Compressori, Phase/Delay e Routing. Molti dei menu CHANNEL PROCESSING possiedono più pagine. Con i tasti PREVIOUS e NEXT a destra del display potete scorrere le pagine di menu disponibili (questo si può anche fare azionando più volte un tasto CHANNEL PROCESSING). Le funzioni di elaborazione dei canali vengono descritte in modo dettagliato nel capitolo 3 "ELABORAZIONE DIGITALE DI CANALI".

#### **2.7.4 Banco generale**

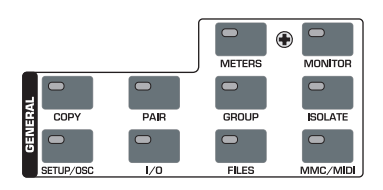

*Fig. 2.21: Banco generale*

Con questi tasti potete consultare le pagine di menu per l'impostazione di diverse regolazioni del mixer oppure per l'attivazione di determinate funzioni. A volte più pagine sono riunite in gruppi. In questo caso potete visualizzare le pagine con i tasti PREVIOUS e NEXT oppure premendo ripetutamente un tasto GENERAL.

#### **METERS**

Richiama la pagina di menu per l'impostazione delle indicazioni di livello. Queste vengono descritte dettagliatamente nel capitolo 6 "SEZIONE DI MONITOR E INDICAZIONI DI LIVELLO".

#### **MONITOR**

Richiama la pagina di menu con le impostazioni per il "Controllo" tramite l'uscita di monitoraggio Control Room. Questo tasto lampeggia sempre se per la sorgente di segnale assegnata all'uscita Control Room non si tratta della somma stereo. Le funzioni di monitoraggio vengono presentate dattagliatamente nel capitolo 6 "SEZIONE DI MONITOR E INDICAZIONI DI LIVELLO".

#### **COPY**

Apre le finestre di dialogo COPY nelle quali si possono copiare delle impostazioni fra i singoli canali. I parametri COPY vengono descritti dettagliatamente nel capitolo 7 "GRUPPI, COPPIE E FUNZIONI DI COPIATURA".

#### **PAIR**

Apre la finestra di dialogo PAIR, nella quale si possono riunire dei canali vicini in coppie stereo. Il raggruppamento a coppie di canali viene descritto dettagliatamente nel capitolo 7 "GRUPPI, COPPIE E FUNZIONI DI COPIATURA".

#### **GROUP**

Apre la finestra di dialogo GROUP, nella quale potete riunire fader e mute in gruppi. Il menu Fader mostra gli attuali gruppi mute e fader. I gruppi fader e mute sono spiegati dettagliatamente nel capitolo 7 "GRUPPI, COPPIE E FUNZIONI DI COPIATURA".

#### **ISOLATE**

Disattiva oppure "isola" brevemente tutti i gruppi. Dei canali riuniti in coppie non ne vengono influenzati. Il LED del tasto ISOLATE rimane acceso fintantoché tutti i gruppi sono disattivati. Dopo una modifica della posizione di fader a tasto ISOLATE premuto, questa modifica del singolo fader viene assunta nel gruppo quando il tasto viene rilasciato.

#### **SETUP/OSC**

Richiama il menu SETUP per l'impostazione dei parametri Wordclock, User Preferences e Oszillator. Delle particolarità relative a queste funzioni si trovano nel capitolo 12 "SETUP".

#### **I/O**

Avviale pagine di menu per il routing di ingressi, uscite e multi output, per ingressi e uscite S/PDIF nonché per il "Dithering" per le uscite digitali dei moduli I/O opzionali. Ulteriori informazioni relative a queste pagine di menu si trovano nel capitolo 8.2 "Routing di ingressi ed uscite".

#### **FILES**

Richiama le pagine di menu per memorizzare, caricare e cancellare file, nonché per l'aggiornamento del software operativo. Dettagli al proposito si trovano nel capitolo 9 "GESTIONE  $FII F"$ 

#### **MMC/MIDI**

Richiama le pagine di menu per le impostazioni MIDI e MMC (MIDI Machine Control). Delle particolarità relative a queste funzioni vengono descritte nel capitolo 13 "CONTROLLO MIDI".

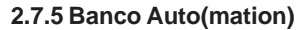

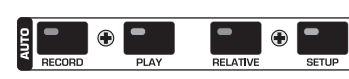

*Fig. 2.22: Banco Auto(mation)*

I tasti AUTOMATION per il controllo dell'automazione del mixer vengono impiegati in collegamento con i tasti AUTO/REC nelle strisce di canale. Potete controllare nel capitolo 11 "AUTOMAZIONE DINAMICA" quali funzioni sono realizzate per mezzo di questo regolatore.

# **3. ELABORAZIONE DIGITALE DI CANALI**

Ognuno dei 32 canali di ingresso nonché la somma stereo sono provvisti di un equalizzatore a 4 bande e ampie funzioni dinamiche (compresi compressori/limitatori digitali e gate). I primi 16 ingressi dispongono inoltre di una sezione delay.

Tutte le impostazioni per l'elaborazione digitale di canali vengono archiviate nelle posizioni di memoria SNAPSHOT AUTOMATION, in modo che potete caricare o memorizzare in ogni momento un missaggio completo che comprende anche le impostazioni per EQ, Dynamics e Delay.

Il comando dell'elaborazione digitale di canali avviene tramite il display ed il relativo Master Controller. Per ogni settore EQ, Compressore, Gate e Delay sono disponibili delle proprie pagine di menu che si possono richiamare con i tasti CHANNEL PROCESSING (brevemente: PROC).

Naturalmente sono a vostra disposizione una libreria ed un gran numero di preset di fabbrica, compresa una comoda funzione di memorizzazione, sia per i singoli canali che per parametri specifici di EQ, dinamica e delay.

# **3.1 CHANNEL LIBRARIES**

Con l'aiuto della funzione CHANNEL LIBRARY potete memorizzare tutte le impostazioni di una striscia di canale in un singolo preset. Ci sono complessivamente 128 posizioni di memoria. Sono già presenti 40 preset di fabbrica creati da ingegneri del suono professionali che ricoprono un'ampia gamma di applicazioni.

La Channel Library memorizza le impostazioni di compressore, Gate, EQ e Delay di una singola striscia di canale. Per accedervi ci si può servire del menu FADER. Premete semplicemente uno dei tasti di banco di fader e già appare il menu CHANNEL LIBRARY per il canale selezionato con il tasto SELECT.

| <b>FADERS</b> LIB             | $N \equiv 2^k$                   |
|-------------------------------|----------------------------------|
| CURRENT PRESET<br>DEFAULT     | <b>SELECT PRESET</b><br>EFAULT   |
| <b>NOT EDITED</b>             | EMP TY<br>EMP TY<br><b>EMPTY</b> |
| <b>RECALL</b><br><b>STORE</b> | EMP T                            |

*Fig. 3.1: Menu CHANNEL LIBRARIES*

Per caricare un preset CHANNEL LIBRARY girate o premete entrambi i Master Controller al di sotto della lista preset (SELECT PRESET), fino a che è stato selezionato il preset desiderato. Per la selezione azionate quindi il Master Controller sotto a RECALL. Le prime 40 posizioni di memoria contengono dei preset di fabbrica e non possono essere sovrascritte. Le rimanenti posizioni di memoria sono riservate ai preset dell'utilizzatore. Sotto CURRENT PRESET viene visualizzato il preset attualmente attivo.

Per memorizzare un preset CHANNEL LIBRARY, premete il Master Controller STORE. In seguito a ciò appare il menu STORE CHANNEL PRESET.

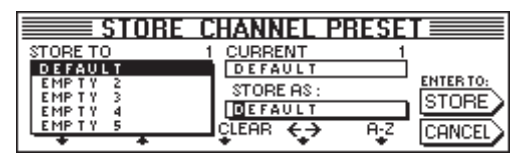

*Fig. 3.2: Menu STORE CHANNEL PRESET*

I Master Controller sotto alla lista dei preset (STORE TO) determinano quale posizione di memoria di preset deve essere usata. Con i relativi regolatori (Master Controller da 3 a 5) potete editare il nome del preset. Premendo una volta sul Master Controller 3 si cancella la denominazione sotto a "STORE AS:", mentre il Controller 4 determina la posizione del cursore e il Controller 5 determina i caratteri. Premete quindi ENTER per memorizzare il vostro preset oppure CANCEL per ritornare al menu CHANNEL LIBRARY.

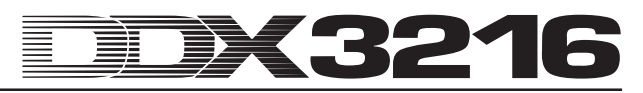

Per le sezioni EQ, dinamica e Effect sono a disposizione specifiche funzioni di library, che vengono comandate esattamente come il menu CHANNEL LIBRARY.

### **3.2 Tasti CHANNEL PROCESSING**

Per mezzo dei tasti CHANNEL PROCESSING (brevemente: PROC) potete richiamare le pagine di menu per le funzioni di elaborazione dei canali nella striscia di canale rispettivamente selezionata (EQ, Gate, Compressore/Limitatore, Phase/Delay o Routing). Molti di questi menu si estendono per più pagine che possono essere visualizzate azionando i tasti PREVIOUS e NEXT o premendo più volte un tasto CHANNEL PROCESSING.

## **3.3 Funzione A/B**

I menu di elaborazione vi offrono una funzione A/B con la quale potete confrontare in modo semplice due differenti impostazioni. Dopo aver richiamato una pagina di menu (selezione di un nuovo canale o di un'altra pagina di menu) è sempre attiva l'impostazione A, dove per le impostazioni A e B sono preimpostati gli stessi valori di parametri. Ora potete editare una delle "pagine" A o B e quindi passare dall'una all'altra per un confronto. Lasciando la pagina di menu (selezione di un altro canale, di un altro banco di fader o di un'altra pagina di menu) le impostazioni della "pagina" non attiva vanno perse.

#### **3.4 Equalizzatore**

#### **3.4.1 Pagina di menu EQ**

Nella pagina EQ nel menu EQUALIZER, alla quale arrivate premendo il tasto EQ nel campo di controllo potete editare un'efficiente funzione di equalizzazione del vostro DDX3216. In ogni canale c'è un EQ digitale completo a 4 bande totalmente parametrico con frequenza, fattore di merito ("Q") e amplificazione/ attenuazione impostabili. Tutte le bande sono sintonizzabili da 20 Hz a 20 kHz ed offrono un'esaltazione/attenuazione di massimo 18 dB. Il Low-Band si può anche usare come filtro Low Cut (LC) oppure Low Shelving (LSh), l'High-Band come filtro High Cut (HC) oppure High Shelving (HSh). Per questo premete il regolatore Q (Master Controller 4) una oppure due volte. Premendo una terza volta su questo Controller si ritorna alla funzione completamente parametrica.

| <b>EQ HIGH PASS LIB</b> |             |           |     |                 |
|-------------------------|-------------|-----------|-----|-----------------|
| BAND <sub>:</sub>       | <b>FREQ</b> | GAIN      | Q   |                 |
| HIGH                    | 9.15K       | $+5.0$ dB | HSh |                 |
| MID                     | 5.20 K      | -7.0 dB   | 1.0 |                 |
| LOVMID                  | 803 Hz      | $+5.0$ dB | 1.0 |                 |
| ov                      | 80 Hz       | -4.0 dB   | LSh | <b>FOUT THE</b> |

*Fig. 3.3: pagina EQ nel menu EQUALIZER*

La banda da elaborare si seleziona, premendo o girando il Controller di sinistra. La frequenza si imposta premendo il secondo Controller. Premendo su questo Controller si riporta la frequenza ad un valore preimpostato. Il valore GAIN (amplificazione/attenuazione) per la banda selezionata si può modificare per mezzo del Master Controller 3. Premendo su questo Controller si ottiene l'impostazione "0". Il Controller 4 determina il fattore di merito Q del filtro. Il Controller 5 controlla la funzione A/ B, in modo che due impostazioni differenti possano essere paragonate velocemente e semplicemente. Gli EQ parametrici si possono attivare (IN) o disattivare (OUT), girando o premendo il Controller completamente a destra.

A EQ attivato il grafico sulla pagina destra del display fornisce un'impressione più completa dell'impostazione attuale, compreso il filtro passa alto. La linea tratteggiata verticale mostra la frequenza limite/media della banda attualmente selezionata. Nel caso in cui l'EQ è disattivato (OUT), nel display grafico appare semplicemente una linea piatta. Le funzioni IN/OUT e A/B in questa pagina si riferiscono esclusivamente all'equalizzatore del canale selezionato. La pagina di menu HIGH PASS possiede delle proprie funzioni A/B e IN/OUT.

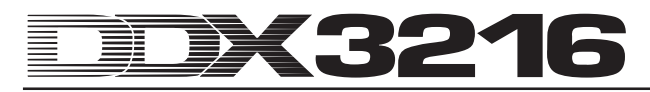

#### **3.4.2 Pagina di menu HIGH PASS**

Oltre all'equalizzatore parametrico ogni canale dispone di uno speciale filtro passa alto o taglia basso (Low Cut) che viene impostato attraverso una propria pagina di menu. Qui si tratta di un filtro passa alto con una pendenza di attenuazione di 6 dB/ ottava e un intervallo di frequenza da 4 a 400 Hz, che viene impiegato principalemente per tagliare delle interferenze indesiderate nell'intervallo delle frequenze basse (ronzii, interferenze del microfono ecc.).

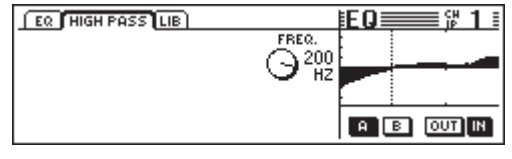

*Fig. 3.4: pegine HIGH PASS nel menu EQUALIZER*

Anche in questa pagina di menu trovate delle funzioni A/B e IN/ OUT che lavorano indipendentemente da quelle della vera e propria pagina di menu EQ. Il filtro High Pass è collegato direttamente dopo l'ingresso e si trova quindi prima dell'equalizzatore nel percorso del segnale.

#### **3.4.3 Pagina di menu EQ LIBRARY**

La pagina di menu EQ LIBRARY vi offre una selezione di preset EQ con nomi significativi. Naturalmente anche qui memorizzare dei vostri preset a cui avete assegnato un nome a vostra scelta. Per selezionare un preset impiegate il regolatore al di sotto della lista dei preset e premete quindi RECALL per caricarlo.

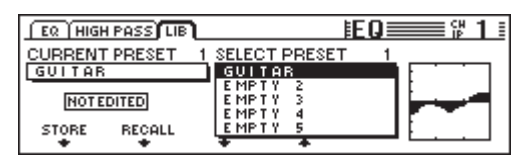

*Fig. 3.5: Pagine LIBRARY nel menu EQUALIZER*

Se caricate una Library EQ, si modificano i contenuti delle pagine di menu di EQ e HIGH PASS. Inoltre vengono sovrascritte le impostazioni A e B.

#### **3.4.4 Parametri EQ**

La frequenza viene misurata in Hertz (Hz = oscillazioni al secondo). Detto in linguaggio musicale la frequenza rappresenta l'altezza del suono, cioè maggiore è la frequenza, più elevata è anche l'altezza del suono. Un'ottava rappresenta un raddoppiamento della frequenza. L'intervallo di udibilità umano si trova all'incirca fra i 20 Hz e i 20 kHz (= 20000 Hz). Il Do centrale corrisponde ad una frequenza di 256 Hertz,la nota più bassa sulla tastiera di un piano è il La $_2^{}$ , quella più alta il do $^{\rm 5}.$  Le note di pedale più basse di un grosso organo di chiesa si trovano a circa 20 Hz.

La maggior parte dei segnali musicali non sono composti da una singola frequenza, ma da una combinazione di più frequenze. Con un equalizzatore si possono impostare i rapporti di ampiezza fra le diverse frequenze di un suono.

I parametri di frequenza in combinazione con il fattore di merito 'Q' del filtro, determinano quale intervallo di frequenza viene elaborato dall'equalizzatore. Il fattore di merito Q o QUALITY del filtro regola l'ampiezza di banda del filtro, cioè minore è Q, più saranno le frequenze ad essere elaborate. Se si vuole elaborare con un EQ la tonalità, si impiega generalmente una qualità del filtro relativamente bassa, da circa 0,3 a 2. Con un alto valore Q si possono invece elaborare in modo mirato delle bande di frequenza molto strette e spesso anche degli intervalli di frequenza problematici oppure si eliminano dei suoni senza influenzare le altre frequenze. Inoltre in questo modo di possono ottenere determinati effetti speciali.

Con il parametro GAIN di un filtro si può determinare se un intervallo di frequenze deve essere esaltato o attenuato. Questa amplificazione viene misurata in dB (decibel), un'unità di misura logaritmica per paragonare due valori. Senza approfondirne troppo le basi matermatiche, facciamo qui solo presente che un aumento di 6 dB rappresenta un raddoppiamento dell'ampiezza, mentre un'attenuazione di 6 dB rappresenta un dimezzamento. L'intervallo di amplificazione di +/- 18 dB negli EQ del vostro DDX3216 significa che in un determinato intervallo di frequenza si può aumentare o diminuire il valore originario fino a 8 volte.

Nella banda inferiore EQ sono a vostra disposizione due ulteriori opzioni per mezzo della diminuizione della qualità del filtro sotto al valore minimo e cioè Low Cut e Low Shelf, che influenzano tutte le frequenza la di sotto della frequenza minima selezionata.

Il filtro Low Cut possiede un solo parametro di frequenza. Questo regola la frequenza alla quale il filtro diminuisce il segnale di 3 dB (frequenza di taglio). Tutte le frequenze che si trovano al di sotto di questa vengono attenuate con una pendenza di 12 dB/ ottava. Se è perciò selezionata una frequenza di 100 Hz, questa viene attenuata di 3 dB, 50 Hz sono attenuati di 15 dB e 25 Hz sono già attenuati di 27 dB.

Anche il filtro Low Shelf influenza tutte le frequenze al di sotto della frequenza di taglio selezionata, qui è però a disposizione il parametro GAIN. La frequenza di taglio è la frequenza per la quale il filtro aumenta o attenua il segnale di 3 dB. Le frequenze che vi si trovano al di sotto vengono attenuate o esaltate in modo sempre maggiore, fino all'attenuazione o esaltazione massima del filtro. Questo dipende dall'impostazione GAIN. Nel caso normale questo corrisponde all'intervallo di un'ottava sotto o sopra alla frequenza di taglio selezionata.

Anche la banda EQ superiore è provvista di filtri High Cut oppure High Shelf. Questi corrispondono ai filtri Cut e Shelf nella sezione Low, ma non elaborano l'intervallo al di sotto della frequenza di taglio selezionato, ma l'intervallo al di sopra.

#### **3.5 Elaborazione dinamica**

Ognuno dei 32 canali di ingresso è corredato da un flessibile processore digitale dinamico, che mette a disposizione le funzioni di compressore/limitatore e gate. Come per l'equalizzatore, anche nelle pagine di menu COMP(RESSOR) e GATE potete passare fre le impostazioni A e B per poter fare dei confronti e anche qui vi è una libraria dinamica con un gran numero di impostazioni preprogrammate dai nomi significativi. Naturalmente potete anche memorizzare e caricare le vostre impostazioni.

#### **3.5.1 Pagina di menu GATE**

Premete il tasto GATE nella sezione CHANNEL PROCESSING del campo di controllo per richiamare la pagina di menu GATE per il canale selezionato. Con un gate si può ridurre automaticamente il livello di segnali indesiderati o questi ultimi si possono eliminare completamente. I parametri sono paragonabili a quelli di un compressore, però un Gate lavora sotto al valore di soglia ed al posto dei rapporti di compressione viene qui utilizzato un abbassamento di livello fisso denominato Range.

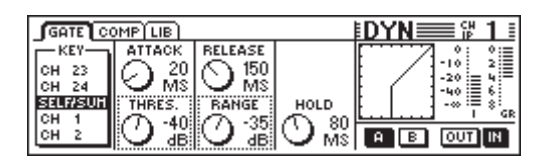

*Fig. 3.6: Pagina di menu GATE*

Nella pagina di menu GATE il Master Controller 1 controlla il segnale di riferimento con l'aiuto del quale si determina l'entità della riduzione di livello. Ulteriori spiegazione sul segnale chiave le trovate nel capitolo 3.5.2 "Pagina di menu COMP(RESSOR)".

Il Master Controller 2 controlla sia il tempo di attacco (ATTACK) che il valore di soglia (THRESHOLD) del Gate. Girando il Controller si possono modificare i valori del regolatore selezionato (cornice a puntini) e premendo il Controller si può passare agli altri parametri. Il Master Controller 3 regola il tempo di rilascio (RELEASE) e la diminuzione di livello (RANGE), mentre il Master Controller 4 rende

possibile determinare il tempo di mantenimento (HOLD). Il Master Controller 5 controlla la funzione A/B e il Master Controller 6 attiva il Gate.

L'hold time rappresenta il tempo per il quale il Gate rimane ancora "aperto" nonostante il segnale sia andato sotto al valore di soglia. Più è breve questo tempo e più velocemente si "chiude" il Gate, il che può però causare un taglio della fase di decadimento del segnale, oppure che il Gate si chiude e si apre in continuazione. L'intervallo di impostazione dell'hold time va da 10  $a$  1000 ms.

L'attack time rappresenta il tempo in cui il Gate si "apre" completamente, non appena il segnale supera il valore di soglia. Più breve è questo tempo, più velocemente si apre il Gate, il che può però provocare la presenza di rumori del tipo di un clic. Ciò non accade con tempi più lunghi, però in questo modo può accadere che una parte della fase transitoria del segnale venga tagliata. L'attack time si può impostare fra 0 e 200 ms.

Il release time è il tempo che impiega il Gate a "chiudersi" completamente, non appena il segnale è diventato più piccolo del valore di soglia e dopo che è trascorso l'hold time. Dei brevi release time fanno chiudere il Gate rapidamente, possono però compromettere la fase di decadimento del segnale. Con lunghi release time il Gate si chiude meno bruscamente. L'intervallo di impostazione del release time va da 20 ms a 5 s.

Con RANGE si definisce l'entità della diminuzione di livello a Gate "chiuso". Qui la regolazione di estende da 0 (nessuna diminuzione di livello) a -60 dB. "-oo" significa la massima diminuzione di livello, cioè la completa eliminazione del segnale audio al di sotto del valore di soglia.

I grafici nella parte destra del display vengono spiegati nel capitolo 3.5.2 "Pagina di menu COMP(RESSOR)".

#### **3.5.2 Pagina di menu COMP(RESSOR)**

Il compressore lavora come un compressore analogico convenzionale, offre cioè una diminuzione del livello al di sopra di un valore di soglia. In questo caso si aggiungono però la flessibilità e l'efficienza di un processore digitale dinamico.

Premete il tasto COMP(RESSOR) nella sezione del campo di controllo CHANNEL PROCESSING, per richiamare la pagina di menu COMP(RESSOR) per il canale selezionato. Premendo più volte il tasto COMP(RESSOR) potete selezionare le differenti pagine di menu.

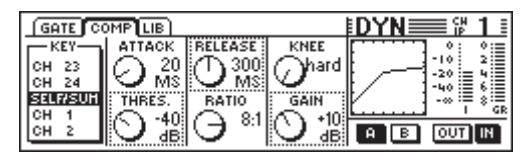

#### *Fig. 3.7: Pagina di menu COMP(RESSOR)*

Sulla pagina di menu COMP(RESSOR), il Master Controller 1 controlla il segnale di riferimento, con l'aiuto del quale viene determinata l'entità della diminuzione di livello. Questo segnale di riferimento viene impiegato per il compressore e per il Gate. Come preimpostazione vi è SELF/SUM, vale a dire che il segnale di ingresso serve anche a determinare la diminuzione di livello. Se i canali sono fatti funzionare a coppie, anche le sezioni dinamiche dei due canali vengono collegate automaticamente (stereo) ed il loro segnale sommato serve come segnale di riferimento per i due canali. In questo modo ci si assicura una rappresentazione stereo stabile, facendo in modo che la diminuzione di livello nei due canali sia la stessa (vedi capitolo 3.5.3 "Parametri del compressore").

Il Master Controller 2 regola sia il valore di soglia (THRESHOLD) che l'attack time (ATTACK). Girando il Controller si possono modificare i valori del regolatore selezionato (cornice a puntini) e premendo il Controller si può passare agli altri parametri. Il Master

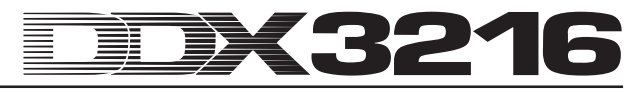

Controller 3 regola nello stesso modo il rapporto di compressione (RATIO) e il release time (RELEASE). Il Master Controller 4 determina la compensazione di livello (GAIN) nonché la caratteristica del compressore al punto di soglia (KNEE). Infine il Master Controller 5 si assume la funzione A/B (vedi sopra), e il Master Controller 6 attiva (IN) o disattiva (OUT) il compressore.

Il grafico nella parte destra del display mostra gli andamenti delle curve e le indicazioni per l'intero processore dinamico, compreso il Gate. La caratteristica del compressore viene indicata tramite i parametri Threshold, Ratio, Knee e GAIN da voi impostati nonché i parametri di Gate Threshold e Range. In particolare il GAIN Controller si può impostare molto comodamente con l'aiuto della rappresentazione grafica. Nel grafico viene anche visualizzata l'impostazione del tasto IN/OUT: se il compressore e il Gate sono disattivati appare una retta con un angolo di 45° (vale a dire che non avviene alcuna elaborazione dinamica).

All'estrema destra del display vedete due indicazioni per il livello di ingresso ( $I = Input$ ) e la diminuzione di livello ( $GR = Gain$ ) Reduction). Il valore GR è valido contemporaneamente per il compressore e per il Gate.

#### **3.5.3 Parametri del compressore**

I compressori servono per limitare la gamma dinamica di un segnale per motivi tecnici o musicali. Esempio: Se si vuole impiegare la registrazione di un'orchestra sinfonica come musica di sottofondo, con un compressore si possono rendere udibili i punti a volume basso e diminuire il volume dei punti a volume alto in modo da non disturbare la conversazione. Delle registrazioni canore e strumentali vengono spesso compresse per conferire loro più "spinta" e forza di imposizione nel mixaggio. I compressori rendono in questo modo superflua una continua regolazione del volume per mezzo del fader. Dei mixaggi completi vengono compressi per aumentare la loro intensità sonora soggettiva. Questo viene fatto poiché si pensa che dei mixaggi ad alto volume suonino megli. Con l'impiego di un compressore generalmente vengono impiegate delle soglie decisamente al di sotto dei livelli di picco del segnale musicale (in modo che si possa elaborare una percentuale di segnale più grossa possibile) e si usa un rapporto di compressione da 1:1 a 10:1. I tempi di attacco e rilascio (Attack e Release) dipendono dal materiale di programma impiegato.

Molti compressori, anche quelli nel DDX3216, possono anche essere impiegati come limitatori di livello. Mentre i compressori vengono impiegati per la limitazione della gamma dinamica di unsegnale, i limitatori vengono impiegati per fare in modo che il segnale non superi in nessun caso un determinato valore limite. Ciò è particolarmente importante nell'ambito della radiodiffusione, in modo che il segnale di una stazione radio non disturbi il segnale di altre emittenti. Nel caso di applicazioni live, il limitatore impedisce che gli stadi finali arrivino alla zona del clipping e nelle registrazioni in studio con il limitatore si evita il clipping digitale. I limitatori lavorano con dei valori di soglia che si trovano vicino al livello massimo che ci si aspetta. A ciò si aggiunge un rapporto di 10:1 o maggiore. Gli attack e release time vengono generalmente impostati abbastanza brevi.

Adesso rimangono da spiegare i parametri che vengono impiegati per la regolazione di un compressore o di un limitatore:

Il parametro di soglia (threshold) rappresenta il livello il cui superamento comporta la compressione o la limitazione del segnale. Al di sopra del valore di soglia si diminuisce sempre maggiormente il fattore di amplificazione quanto più il livello del segnale cresce. Ci si può immaginare ciò come l'effetto di un fader automatico che si sposta verso il basso non appena il livello del segnale supera il valore di soglia. Più è basso il valore di soglia, più viene modificato il segnale. I livelli di segnale al di sotto del valore di soglia non vengono elaborati. Nel DDX3216 potete impostare un valore di soglia fra 0 dBFS (FS = digital full scale = scala digitale completa) e -60 dBFS.

Il parametro ratio stabilisce l'entità della quale deve essere diminuito un segnale che supera il valore di soglia. Un rapporto 2:1 significa che per un segnale di ingresso, che supera il valore

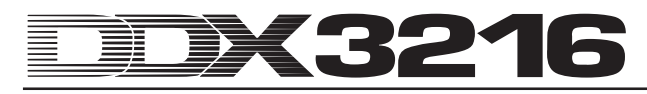

di soglia di 2 dB il corrispondente segnale di uscita sale di solo 1 dB, il che comporta una limitazione della gamma dinamica al di sopra del valore di soglia del 50 %. Nel caso di un rapporto di 10:1 per se il segnale di ingresso supera il valore di soglia di 10 dB, ciò si traduce all'uscita in un solo 1 dB, il che comporta una riduzione del 90 %. Nel DDX3216 potete impostare il rapporto di compressione fra 1:1 (nessuna compressione) e 20:1 oppure al massimo "oo :1" (cosiddetto Hard Limiting).

L'attack time stabilisce quanto velocemente reagisce il compressore se un segnale supera il valore di soglia. Un valore basso significa che il compressore diminuisce il livello quasi istantaneamente, non appena il segnale si trova al di sopra del valore di soglia. Nel caso di transitori più lunghi il compressore reagisce più lentamente. Nel caso di valori brevi delle brevi punte di segnale vengono "catturate" più velocemente, il che si presta soprattutto per applicazioni di limitazione. Degli attack time estremamente brevi possono però portare delle distorsioni, in particolare per le frequenze basse. Dei tempi di reazione più lunghi lasciano passare una parte più consistente dei transienti del segnale, diminuiscono però il rischio di distorsioni e non influenzano la fase transiente caratteristica di determinati strumenti. Nel DDX3216 l'attack time è impostabile fra 0 e 200 ms.

Il Release time determina quanto velocemente il compressore ripristina il livello originale dopo che il segnale è di nuovo sceso sotto al valore di soglia. Nel caso di release time veloci ciò avviene molto velocementi, per valori più alti si ha una reazione più lenta. Dei tempi di reazione brevi minimizzano la durata della diminuzione di livello e sono particolarmente adatti per delle applicazioni di limitazione dei picchi. Nel modo compressore (Ratio minore di 10:1), dei release time veloci possono portare dei "sibili", dal momento che il compressore modifica in continuazione il livello. Questo effetto si può contrastare con dei release time più lunghi. Per la musica classica vengono spesso impiegati dei valori elevati (da 3 a 5 s) per mantenere i rapporti dinamici dei diversi passaggi. Il release time del DDX3216 si può impostare in un intervallo fra 20 ms e 5 secondi.

Con il GAIN Controller si può impostare il livello complessivo del segnale da elaborare. Normalmente si alza il livello per compensare la diminuzione di livello durante la compressione. Il GAIN Controller ha qui la funzione di un fader. Il cambiamento del GAIN si verifica dopo la sezione dinamica. Si può impostare una valore fra 0 dB e +24 dB.

Il Knee determina la caratteristica del compressore nelle vicinanze del valore di soglia. Per il DDX3216 questa caratteristica Knee si può impostare gradualmente (una caratteristica "Hard" e cinque impostazioni più graduali). Nell'impostazione Hard Knee il passaggio fra "nessuna diminuzione di livello" al rapporto di compressione selezionato avviene abbastanza bruscamente. Con una caratteristica più graduale questo passaggio avviene in modo più soft. Sulla pagina di menu COMP(RESSOR) potete vedere ciò chiaramente dalla curva grafica del compressore: per l'Hard Knee si ha un brusco gradino al punto di soglia. Per le cinque caratteristiche più graduali la curva ha invece un andamento più dolce.

Il segnale di riferimento determina l'entità della diminuzione di livello. Nel caso normale questo è contemporaneamente anche il segnale elaborato oppure la somma dei due canali nel modo Stereo Link. In determinate applicazioni può essere utile coinvolgere un altro segnale per il controllo del compressore. Nelle applicazioni "Ducking" p.e. il livello del segnale musicale si abbassa non appena supera il segnale di un determinato microfono di uno speaker. Un'altra applicazione comune dell'ingresso di riferimento è quella di utilizzare una versione del segnale elaborata con l'equalizzatore, in modo tale che il compressore reagisca in modo specifico a determinati intervalli di frequenza, in modo da sopprimere dei sibili (funzione "De Esser"). Con il DDX3216 potete porre l'ingresso di riferimento su SELF/SUM (collegamento stereo link per coppie di canali) o su di un qualsiasi canale dello stesso banco di fader. Il compressore nell'uscita Main lavora sempre nel modo Stereo Link.

#### **3.5.4 Pagina di menu DYNAMICS LIBRARY**

Nella pagina di menu DYNAMICS LIBRARY trovate una selezione dei preset dei processori dimamici preimpostati con dei nomi significativi. Naturalmente potete anche memorizzare dei vostri preset a cui avete assegnato un nome.

| GATE COMP LIB                                      |                                      | ਿ≡ |
|----------------------------------------------------|--------------------------------------|----|
| <b>CURRENT PRESET</b><br>VOCAL                     | <b>SELECT PRESET</b><br>VOCAL        |    |
| <b>NOT EDITED</b><br><b>RECALL</b><br><b>STORE</b> | FMP T<br>EMP T Y<br>EMP T Y<br>EMP T |    |
|                                                    |                                      |    |

*Fig. 3.8: Pagina di menu DYNAMICS LIBRARY*

Per caricare un preset, girate uno dei Controller sotto alla lista dei preset fino a che il preset desiderato è stato selezionato. Premete quindi il Controller RECALL.

Caricando un preset della Dynamics Library vengono sovrascritte le impostazioni A e B sul display GATE e COMP (Gate e compressore).

Per mezzo del grafico a destra vicino all'elenco dei preset potete riconoscere la caratteristica di compressore del relativo preset ed avete perciò una visione complessiva più rapida sui parametri impostati.

#### **3.6 Menu DELAY**

Tramite il tasto DELAY nel campo di controllo potete richiamare un menu per la regolazione del delay di canale e della funzione Phase. Tutti e 32 gli ingressi sono forniti di una funzione PHASE ed inoltre i primi 16 ingressi offorno un'unità delay.

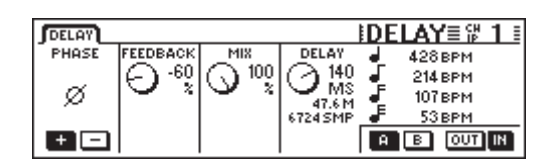

*Fig. 3.9: Menu DELAY*

Azionando il Master Controller 1 PHASE viene invertita la polarità assoluta del segnale (indicazione "-" = sfasamento di 180°).

La sezione DELAY (ingressi 1 a 16) offre un puro ritardo dei tempi per la sincronizzazione temporale dei segnali. Inoltre questa funzione permette degli effetti Delay.

Il Master Controller 2 FEEDBACK riporta il segnale di uscita dell'unità Delay all'ingresso, il che comporta la possibilità di effetti "Echo". Più è alto il valore di feedback, maggiore è la durata dell'eco. Dei valori positivi comportano dei feedback con la stessa fase, dei valori negativi dei feedback con fase opposta. Il Controller DELAY determina la durata del ritarso (da 0 a 276 ms), l'indicazione avviene in quattro differenti unità di misura e cioè millisecondi (MS), distanza in metri (M), campionature (SMP) e beat al minuto (BPM).

#### - **Durante l'impostazione del Delay si possono sentore dei segnali del tipo di un clic. Questo è del tutto normale.**

Il Master Controller 3 bit MIX controlla la potenza del segnale ritardato rispetto al segnale di ingresso. Con 100 % si sente solo il segnale ritardato, con 0 % solo il segnale di ingresso.

Per dei puri ritardi per i quali il segnale non viene elaborato, ma si sente solamente più tardi, ponete il MIX su 100 % e il FEEDBACK su 0 %.

Una singola ripetizione si può ottenere ponendo il FEEDBACK su 0 % ed impostando corrispondentemente il MIX su di un valore minore al 100 %. Per effetti Delay/Echo ripetuti venfono impiegati sia il parametri di FEEDBACK che di MIX.

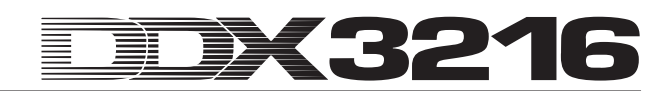

# **4. ROUTING DI CANALE E BUS**

Il vostro DDX326 è provvisto di bus Stereo Main e Stereo Monitor, 16 bus Multitrack, 4 aux send e 4 effect send (FX). Questi bus si possono impiegare in modo estremamente flessibile, p.e.come send Pre e Post Fader (mono o stereo), send multitrack Pre e Post Fader con proprio Pan e offrono inoltre flessibili opzioni di routing.

#### - **Per poter sfruttare tutte queste funzionalità dovrebbe essere installato almeno un modulo I/O disponibile come optional.**

#### **4.1 Routing di canale**

Per richiamare il menu CHANNEL ROUTING nel display, premete il tasto ROUTING nella sezione CHANNEL PROCESSING del campo di controllo e quindi il tasto SELECT del canale desiderato. I Master Controller da 2 a 5 controllano il routing ai bus Multitrack, il Master Controller 6 determina questo per la somma stereo.

| <b>ROUTING</b> |                |        | 다음댔                    |
|----------------|----------------|--------|------------------------|
|                | LEVEL          | PAN    | <b>DESTINATION BUS</b> |
|                | ďB             |        |                        |
|                | <b>FRE</b> POS | 'OLLOW | MAIN                   |

*Fig. 4.1: Menu ROUTING*

Ogni canale di ingresso si può trasmettere su 16 bus, nonché sulla somma stereo Main Mix. II segnale arriva sempre alla somma stereo tramite i fader e il regolatore Pan, mentre ai bus Multitrack può essere portato Pre o Post Fader. Per i bus Multitrack sono a disposizione delle funzioni proprie di livello e Pan esclusivamente nei menu ROUTING dei canali.

Il Master Controller 2 (LEVEL) controlla il livello che viene mandato ai bus Multitrack e controlla l'assegnazione Pre/Post fader. Girando il Controller, potete impostare il livello ai bus Multitrack e ciò indipendentemente dal livello per la somma stereo. Premendo il Controller si cambia l'assegnazione Pre/Post fader. Nell'impostazione "Pre" il segnale per i bus Multitrack viene prelevato prima del fader, nell'impostazione "Post" dopo il fader. Nel caso in cui alla pagina PREFS nel menu SETUP la funzione CHANNEL MUTE AFTER FADER sia attiva, il segnale pre fader di un canale su Mute viene trasmesso al bus a Mute disattivato. Il Master Controller 3 (PAN) controlla il Pan del segnale instradato ai bus Multitrack. Il Pan si può subordinare al Pan di canale tramite la funzione FOLLOW CHANNEL. Se questa funzione è disattivata, il Pan del bus Multitrack è indipendente dal Pan del bus Main Stereo. I tasti sotto DESTINATION BUS trasmettono il segnale ai 16 bus Multitrack. È possibile una selezione di più di una coppia di bus Multitrack. Il Master Controller 6 (MAIN) controlla il routing al bus Main Stereo. Il segnale viene sempre prelevato dopo il fader, nonché dopo i regolatori Pan e Mute.

# **4.2 Fader bus Multitrack**

I fader dei bus Multitrack vengono attivati premendo i tasti del banco di fader BUS OUT 1-16 nel campo di controllo. In questo caso dalla fabbrica vengono assegnate automaticamente le indicazioni di livello ai fader dei bus Multitrack.

Le uscite di bus Multitrack sono normalmente a disposizione tramite i moduli I/O, ma possono anche essere assegnate, nel menu I/O alle quattro uscite multi.

I bus Multitrack si possono riunire in coppie o in gruppi per mezzo dei tasti PAIR e GROUP.

# **4.3 Aux send e FX send**

Ognuno dei 32 canali di ingresso nonché gli effect return possiedono 4 aux send e 4 FX send. Per ogni send o via di uscita si può impostare il livello separatamente e si può anche determinare individualmente la posizione nella via del segnale (Pre o Post Fader).

Gli aux send ed FX send vengono impostati tramite il Channel Controller oppure il Display. Tramite i tasti AUX e FX nel campo di controllo sinistro vi è la possibilità di assegnare ai Channel Controller nei canali da 1 a 16 oppure da 17 a 32 un aux send oppure un FX send comune. Azionando i tasti AUX e FX nel campo di controllo sinistro appare contemporaneamente la pagina AUX send oppure FX send con una visione generale dei send e dei loro master, comprese le impostazioni per Pre e Post Fader.

 $\mathbb{R}$  **Nel caso in cui il DISPLAY FOLLOWS CHANNEL CONTROL sulla pagina PREFS nel menu SETUP sia attiva (è preimpostata), sul display, alla prima attivazione di un tasto, appare anche il relativo menu. Nel caso in cui questa funzione non sia attiva, appare l'indicazione del display solo azionando una seconda volta un tasto nel banco di Channel Control.**

Gli 11 LED che sono intorno al Channel Controller nelle strisce di canale, mostrano il livello della via di uscita selezionata. Questo viene impostato girando il Channel Controller e si può controllare otticamente per mezzo della corona di LED.

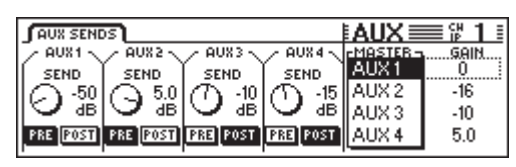

*Fig. 4.2: Pagina AUX SENDS*

Gli aux send e FX send visibili sul display rappresentano i parametri send che sono a disposizione nel canale selezionato. Delle modifiche dei valori send per mezzo dei Channel Controller nel canale in questione si vedono immediatamente sul display.

**Se attivate la funzione AUTO CHANNEL SELECT alla pagina PREFS nel menu SETUP, il display passa direttamente a questo canale quando si aziona un Channel Controller o un Fader. Così non è necessario cambiare il display tramite i tasti SELECT nei canali.**

| $SEND$ $FX 1$ $FX 2$ $YX 3$ $YX 4$ $UB$                 |             |             |     |        |
|---------------------------------------------------------|-------------|-------------|-----|--------|
| <u> CATHEDRALST.CHORUS AUTOPAN   RINGMOD.  FMASTER-</u> |             |             |     | GAIN   |
| <b>SEND</b><br><b>SEND</b>                              | <b>SEND</b> | <b>SEND</b> |     |        |
| $\lambda$ -3.0 .                                        | \12.0       |             | FX2 | 6.0    |
| dВ                                                      |             |             | FX3 |        |
| BBB POST BBB POST PRE BOST PRE BOST                     |             |             | FX4 | $-3.0$ |

*Fig. 4.3: Pagina FX SENDS*

Girando i Master Controller da 1 a 4 è possibile impostare il livello, che può anche essere comandato tramite i Channel Controller nei singoli canali. Premendo questi Controller si commuta fra Pre e Post Fader. I Master Controller 5 e 6 regolano il livello complessivo degli aux send oppure degli FX send. Il Master Controller 5 seleziona il Master Send da regolare e il Master Controller 6 ne regola il relativo livello. Premendo una volta sul Master Controller 6 si pone a 0 dB il livello complessivo del Master Send selezionato.

 $R^2$  **Determinati canali, p. e. BUS OUT 1 - 16 e AUX/FX-Master, non possiedono aux send o FX send. Per questi canali la corona di LED non si accende e anche girando il Channel Controller non si ottiene alcun risultato.**

Tutti gli otto aux master ed FX master sono regolabili con l'aiuto dei fader dopo la selezione del banco di fader AUX/FX. In questo modo potete non solo controllare tutti gli aux ed FX master send

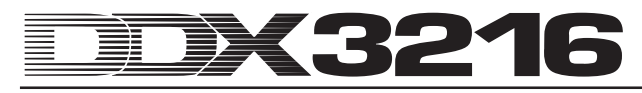

contemporanemente, ma anche sfruttare le indicazioni di livello vicino ai fader per vedere il livello complessivo. Le strisce di canale da 1 a 4 funzionano come Aux Master da 1 a 4, i fader da 5 a 8 come FX Master da 1 a 4 e i fader da 9 a 16 come Stereo FX Return da 1 a 4.

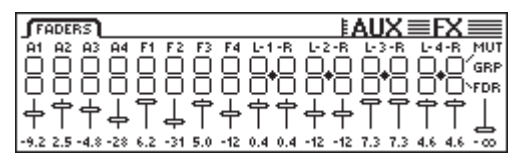

*Fig. 4.4: Menu AUX/FX Faders*

Con l'ausilio delle funzioni PAIR oppure GROUP si possono riunire in coppie o in gruppi i Master aux send nel menu AUX/FX Fader. Questi ultimi lavorano così come Stereo send (vedi. capitolo 7.2.3 "Riunire in coppie i Master aux send"). I Master FX send non si possono riunire in gruppi né collegare in coppie.

# **5. PROCESSORI DI EFFETTI**

Una caratteristica particolare del DDX3216 sono i quattro processori multipli di effetti integrati che sono provvisti di algoritmi di effetto sviluppati particolarmante per il DDX3216. Questi processori di effetti multipli vi offrono 26 diversi gruppi di effetti di prima classe. Fra questi vi sono sia effetti standard come p.e. Reverb, Chorus o Delay, che effetti non convenzionali, come p. e. Ring Modulator, diversi filtri o effetti LoFi. Tutte le modifiche di parametri che effettuate sui quattro processori di effetti, si possono naturalmente anche registrare e richiamare per mezzo dell'automazione dinamica.

| $N^{\circ}$ | Proc. effetti 1 e 2 | $N^{\circ}$ | Proc. effetti da 1 a 4 |
|-------------|---------------------|-------------|------------------------|
| 1           | Cathedral           | 15          | Delay                  |
| 2           | Plate               | 16          | Flanger                |
| 3           | Small Hall          | 17          | Chorus                 |
| 4           | Room                | 18          | Phaser                 |
| 5           | Concert             | 19          | Tremolo                |
| 6           | Stage               | 20          | Autopan                |
| 7           | Spring Reverb       | 21          | Enhancer               |
| 8           | Gated Reverb        | 22          | Graphic EQ             |
| 9           | Stereo Delay        | 23          | <b>LFO Filter</b>      |
| 10          | Echo                | 24          | Auto Filter            |
| 11          | Stereo Chorus       | 25          | LoFi                   |
| 12          | Stereo Flanger      | 26          | Ring Modulator         |
| 13          | Stereo Phaser       |             |                        |
| 14          | Pitch Shifter       |             |                        |

*Tab. 5.1: Algoritmi di effetti e assegnazione a processori di effetti*

I primi due processori di effetti multipli FX 1 e FX 2 vi permettono di effettuare una selezione fra tutti gli algoritmi di effetti presenti. I processori FX 3 e FX 4 si limitano all'impiego degli algoritmi di effetti da 15 a 26.

Per fare in modo che possiate imparare facilmente ad impiegare i molti diversi algoritmi di effetti, il DDX3216 contiene 50 preset creati da ingegneri professionisti del suono e dai nomi significativi.

# **5.1 Menu FX**

Tramite i Channel Controller da FX 1 a 4 nel campo di controllo potete raggiungere le diverse pagine di menu FX. Per editare uno dei quattro processori di effetti multipli, dovete dapprima selezionare un algoritmo della pagina LIB per il relativo processore di effetti.

#### **5.1.1 Selezione di un algoritmo di effetti**

Nella pagina LIB nel menu FX, selezionate un algoritmo di effetti per ognuno dei quattro processori di effetti multipli.

|              |                  | $SEND$ $F8 1$ $F8 2$ $F8 3$ $F8 4$ LIB |         |
|--------------|------------------|----------------------------------------|---------|
| CATHEDRAL    | CURRENT PRESET   | 2 SELECT PRESET<br>BYPASS              | FX-LIB- |
|              | <b>NOTEDITED</b> | ATHEDRAL<br>HALL                       | FX 3    |
| <b>STORE</b> | <b>RECALL</b>    | ROOM                                   |         |

*Fig. 5.1: Pagina LIB nel menu FX*

Con il Master Controller 6 determinate il processore di effetti (FX da 1 a 4), per il quale volete selezionare un algoritmo di effetti oppure un preset. Quindi per mezzo dei Master Controller 3 e 4 si possono assegnare al processore i diversi algoritmi di effetti oppure i preset. Il Preset 1 (BYPASS) disattiva il processore di effetti selezionato, mentre ai preset da 2 a 27, che non si possono sovrascrivere, sono assegnati i diversi algoritmi di effetti. Per confermare l'algoritmo di effetti oppure il preset selezionato sotto SELECT PRESET premete il Master Controller 2 (RECALL).

Quando avete editato un preset, modificatene l'indicazione da "NOT EDITED" a "EDITED" sotto CURRENT PRESET. Per memorizzare questo programma di effetti modificato, premete il Master Controller 1 (STORE) e raggiungete in questo modo la pagina STORE FX PRESET dove potete selezionare una posizione di memoria (da 28 a 128) e dare un nome al preset. Premendo una volta sul tasto ENTER si memorizza il preset, mentre con CANCEL si ritorna alla pagina LIB.

Nelle posizioni di memoria da 28 a 50 si trovano 22 preset di effetti creati da ingegneri professionisti del suono. Questi si possono però sovrascrivere per la memorizzazione delle proprie impostazioni.

- **I preset di effetti di fabbrica (da 28 a 50) si possono ripristinare dopo essere stati cancellati, solo inserendo un nuovo software operativo o resettando lo stato su quello al momento della consegna (vedi capitolo 16.2 "Caricare i preset di fabbrica e calibrare automaticamente i fader").**

#### **5.2 Modifica dei diversi algoritmi di effetti**

Sulle singole pagine FX (FX da 1 a 4) è possibile modificare gli algoritmi di effetti selezionati.

#### **5.2.1 Cathedral**

Questo algoritmo di effetti simula il riverbero stretto e lungo di una grossa cattedrale ed è adatto per assoli strumentali o voci di brani lenti.

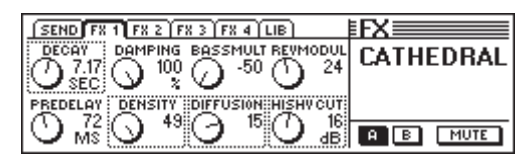

*Fig. 5.2: Parametri dell'algoritmo di effetti Cathedral*

#### **Decay (da 2 a 20 s)**

Per mezzo del parametro Decay determinate la lunghezza della coda di riverberazione. Il suo valore descrive il tempo nel quale il livello della coda di riverberazione scende a -60 dB.

#### **PreDelay (da 0 a 500 ms)**

Questo parametro descrive il ritardo in ms a partire dal quale si verificano le prime riflessioni e subentra la coda di riverberazione.

#### **Damping (da 0 a 100 %)**

Questo parametro regola lo smorzamento delle alte frequenze nella coda di riverberazione. Con un effetto moderato il riverbero ha un effetto più naturale.

#### **Density (da 0 a 50)**

Il parametro Density determina la densità delle prime riflessioni.

#### **Bass Multiply (da -10 a +10)**

Tramite questo parametro determinate il tempo di smorzamento dell'intervallo inferiore della coda di riverberazione.

#### **Diffusion (da 0 a 20)**

Il parametro Diffusion permette di modificare la densità della coda di riverberazione.

#### **Reverb Modulation (da 1 a 10)**

Il parametro Reverb Modulation definisce la profondità di modulazione della coda di riverberazione.

#### **HiShv Damp (da 0 a 30 dB)**

Tramite questo parametro stabilite la diminuzione del filtro passa basso che si trova all'ingresso dell'algoritmo di effetti Cathedral.

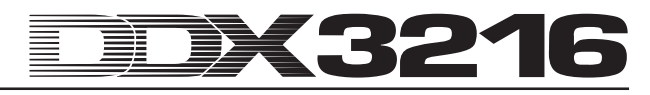

#### **5.2.2 Plate**

L'algoritmo Plate simula il suono delle lastre di riverberazione che si usavano un tempo e costituisce un classico per il comportamento di batteria (Snare) e canto.

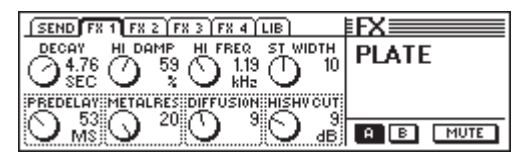

*Fig. 5.3: Parametri dell'algoritmo Plate*

#### **Decay (da 0 a 10 s)**

Per mezzo del parametro Decay determinate la lunghezza della coda di riverberazione. Il suo valore descrive il tempo nel quale il livello della coda di riverberazione scende a -60 dB.

#### **PreDelay (da 0 a 500 ms)**

Questo parametro descrive il ritardo in ms a partire dal quale si verificano le prime riflessioni e subentra la coda di riverberazione.

#### **HiDec Damp (da 0 a 100 %)**

Questo parametro regola un filtro passa basso. Questo filtro ha effetto esclusivamente sulla coda di riverberazione e se usato in modo moderato può fare apparire il riverbero più naturale.

#### **Stereo Width (da 0 a 20)**

Stereo Width dà la larghezza di base stereo del riverbero.

#### **HiDec Freq (da 0,2 a 20 kHz)**

Il parametro HiDec Freq prescrive i limiti di frequenza per i parametri HiDec Damp.

#### **HiShv Cut (da 0 a 30 dB)**

Questo parametro permette di tagliare in modo semplice gli alti del segnale di riverbero.

#### **Diffusion (da 0 a 20)**

Il parametro Diffusion permette di modificare la densità del riverbero.

#### **Metalres (da 0 a 20)**

Questo parametro determina l'aspetto della lastra di riverberazione e regola la fase di attacco del riverbero. Dei valori bassi significano una coda di riverberazione che si forma lentamente, mentre dei valori alti significano una comparsa rapida del riverbero. Inoltre dei valori alti producono un carattere metallico di riverberazione.

#### **5.2.3 Small Hall**

L'algoritmo Small Hall simula una piccola sala molto vitale (nel senso che riflette fortemente), che con un tempo di riverbero breve è molto adatta per percussioni e con un tempo di riverbero medio viene spesso usato per gli strumenti a fiato.

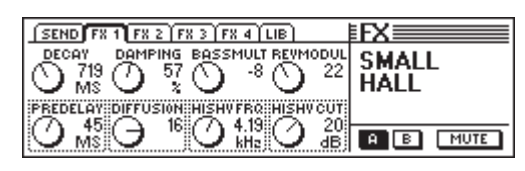

*Fig. 5.4: Parametri dell'algoritmo Small Hall*

#### **Decay (da 0,5 a 1,2 s)**

Per mezzo del parametro Decay determinate la lunghezza della coda di riverberazione. Il suo valore descrive il tempo nel quale il livello della coda di riverberazione scende a -60 dB.

#### **PreDelay (da 0 a 100 ms)**

Questo parametro descrive il ritardo in ms a partire dal quale si verificano le prime riflessioni e subentra la coda di riverberazione.

#### **Damping (da 0 a 100 %)**

Questo parametro regola lo smorzamento delle alte frequenze nella coda di riverberazione. Con un uso moderato il riverbero ha un effetto più naturale.

#### **Diffusion (da 0 a 20)**

Il parametro Diffusion permette di modificare la densità della coda di riverberazione.

#### **Bass Multiply (da -10 a +10)**

Tramite questo parametro determinate il tempo di decadimento dell'intervallo di frequenze inferiore della coda di riverberazione.

#### **HiShv Freq (da 1 kHz a 10 kHz)**

Il parametro HiShv Freq prescrive la frequenza di taglio per il filtro passa basso regolabile con HiShv Cut.

#### **Reverb Modulation (da 1 a 50)**

Il parametro Reverb Modulation definisce la profondità di modulazione della coda di riverberazione.

#### **HiShv Cut (da 0 a 30 dB)**

Tramite questo parametro è possibile determinare l'attenuazione per il filtro passa basso regolabile per mezzo del parametro HiShv Freq, che si trova all'ingresso dell'algoritmo.

#### **5.2.4 Room**

Questo programma crea la simulazione di una stanza di dimensioni variabili. Si sentono distintamente le pareti di questa stanza, la cui qualità si può cambiare da altamente riflettente (piastrelle, marmo) ad altamente assorbente (tappeti, tende). Così si possono creare delle stanze che vanno dal minuscolo sgabuzzino alla spaziosa sala da pranzo.

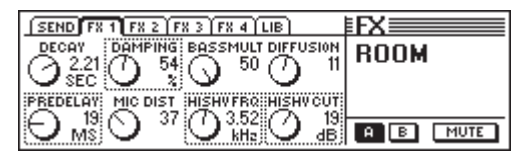

*Fig. 5.5: Parametri dell'algoritmo Room*

#### **Decay (da 1,0 a 3 s)**

Per mezzo del parametro Decay determinate la lunghezza della coda di riverberazione. Il suo valore descrive il tempo nel quale il livello della coda di riverberazione scende a -60 dB.

#### **PreDelay (da 0 a 150 ms)**

Questo parametro descrive il ritardo in ms a partire dal quale si verificano le prime riflessioni e subentra la coda di riverberazione.

#### **Damping (da 0 a 100 %)**

Questo parametro regola lo smorzamento delle alte frequenze nella coda di riverberazione. Con un uso moderato il riverbero ha un effetto più naturale.

#### **MIC Distance (da 0 a 100)**

Il parametro Mic Distance determina la posizione dei microfoni nella stanza.

#### **Bass Multiply (da -10 a +10)**

Tramite questo parametro determinate il tempo di decadimento dell'intervallo di frequenze inferiore della coda di riverberazione.

#### **HiShv Freq (da 1 kHz a 10 kHz)**

Il parametro HiShv Freq prescrive la frequenza di taglio per il filtro passa basso regolabile con HiShv Cut.

#### **Diffusion (da 1 a 10)**

Il parametro Diffusion permette di modificare la densità della coda di riverberazione.

#### **HiShv Cut (da 0 a 30 dB)**

Tramite questo parametro è possibile determinare l'attenuazione per il filtro passa basso regolabile per mezzo del parametro HiShv Freq, che si trova all'ingresso dell'algoritmo.

#### **5.2.5 Concert**

Questo algoritmo simula il comportamento di un piccolo teatro o di un grossa sala da concerto. Il riverbero ha un suono vivace e ricco di alti.

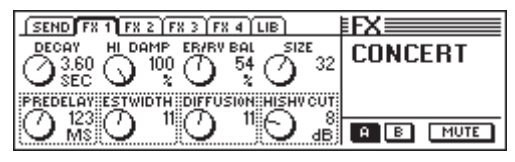

*Fig. 5.6: Parametri dell'algoritmo Concert*

#### **Decay (da 0,8 a 8 s)**

Per mezzo del parametro Decay determinate la lunghezza della coda di riverberazione. Il suo valore descrive il tempo nel quale il livello della coda di riverberazione scende a -60 dB.

#### **PreDelay (da 0 a 500 ms)**

Questo parametro descrive il ritardo in ms a partire dal quale si verificano le prime riflessioni e subentra la coda di riverberazione.

#### **HiDec Damp (da 0 a 100 %)**

Questo parametro regola un filtro passa basso. Questo filtro ha effetto esclusivamente sulla coda di riverberazione e se usato in modo moderato può fare apparire il riverbero più naturale.

#### **ER Stereo Width (da 0 a 20)**

ER Stereo Width determina la larghezza di base stereo delle prime riflessioni.

#### **ER/REV Bal (da 0 a 100 %)**

Con questo parametro potete regolare il rapporto fra le prime riflessioni e subentra la coda di riverberazione in base segnale audio da elaborare.

#### **Diffusion (da 0 a 20)**

Il parametro Diffusion permette di modificare la densità della coda di riverberazione.

#### **Size (da 1 a 50)**

Il parametro Size determina la grandezza della stanza per ciò che riguarda le prime riflessioni. Il numero delle prime riflessioni rimane in questo caso sempre costante.

#### **HiShv Cut (da 0 a 30 dB)**

Tramite questo parametro è possibile determinare l'attenuazione per un filtro passa basso che si trova all'ingresso dell'algoritmo.

#### **5.2.6 Stage**

L'algoritmo Stage simula il suono di uno stadio e produce un "carattere da concerto live". Le prime riflessioni producono un'impressione di luogo piuttosto vivace.

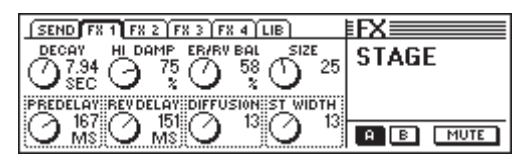

*Fig. 5.7: Parametri dell'algoritmo Stage*

#### **Decay (da 2 a 20 s)**

Per mezzo del parametro Decay determinate la lunghezza della coda di riverberazione. Il suo valore descrive il tempo nel quale il livello della coda di riverberazione scende a -60 dB.

#### **PreDelay (da 0 a 500 ms)**

Questo parametro descrive il ritardo in ms a partire dal quale si verificano le prime riflessioni e subentra la coda di riverberazione.

#### **HiDec Damp (da 0 a 100 %)**

Questo parametro regola un filtro passa basso. Questo filtro ha effetto esclusivamente sulla coda di riverberazione e se usato in modo moderato può fare apparire il riverbero più naturale.

#### **Rev Delay (da 0 a 500 ms)**

Il parametro Rev Delay determina il ritardo fra le prime riflessioni e l'inizio della coda di riverberazione.

#### **ER/REV Bal (da 0 a 100 %)**

Con questo parametro potete regolare il rapporto fra le prime riflessioni e subentra la coda di riverberazione in base segnale audio da elaborare.

#### **Diffusion (da 0 a 20)**

Il parametro Diffusion permette di modificare la densità della coda di riverberazione.

#### **Size (da 1 a 50)**

Il parametro Size determina la grandezza della stanza per ciò che riguarda le prime riflessioni. Il numero delle prime riflessioni rimane in questo caso sempre costante.

#### **Stereo Width (da 0 a 20)**

Stereo Width dà la larghezza di base stereo del riverbero.

#### **5.2.7 Spring Reverb**

Questo algoritmo simula il suono tipico di un riverbero a molla conosciuto da innumerevoli amplificatori di chitarra, senza però l'effetto negativo di produrre un crepitio nel caso di vibrazione dell'amplificatore.

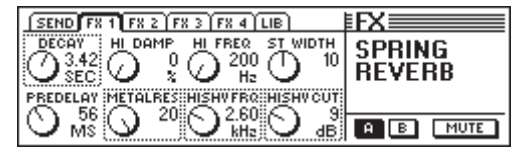

*Fig. 5.8: Parametri dell'algoritmo Spring Reverb*

#### **Decay (da 2 a 5 s)**

Per mezzo del parametro Decay determinate la lunghezza della coda di riverberazione. Il suo valore descrive il tempo nel quale il livello della coda di riverberazione scende a -60 dB.

#### **PreDelay (da 0 a 500 ms)**

Questo parametro descrive il ritardo in ms a partire dal quale si verificano le prime riflessioni e subentra la coda di riverberazione.

#### **HiDec Damp (da 0 a 100 %)**

Questo parametro regola un filtro passa basso. Questo filtro ha effetto esclusivamente sulla coda di riverberazione e se usato in modo moderato può fare apparire il riverbero più naturale.

#### **HiShv Cut (da 0 a 30 dB)**

Tramite questo parametro è possibile determinare l'attenuazione per un filtro passa basso che si trova all'ingresso dell'algoritmo.

#### **HiDec Freq (da 0,2 a 20 kHz)**

Il parametro HiDec Freq prescrive i limiti di frequenza per il parametro HiDec Damp.

#### **HiShv Freq (da 1 kHz a 10 kHz)**

Il parametro HiShv Freq prescrive la frequenza di taglio per il filtro passa basso regolabile con HiShv Cut.

#### **Stereo Width (da 0 a 20)**

Stereo Width dà la larghezza di base stereo del riverbero.

#### **Metalres (da 0 a 20)**

Questo parametro determina l'aspetto del riverbero a molla e regola la fase di attacco del riverbero. Dei valori bassi significano una coda di riverberazione che si forma lentamente, mentre dei valori alti significano una comparsa rapida del riverbero. Inoltre dei valori alti producono un carattere metallico di riverberazione.

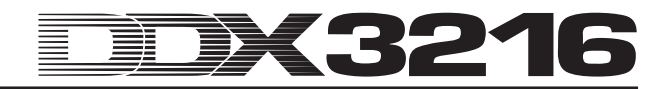

#### **5.2.8 Gated Reverb**

Questo effetto, che rappresenta un riverbero tagliato artificialmente è divenuto famoso grazie al brano "In the air tonight" di Phil Collins. Potete determinare fra l'altro la lunghezza della coda di riverberazione, l'intensità del riverbero ed il valore di soglia a partire dal quale il riverbero ne viene interessato. Ciò corrisponde ad un Noise Gate prima dell'uscita che controlla l'ingresso del riverbero. Suggerimento: Nel caso di impiego ritmico (Snare) impostare la lunghezza in modo tale che il riverbero venga tagliato prima del quarto successivo (z.B. bpm = 120, 1/4 nota = 0,5 s, lunghezza del riverbero di meno di 0,5 s).

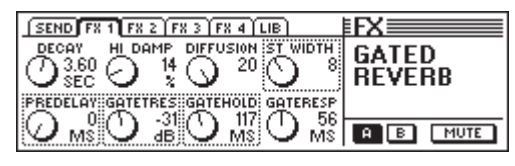

*Fig. 5.9: Parametri dell'algoritmo Gated Reverb*

#### **Decay (da 1 a 10 s)**

Per mezzo del parametro Decay determinate la lunghezza della coda di riverberazione. Il suo valore descrive il tempo nel quale il livello della coda di riverberazione scende a -60 dB.

#### **PreDelay (da 0 a 500 ms)**

Questo parametro descrive il ritardo in ms a partire dal quale si verificano le prime riflessioni e subentra la coda di riverberazione.

#### **HiDec Damp (da 0 a 100 %)**

Questo parametro regola un filtro passa basso. Questo filtro ha effetto esclusivamente sulla coda di riverberazione e se usato in modo moderato può fare apparire il riverbero più naturale.

#### **Gate Threshold (da -60 a 0 dB)**

Questo parametro determina la soglia di impiego per il segnale di ingresso, a partire dal quale viene generato il riverbero.

#### **Diffusion (da 0 a 20)**

Il parametro Diffusion permette di modificare la densità della coda di riverberazione.

#### **Gate Hold (da 50 ms a 1 s)**

Il parametro Gate Hold determina il tempo per il quale il Gate rimane ancora aperto dopo che si è passati al di sotto della soglia. In questo modo si si può ritardare la fine del suono della coda di riverberazione.

#### **Stereo Width (da 0 a 20)**

Stereo Width dà la larghezza di base stereo del riverbero.

#### **Gate Response (da 2 a 200 ms)**

Questo parametro regola il tempo di risposta del Gate.

#### **5.2.9 Stereo Delay**

Lo Stereo Delay permette dei ritardi, differenti per il canale di destro e per quello sinistro del segnale stereo di ingresso, fino a 2,7 secondi. Il filtro passa basso per il feedback fa in modo che le ripetizioni abbiano una percentuale di alti decisamente minore. Ciò simula il comportamento di un echo di banda così come veniva impiegato prima dell'era digitale e appartiene perciò al trend dei "Vintage Sound".

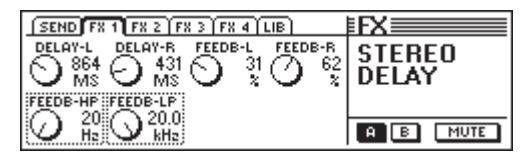

*Fig. 5.10: Parametri dell'algoritmo Stereo Delay*

#### **Delay-L (da 0 a 2700 ms)**

Questo parametro regola il tempo di ritardo per il canale di effetti sinistro.

#### **Feedback HP (da 20 Hz a 10 kHz)**

Il parametro Feedback regola la frequenza di taglio di un filtro passa alto per il segnale di effetto.

#### **Delay R (da 0 a 2700 ms)**

Questo parametro determina il tempo di ritardo per il canale di effetti destro.

#### **Feedback LP (da 100 Hz a 20 kHz)**

Feedback LP regola la frequenza di taglio di un filtro passabasso per il segnale di effetto.

#### **Feedback L (da 0 a 99 %)**

Questo parametro determina la percentuale di feedback della parte di segnale sinistro ritardato nell'ingresso di effetti sinistro.

#### **Feedback R (da 0 a 99 %)**

Questo parametro determina la percentuale di feedback della parte di segnale destro ritardato nell'ingresso di effetti destro.

#### **5.2.10 Echo**

Esattamente come l'effetto Stereo Delay, l'echo è una ripetizione ritardata del segnale di ingresso. La particolarità di questo algoritmo sono dei delay di feedback aggiuntivamente impostabili. In questo modo è possibile creare dei Delay molto complessi.

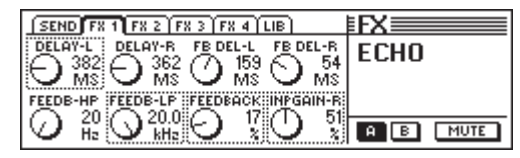

*Fig. 5.11: Parametri dell'algoritmo Echo*

#### **Delay L (da 0 a 1800 ms)**

Questo parametro regola il tempo di ritardo per il canale di effetti sinistro.

#### **Feedback HP (da 20 Hz a 10 kHz)**

Il parametro Feedback HP regola la frequenza di taglio di un filtro passa-alto per il segnale di feedback.

#### **Delay R (da 0 a 1800 ms)**

Questo parametro determina il tempo di ritardo per il canale di effetti destro.

#### **Feedback LP (da 100 Hz a 20 kHz)**

Feedback LP regola la frequenza di taglio di un filtro passabasso per il segnale di feedback.

#### **Feedback Delay L (da 0 a 900 ms)**

Questo parametro determina il ritardo della parte sinistra di segnale prima che venga portata nell'ingresso di effetti sinistro.

#### **Feedback (da 0 a 99 %)**

Il parametro Feedback determina il numero delle ripetizioni.

#### **Feedback Delay R (da 0 a 900 ms)**

Questo parametro determina con quale ritardo la parte destra del segnale viene portata all'ingresso di effetti destro.

#### **Input GAIN R (da 0 a 100 %)**

Le vie di feedback vengono scambiate e l'ingresso della ripetizione destra si può affievolire, in modo da poter produrre un Ping Pong Echo.

#### **5.2.11 Stereo Chorus**

Per questo algoritmo di effetti gli alti e i tempi di ritardo del segnale di effetto vengono modulati leggeremente in su e in giù a cadenza costante con un LFO. Ciò produce un piacevole effetto di battimento. Questo effetto viene impiegato così spesso in svariati modi nella diffusione dei segnali, che ogni consiglio è superfluo.

| SEND FR 1 FR 2 FR 3 FR 4 LIB                          |                                |
|-------------------------------------------------------|--------------------------------|
| LFOSPEED MODDEPTH MODDELAY<br>WOUF<br>M\$<br>×.<br>Hz | <b>STEREO</b><br><b>CHORUS</b> |
| <b>PHASE</b>                                          | MUTE                           |

*Fig. 5.12: Parametri dell'algoritmo Stereo Chorus*

#### **Wave (Sine/Tri)**

Il parametro Wave determina l'andamento della forma di onda di modulazione (sinusoidale o triangolate).

#### **LFO Speed (da 0,05 a 20 Hz)**

Il parametro LFO Speed determina la velocità (frequenza) del segnale di modulazione.

#### **Mod Depth (da 0 a 100 %)**

Questo parametro determina la profondità di modulazione, vale a dire l'ampiezza, del segnale di modulazione.

#### **Mod Delay (da 5 a 100 ms)**

Mod Delay regola il ritardo del segnale modulato.

#### **Stereo Phase (45, 90 e 180°)**

Questo parametro determina il cambiamento di fase fra canale sinistro e destro della forma d'onda di mosulazione.

#### **5.2.12 Stereo Flanger**

Per questo algoritmo di effetti l'altezza del suono del segnale di effetto viene modulato di pochi centesimi in su e in giù a cadenza costante con un LFO. Questo effetto viene spesso impiegato per chitarre e tastiere elettroniche, ma le possibilità di impiego sono molteplici: voci, Becken, basso, remix ecc.

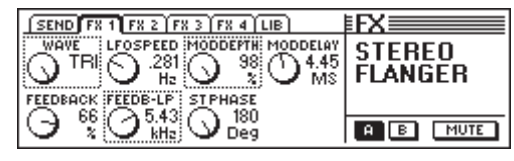

*Fig. 5.13: Parametri dell'algoritmo Stereo Flanger*

#### **Wave (Sine/Tri)**

Il parametro Wave determina la forma della forma di onda di modulazione (sinusoidale o triangolare).

#### **Feedback (da -99 a +99 %)**

Feedback regola la percentuale del segnale di effetto che deve essere riportato al blocco di effetto. Dei valori positivi o negativi conferiscono differenti caratteri sonori al Flanger!

#### **LFO Speed (da 0,05 a 20 Hz)**

Il parametro LFO Speed determina la velocità (frequenza) del segnale di modulazione.

#### **Feedback LP (da 200 Hz a 20 kHz)**

Feedback LP regola la frequenza di taglio di un filtro passabasso, che ha effetto sul segnale di feedback.

#### **Mod Depth (da 0 a 100 %)**

Questo parametro determina la profondità di modulazione, vale a dire l'ampiezza, del segnale di modulazione.

#### **Mod Delay (da 0,5 a 50 ms)**

Mod Delay regola il ritardo del segnale modulato.

#### **Stereo Phase (45, 90 e 180°)**

Questo parametro determina il cambiamento di fase fra canale sinistro e destro della forma d'onda di modulazione.

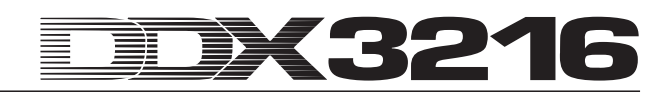

#### **5.2.13 Stereo Phaser**

Con questo effetto il segnale viene sovrapposto a se' stesso dopo un determinato ritardo temporale. In questo modo si genera uno sfasamento che viene denominato effetto da filtro a pettine. Il noto effetto Phaser si ottiene però solo se il tempo di ritardo viene continuamente variato. Se si somma ad un segnale audio un effetto Phaser, il materiale sembra più spesso e soprattutto più vitale. Questo effetto è stato spesso usato per i suoni di chitarra o le superfici di tastiere , ma negli anni Settanta è stato anche usato intensivamente per altri strumenti, come per esempio tastiere elettroniche.

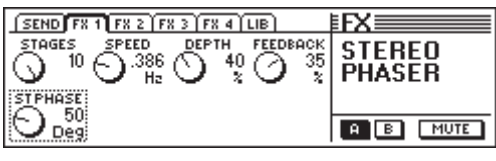

*Fig. 5.14: Parametri dell'algoritmo Stereo Phaser*

#### **Stages (da 2 a 10)**

Il parametro Stages determina il numero di livelli di sfasamento.

#### **Speed (da 0,1 a 10 Hz)**

Questo parametro determina la frequenza del LFO e quindi la velocità della modulazione.

#### **Depth (da 0 a 100 %)**

Questo parametro determina la profondità di modulazione, vale a dire l'ampiezza dell'oscillazione di modulazione.

#### **Feedback (da -99 a +99 %)**

Il Feedback rimanda all'ingresso una parte del segnale di uscita.

#### **Stereo Phase (da 0 a 180°)**

Questo parametro determina il cambiamento di fase fra canale sinistro e destro della forma d'onda di modulazione.

#### **5.2.14 Pitch Shifter**

Questo effetto modifica l'altezza del segnale di ingresso. Sono possibili variazioni di frequenza sia in piccoli passi (Cent), il che provoca una leggero effetto di battimento, sia in passi di semitoni. Il segnale di ingresso si può sintonizzare fino ad un'ottava più in alto o più in basso. Con questo effetto create degli intervalli e delle armonie musicali oppure infiltrate la diffusione di una singola voce. Una forte modifica di più mezzi toni verso l'altro rende strane le voci, come avviene nel caso di figure di cartoni animati.

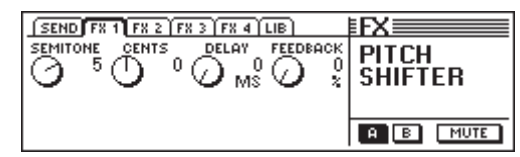

*Fig. 5.15: Parametri dell'algoritmo Pitch Shifter*

#### **Semitone (da -12 a +12)**

Il parametro Semitone permette una variazione di frequenza del segnale di ingresso in passi da un semitono verso il basso o verso l'alto. La massima variazione di frequenza possibile è di un'ottava, vale a dire di 12 passi da un semitono.

#### **Cents (da -50 a +50)**

Tramite questo parametro potete effettuare una leggera variazione di frequenza in passi da un Cent l'uno.

#### **Delay (da 0 a 800 ms)**

Il parametro Delay determina il ritardo del segnale di effetto.

#### **Feedback (da 0 a 80 %)**

Questo parametro modifica il feedback del segnale di effetto nell'ingresso di effetti. Per valori alti si possono produrre degli speciali effetti Pitch Shifter che superano di gran lunga l'entità di un'ottava.

#### **5.2.15 Delay**

Il Delay permette un ritardo del segnale di ingresso fino a 1,8 secondi e si può impiegare molto bene per degli effetti ritmici5.2.15 Delay.

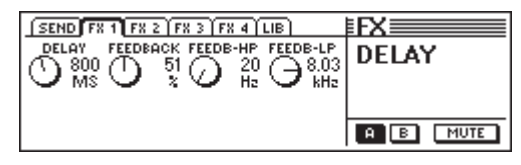

*Fig. 5.16: Parametri dell'algoritmo Delay*

#### **Delay (da 0 a 1800 ms)**

Questo parametro regola il tempo di ritardo per il canale di effetti.

#### **Feedback (da 0 a 99 %)**

Il parametro Feedback determina il numero delle ripetizioni.

#### **Feedback HP (da 20 Hz a 10 kHz)**

Il parametro Feedback HP regola la frequenza di taglio di un filtro passa-alto per il segnale di feedback.

#### **Feedback LP (da 100 Hz a 20 kHz)**

Feedback LP regola la frequenza di taglio di un filtro passabasso per il segnale di feedback.

#### **5.2.16 Flanger**

Questa è la versione mono dello Stereo Flanger (vedi capitolo 5.2.12).

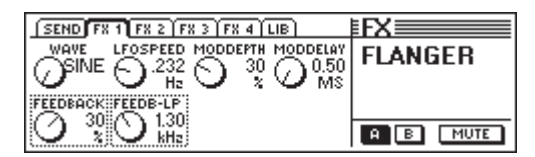

*Fig. 2.17: Parametri dell'algoritmo Flanger*

#### **Wave (Sine/Tri)**

Il parametro Wave determina l'andamento della forma di onda di modulazione (sinusoidale o triangolare).

#### **Feedback (da -99 a +99 %)**

Feedback regola la percentuale del segnale di effetto che viene riportata al blocco di effetto. dei valori positivi provocano un innalzamento, dei valori negativi invece un abbassamento del volume delle ripetizioni.

#### **LFO Speed (da 0,05 a 20 Hz)**

Il parametro LFO Speed determina la velocità (frequenza) del segnale di modulazione.

#### **Feedback LP (da 200 Hz a 20 kHz)**

Feedback LP regola la frequenza di taglio di un filtro passabasso, che ha effetto sul segnale di feedback.

#### **Mod Depth (da 0 a 100 %)**

Questo parametro determina la profondità di modulazione, vale a dire l'ampiezza, del segnale di modulazione.

#### **Mod Delay (da 0,5 a 50 ms)**

Mod Delay regola il ritardo del segnale modulato.

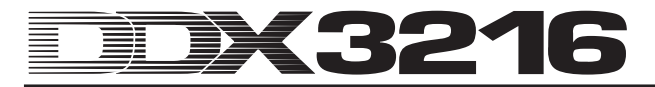

#### **5.2.17 Chorus**

Questa è la versione mono dello Stereo Chorus (vedi capitolo 5.2.11).

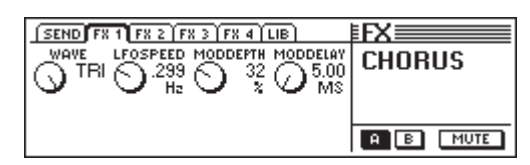

*Fig. 5.18: Parametri dell'algoritmo Chorus*

#### **Wave (Sine/Tri)**

Il parametro Wave determina l'andamento della forma di onda di modulazione (sinusoidale o triangolare).

#### **LFO Speed (da 0,05 a 20 Hz)**

Il parametro LFO Speed determina la velocità (frequenza) del segnale di modulazione.

#### **Mod Depth (da 0 a 100 %)**

Questo parametro determina la profondità di modulazione, vale a dire l'ampiezza, del segnale di modulazione.

#### **Mod Delay (da 5 a 100 ms)**

Il parametro Mod Delay regola il ritardo del segnale modulato.

#### **5.2.18 Phaser**

Questo algoritmo corrisponde allo Stereo Phaser, qui realizzato però come mono (vedi 5.2.13).

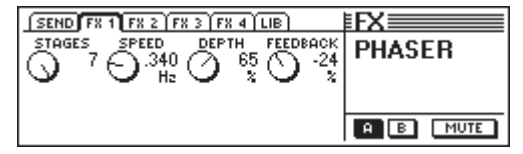

*Fig. 5.19: Parametri dell'algoritmo Phaser*

#### **Stages (da 2 a 7)**

Il parametro Stages determina il numero di livelli di sfasamento.

#### **Speed (da 0,1 a 10 Hz)**

Questo parametro determina la frequenza del LFO e quindi la velocità della modulazione.

#### **Depth (da 0 a 100 %)**

Questo parametro determina la profondità di modulazione, vale a dire l'ampiezza dell'oscillazione di modulazione.

#### **Feedback (da -99 a +99 %)**

Il Feedback rimanda all'ingresso una parte del segnale di uscita.

#### **5.2.19 Tremolo**

L'effetto Tremolo è uno degli effetti preferiti degli anni Sessanta. Molti chitarristi hanno usato questo effetto principalmente per delle ballate. Oggi il Tremolo gode di nuovo di grande popolarità. Dal punto di vista tecnico l'effetto Tremolo rappresenta una modulazione dell'ampiezza, vale a dire che il volume viene modificato con continuità. L'oscillazione di modulazione viene in questo caso prodotta da un LFO. Poiché questo effetto è in realtà un effetto Insert, vi consigliamo di prelevare la via dell'effetto Post Fader, ma di disattivare il Main Routing. In questo modo tramite l'FX return è solo udibile il segnale da elaborare.

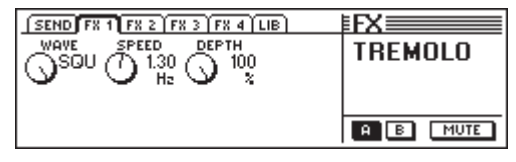

*Fig. 5.20: Parametri dell'algoritmo Tremolo*

#### **Wave (Sine/Tri/Squ)**

Wave definisce il tipo di oscillazione di modulazione. Sono impostabili un'onda sinusoidale, una triangolare o una rettangolare.

#### **Speed (da 0,05 a 20 Hz)**

Questo parametro determina la frequenza dell'oscillazione di modulazione e perciò la velocità di cambiamento del volume.

#### **Depth (da 0 a 100 %)**

Depth determina la profondità di modulazione, vale a dire l'ampiezza dell'oscillazione di modulazione. Dei valori alti producono un effetto più intenso.

#### **5.2.20 Autopan**

L'effetto Autopan trasla il segnale audio con continuità sulla base stereo, cioè il segnale si sposta continuamente fra un diffusore e l'altro. Questo effetto è particolarmente amato per le odierne produzioni House e Techno. Provatelo sia con suoni di percussione che con suoni piatti. Poiché questo effetto è in realtà un effetto Insert, vi consigliamo di prelevare la via dell'effetto Post Fader, ma di disattivare il Main Routing. In questo modo tramite l'FX return è solo udibile il segnale elaborato.

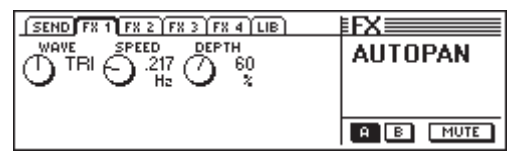

*Fig. 5.21: Parametri dell'algoritmo Autopan*

#### **Wave (Sine/Tri/Squ)**

Wave definisce il tipo di oscillazione di modulazione. Sono impostabili un'onda sinusoidale, una triangolare o una rettangolare.

#### **Speed (da 0,05 a 20 Hz)**

Questo parametro determina la frequenza dell'oscillazione di modulazione e perciò la velocità del Paning.

#### **Depth (da 0 a 100 %)**

Depth determina la profondità di modulazione, vale a dire l'ampiezza dell'oscillazione di modulazione. Dei valori alti producono un effetto più intenso.

#### **5.2.21 Enhancer**

L'Enhancer funziona su basi psico-acustiche. Questo effetto aggiunge al suono originale delle armoniche generate artificialmente ed in questo modo aumenta la presenza e la trasparenza. Inoltre aumenta l'intensità sonora soggettiva (l'impressione del volume che si riceve) senza però aumentare in maniera significativa il livello di segnale. Per questo Enhancer vi sono possibilità di impostazione separate per l'intervallo delle frequenze basse e di quelle alte. Inolte è anche integrata una soppressione dei rumori (Noise Gate). Poiché questo effetto è in realtà un effetto Insert, vi consigliamo di prelevare la via dell'effetto Post Fader, ma di disattivare il Main Routing. In questo modo tramite l'FX return è solo udibile il segnale elaborato.

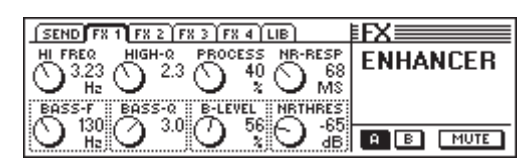

*Fig. 5.22: Parametri dell'algoritmo Enhancer*

#### **High-Freq (da 1 a 14 kHz)**

Con questo parametro determinate la frequenza di taglio di un filtro passa-alto per l'elaborazione delle frequenze alte. Le parti del segnale al di sotto di questa frequenza non vengono elaborate.

#### **Bass-Freq (da 50 a 500 Hz)**

Questo parametro determina la frequenza di taglio di un filtro passabasso per l'elaborazione delle frequenze basse. Le parti del segnale al di sopra di questa frequenza non vengono elaborate.

#### **High-Q (da 1 a 4)**

Il parametro High Qregola la risonanza del filtro passa-alto per l'Enhancer per gli alti. Dei valori alti rinforzano la frequenza di taglio.

#### **Bass-Q (da 1 a 4)**

Il parametro Bass determina regola la risonanza del filtro passabasso per l'Enhancer per i bassi. Anche in questo caso dei valori alti rinforzano la frequenza di taglio.

#### **Process (da 0 a 100 %)**

Il parametro Process definisce l'intensità della generazione di armoniche per le frequenze alte.

#### **Bass-Level (da 0 a 100 %)**

Il parametro Bass-Level determina l'intensità della generazione di armoniche per le frequenze basse.

#### **NR Response (da 20 a 400 ms)**

Questo parametro regola la velocità di risposta del Noise Gate.

#### **NR Threshold (da -90 a 0 dB)**

Tramite il parametro NR Threshold modificate la soglia di impiego a partire dalla quale il Noise Gate diventa attivo.

#### **5.2.22 Graphic Equalizer**

Il Graphic Equalizer vi offre 8 bande di frequenza, che permettono un'esaltazione/attenuazione massime di 15 dB. Per l'elaborazione sono previste le seguenti frequenze: 50 Hz, 100 Hz, 250 Hz, 500 Hz, 1,5 kHz, 3,5 kHz, 7 kHz e 14 kHz. Poiché questo effetto è in realtà un effetto Insert, vi consigliamo di prelevare la via dell'effetto Post Fader, ma di disattivare il Main Routing. In questo modo tramite l'FX return è solo udibile il segnale elaborato.

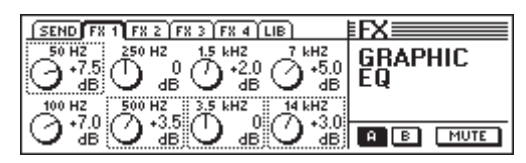

*Fig. 5.23: Parametri dell'algoritmo Graphic Equalizer*

#### **5.2.23 LFO Filter**

Il filtro LFO (Low Frequency Oscillator) vi offre tre diversi modi di un filtro di modulazione: passabasso, passa-alto e passa banda. Il filtro passabasso fa passare le frequenze basse e sopprime le frequenze alte, mentre il filtro passa-alto fa passare le frequenze alte e sopprime quelle basse. Il filtro passa banda lascia immutate un determinato intervallo di frequenze impostabili, sopprime però tutte le frequenze al di sopra e al di sotto di questo intervallo. Poiché questo effetto è in realtà un effetto Insert, vi consigliamo di prelevare la via dell'effetto Post Fader, ma di disattivare il Main Routing. In questo modo tramite l'FX return è solo udibile il segnale elaborato.

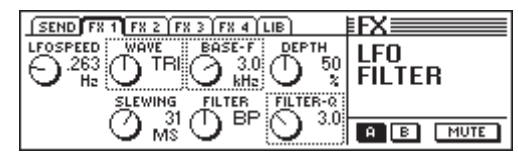

*Fig. 5.24: Parametri dell'algoritmo LFO Filter*

#### **Speed (da 0,05 a 40 Hz)**

Il parametro determina la velocità del LFO, vale a dire la velocità di modulazione del filtro.

#### **Wave (Tri, Sin o Squ)**

Il parametro Wave determina l'andamento della forma di onda da modulare (triangolare, sinusoidale o rettangolare).

#### **Slewing (da 1 a 50 ms)**

Questo parametro è solo attivo per SQU-Wave (onde rettangolari) e permette di arrotondare gli spigoli acuti dell'onda.

#### **Base Frequency (da 100 Hz a 10 kHz)**

Questo parametro definisce la frequenza di taglio del filtro.

#### **Filter-Mode (LP, HP o BP)**

Tramite questo parametro determinate il tipo di LFO Filter. Sono selezionabili: LP (Low Pass) = passabasso, HP (High Pass) = passa-alto o BP (Bandpass) = passa banda.

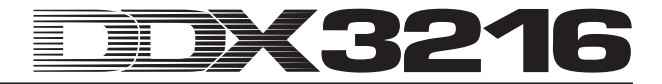

#### **Depth (da 0 a 100 %)**

Il parametro Depth modifica la profondità di modulazione del filtro.

#### **Filter Q (da 1 a 20)**

Questo parametro regola la risonanza del filtro e permette in questo modo di rinforzare le frequenze nell'intorno della frequenza di taglio.

#### **5.2.24 Auto Filter**

L'Auto Filter è paragonabile con il LFO Filter. Però il filtro si apre a seconda del livello del segnale elaborato. Poiché questo effetto è in realtà un effetto Insert, vi consigliamo di prelevare la via dell'effetto Post Fader, ma di disattivare il Main Routing. In questo modo tramite l'FX return è solo udibile il segnale da elaborare.

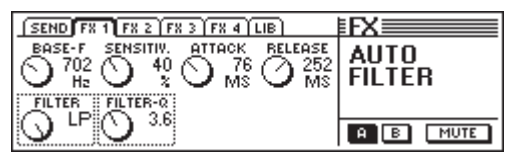

*Fig. 5.25: Parametri dell'algoritmo Auto Filter*

#### **Base Frequency (da 100 Hz a 10 kHz)**

Questo parametro definisce la frequenza di taglio del filtro.

#### **Filter-Mode (LP, HP o BP)**

Tramite questo parametro determinate il tipo di Auto Filter (LP (Low Pass) = passabasso, HP (High Pass) = passa-alto o BP (Bandpass) = passa banda.

#### **Sensitivity (da 0 a 100 %)**

Questo parametro definisce la sensibilità del filtro per l'apertura.

#### **Filter Q (da 1 a 20)**

Questo parametro regola la risonanza del filtro e permette in questo modo di rinforzare le frequenze nell'intorno della frequenza di taglio.

#### **Attack (da 10 a 1000 ms)**

Il parametro Attack determina il tempo che trascorre durante l'apertura del filtro.

#### **Release (da 10 a 1000 ms)**

Questo parametro regola il tempo nel quale il filtro si richiudere.

#### **5.2.25 LoFi**

Da anni la tecnica digitale ricerca suoni sempre più pregiati, privi di rumore e brillanti. Però negli ultimi tempi si sentono sempre più voci in favore di un ritorno "back to the roots", cioè verso il calore del vecchio suono analogico. La comunità Techno/Dance giura sul vinile e anche ad alcuni amanti della musica mancano i buoni vecchi dischi in vinile e le macchine a nastro. Il trend più innovativo si chiama LoFi (invece di HiFi). Noi abbiamo tenuto conto di queste tendenze e vi offriamo questo algoritmo di effetti alla moda. Le vostre registrazioni suonano come a 8 bit, oppure producono dei fruiscii come se venissero direttamente da un vero disco – come ai vecchi tempi! Poiché questo effetto è in realtà un effetto Insert, vi consigliamo di prelevare la via dell'effetto Post Fader, ma di disattivare il Main Routing. In questo modo tramite l'FX return è solo udibile il segnale elaborato.

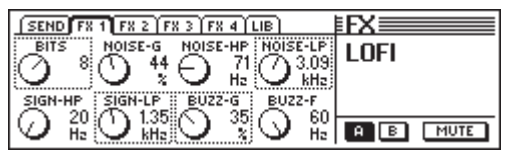

*Fig. 5.26: Parametri dell'algoritmo LoFi*

#### **Bits (da 6 a 16)**

Il parametro Bits riduce la qualità sonora del segnale audio sulla risoluzione di bit impostata.

#### **Signal HP (da 20 Hz a 16 kHz)**

Il parametro Signal HP regola la frequenza di taglio del filtro passaalto.

#### **Noise Gain (da 0 a 100 %)**

Questo parametro determina il volume del rumore generato.

#### **Signal LP (da 100 Hz a 20 kHz)**

Il parametro Signal LP definisce la frequenza di taglio del filtro passabasso.

#### **Noise HP (da 20 Hz a 16 kHz)**

Questo parametro modifica la frequenza di taglio di un filtro passa-alto, che ha effetto esclusivamente sul rumore generato dall'algoritmo LoFi.

#### **Buzz Gain (da 0 a 100 %)**

Il parametro Buzz Gain determina il volume del ronzio generato.

#### **Noise LP (da 200 Hz a 20 kHz)**

Questo parametro modifica la frequenza di taglio di un filtro passabasso, che ha effetto esclusivamente sul rumore generato dall'algoritmo LoFi.

#### **Buzz Freq (50/60 Hz)**

Il parametro regola la frequenza del ronzio.

#### **5.2.26 Ring Modulator**

Questo effetto permette uno straniamento molto drastico del segnale audio. Analogamente al principio della radiodiffusione ad onde medie il segnale viene moltiplicato con una frequenza portante (Carrier Frequency). Questo effetto è anche molto adatto per lo straniamento della voce (Robot Voice).

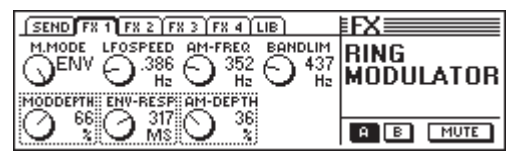

*Fig. 5.27: Parametri del Ring Modulator*

#### **Mod. Mode (Tri, Sin, Squ o Env)**

Questo parametro determina l'andamento della forma di onda di modulazione (triangolare, sinusoidale, rettangolare o inviluppo).

#### **Mod. Depth (da 0 a 100 %)**

Il Mod. Depth determina la profondità di modulazione, vale a dire l'ampiezza dell'oscillazione di modulazione. Dei valori alti producono un effetto più intenso.

#### **LFO Speed (da 0,1 a 100 Hz)**

Il parametro LFO Speed determina la velocità (frequenza) del segnale di modulazione.

#### **Env Response (da 10 a 1000 ms)**

Il parametro determina sia l'attack time che anche il release time dell'inviluppo.

#### **AM Carrier Freq (da 100 Hz a 10 kHz)**

Tramite questo parametro regolate la frequenza di base della portante.

#### **AM Depth (da 0 a 100 %)**

AM Depth determina la profondità di modulazione.

#### **Bandlimit (da 100 Hz a 20 kHz)**

Con questo parametro potete modificare la frequenza di taglio di un filtro passabasso attivato posteriormente. Questo filtro serve per il taglio delle parti di alti molto duri.

# **6. SEZIONE MONITOR E INDICAZIONI DI LIVELLO**

Il DDX3216 vi offre delle efficienti funzioni di monitoraggio, come p.e.uno speciale bus Solo, con il quale potete ascoltare come solo dei segnali PFL o AFL dei canali di ingresso messi su solo o anche tutte le uscite aux e bus. Inoltre si può sentire praticamente ogni ingresso o uscita tramite la connessione Control Room o quella della cuffia.

L'uscita Control Room viene normalmente collegata con l'impianto di controllo per ascoltare la somma stereo o possibili segnali solo. Le sue uscite sono realizzate come prese jack bilanciate con un livello nominale di +4 dBu, però possono anche avere un cablaggio sbilanciato. Il livello di uscita viene regolato tramite il potenziometro CONTROL ROOM LEVEL. Il tasto MON - 20 dB nella striscia di canale MAIN diminuisce di 20 dB il livello all'uscita Control Room oppure alla connessione della cuffia.

# - **E' da notare che questo tasto non ha effetto sul segnale a 2 tracce.**

Le connessioni 2 TRACK TAPE IN permettono il feedback di un segnale di un registratore stereo e la sua riproduzione tramite il Control Room oppure l'uscita della cuffia. Le connessioni sono realizzate come prese cinch con un livello nominale di -10 dBV.

Per sentire il 2 TRACK TAPE IN tramite il bus Control Room e la connessione per la cuffia, dovete attivare l'interruttore 2 TK TO CTRL R.

Il segnale che si trova sul 2 TRACK IN si può mandare ai canali di ingresso 15 e 16 con l'interruttore TO CH 15/16.

L'uscita per la cuffia PHONES porta sempre lo stesso segnale dell'uscita Control Room. Il volume della cuffia si può regolare indipendemente dal livello Control Room tramite il relativo regolatore LEVEL.

#### **6.1 Menu MONITOR**

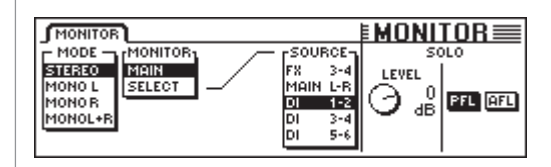

#### *Fig. 6.1: Menu MONITOR*

Il menu MONITOR viene richiamato premendo il tasto MONITOR nel campo di controllo sinistro. In questo menu potete stabilire quali segnali devono essere mandati al bus Control Room oppure all'uscita per la cuffia. Inoltre qui viene impostato il livello Solo e la funzione Solo viene commutata da PFL ad AFL e viceversa. Con PFL (Pre Fader Listen) il segnale viene prelevato prima dei fader e dei regolatori Pan, con AFL (After Fader Listen) dopo.

#### **6.1.1 Commutazione Mono/Stereo**

Il Master Controller sinistro nel menu MONITOR è responsabile della commutazione Mono/Stereo. Questa funzione è particolarmente utile se si vogliono posizionare o equilibrare due altoparlanti (nell'impostazione MONO la sorgente del segnale deve trovarsi esattamente nel mezzo dei due altoparlanti), ma anche per isolare determinati segnali o per verificare la compatibilità mono di un mixaggio.

Sono a disposizione le seguenti opzioni:

#### **Stereo**

La sorgente del segnale viene ascoltata in stereo.

#### **Mono L**

Il canale sinistro della sorgente del segnale selezionata viene indirizzata in parti uguali sui due canali dell'uscita Control Room.

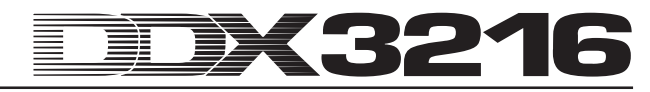

#### **Mono R**

Il canale destro della sorgente del segnale selezionata viene indirizzata in parti uguali sui due canali dell'uscita Control Room.

#### **Mono L + R**

Il canale sinistro e quello destro della sorgente del segnale selezionata vengono mixati insieme ed il canale risultante viene diminuito di 3 dB per compensare l'intensità sonora soggettiva oppure per evitare il clipping. Infine il segnale viene suddiviso in parti uguali su entrambi i canali dell'uscita Control Room.

#### **6.1.2 Commutazione al monitoraggio**

Oltre alla somma stereo o ai segnali solo possono essere collegate all'uscita Control Room anche tutti gli altri ingressi, le uscite aux, FX o bus del mixer. Il segnale da sentire viene selezionato nel mezzo del menu MONITOR.

Il Master Controller 2 (MONITOR) commuta l'uscita Control Room fra Main Mix e SELECT. Il Master Controller 4 (SOURCE) seleziona nella posizione SELECT la sorgente di segnale da ascoltare. Gli ingressi nonché le uscite aux, FX e bus sono rappresentati in gruppi di due. Utilizzate il Master Controller 1 (MODE) nella posizione MONO L e MONO R, per assegnare una singola uscita aux, FX o bus all'uscita Control Room. In questo modo è possibile ascoltare i segnali aux, FX o bus con un numero dispari nella posizione MONO L e i segnali aux, FX o bus con un numero pari nella posizione MONO R.

- **Il LED del tasto MONITOR nel campo di controllo lampeggia, non appena all'uscita Control Room viene assegnata una sorgente del segnale diversa la somma stereo.**

#### **6.2 Funzione Solo**

Come ogni mixer professionale anche il DDX3216 possiede una raffinata funzione Solo, che vi permette di ascoltare tutti i canali di ingresso, le uscite aux, FX e bus, indipendentemente dalle altre uscite, tramite il controllo o la cuffia.

La funzione Solo si attiva tramite il tasto SOLO ENABLE nella striscia di canale MAIN. Nello stato attivato il segnale da monitorare selezionato sull'uscita Control Room o quella della cuffia viene sostituito dal segnale Solo eventualmente attivato (se il tasto SOLO è premuto in una o più strisce di canale). Se il SOLO ENABLE è disattivato, anche i tasti SOLO nei canali sono "bloccati" e non hanno alcun effetto sull'uscita di monitoraggio.

Non appena uno o più canali vengono ascoltati come solo, il tasto SOLO ENABLE comincia a lampeggiare. Se adesso viene premuto tutti i Solo vengono disattivati.

#### **6.2.1 Controllare come Solo canali di ingresso e FX return**

I canali di ingresso possono essere passati a Solo sia come Pre (PFL) che come After Fader (AFL). Con PFL il segnale vien prelevato prima del regolatore Pan/del fader, con AFL dopo. La selezione di PFL o AFL avviene contemporaneamente nel menu MONITOR per tutti i canali. Per i canali di uscita la funzione Solo si trova sempre dopo il fader (master bus da 1 a 16, aux da 1 a 4 e FX da 1 a 4).

Si può commutare simultaneamente a Solo un qualsiasi numero di canali di ingresso e effect return. Però non si possono sentire come Solo degli ingressi insieme con delle vie aux e FX o dei BUS OUT (master bus).

Se i canali di ingresso vengono commutati su solo e il banco di fader vengono commutati sui BUS OUT da 1 a 16, si disattivano tutti i Solo attivi.

#### **6.2.2 Controllare come Solo i bus aux, FX e master**

Per le vie aux e FX oppure per i BUS OUT, l'attivazione Solo funziona in modo leggermente diverso che per i canali di ingresso. Qui il segnale viene sempre prelevato come Post Fader e non è possibile ascoltare contemporaneamente più di due canali. Se solamente un BUS OUT viene posto su Solo, questo viene suddiviso in parti uguali sul canale sinistro e sul destro dell'uscita Control Room. Se due canali vengono ascoltati su Solo, il primo canale viene mandato al canale sinistro, mentre il secondo al destro. Se si aggiunge un terzo BUS OUT avviene la seguente assegnazione di canali:

Il canale attivato per primo viene disattivato, mentre quello attivato per secondo assume la funzione di quello attivato per primo e viene mandato al canale sinistro dell'uscita Control Room. Il terzo BUS OUT viene assegnato al canale destro.

#### - **Con aux, FX e BUS OUT il segnale Solo viene sempre prelevato Post Fader indipendentemente dall'impostazione nel menu MONITOR.**

Non è possibile combinare delle attivazioni di Solo nei canali di ingresso o FX return insieme con delle attivazioni di Solo negli aux Master Bus o negli FX Master Bus. Se attivate la funzione Solo per un ingresso o un FX return mentre un aux o FX master bus è anche messo sul modo Solo, le impostazioni Solo nel master bus vengono disattivate. Quindi rimane solamente l'ingresso o l'FX return ascoltato come Solo.

#### **6.3 Indicazioni livello**

Con le 16 indicazioni di livello nelle strisce di canale nonché l'indicazione stereo nella somma stereo, il vostro DDX3216 vi offre ampie possibilità di indicazione del livello di segnale. I display a 16 segmenti danno il livello degli ingressi e delle uscite del mixer con grande precisione.

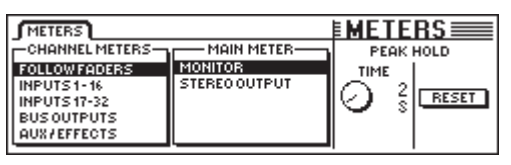

*Fig. 6.2: Menu METERS*

Sotto MAIN METER avete la possibilità di selezionare per le indicazioni di livello stereo o il segnale audio impostato nel menu MONITOR (MONITOR) o il Main Mix (Stereo OUTPUT).

Le indicazioni di livello offrono anche una funzione variabile Peak Hold Time per l'indicazione dei livelli di picco (da OFF a 29 s o infinito), che può essere impostata con il Master Controller 5 nel menu METERS. I picchi del segnale in questo caso non vengono solo memorizzati per i segnali momentaneamente visualizzati, ma anche per i segnali, che vengono elaborati su altri menu di banchi di fader. La memorizzazione dei valori di picco può essere resettata a zero con il Master Controller 6.

#### **6.3.1 Indicazioni livello di strisce di canale**

Le 16 indicazioni di livello nelle strisce di canale (CHANNEL METERS) nel modo FOLLOW FADERS si orientano secondo la configurazione selezionata nel banco di fader, vale a dire che viene rappresentato il livello del relativo fader. Questi livelli si possono perciò impostare in modo veloce, facile ed esatto. Con i Master Controller 1 e 2 si possono però anche effettuare altre impostazioni. E' così possibile assegnare i display di livello ad un banco di fader fisso (INPUTS 1-16, INPUTS 17-32, BUS OUTPUTS e AUX/EFFECTS), in modo che venga sempre mostrato il livello di un determinato banco di fader.

In generale i livelli sia di ingresso che di uscita dovrebbero essere impostati in modo tale che per alti picchi del segnale tutti i LED si accendano ad eccezione del LED rosso superiore. Questo indica un segnale digitale completamente modulato e all'inizio di un clipping digitale. Diversamente che per la tecnica analogica, nel caso di clipping digitale si parla di "Hard Clipping", che ha come risultato dei picchi di onda rettangolari che portano ad una distorsione estrema.

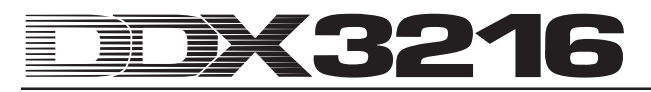

# **7. GRUPPI, COPPIE E FUNZIONI DI COPIATURA**

# **7.1 Gruppi Fader e Mute**

Con l'aiuto dei gruppi Fader e Mute potete controllare più fader e mute con un unico fader oppure un unico tasto MUTE. In questo modo p.e. una singola striscia di canale può controllare più canali ad essa assegnati (Backing Vocals, set batteria, insieme di archi ecc.). Ciò funziona perfino quando non tutti i canali si trovano sullo stesso banco di fader. Si può formare un numero qualsiasi di gruppi fader e mute ed i gruppi esistenti possono essere rappresentati comodamente nel menu FADER. Esiste anche una funzione ISOLATE per mezzo della quale potete disattivare brevemente tutti i gruppi per impiegare i canali singolarmente senza doverne cancellare i relativi gruppi. Dopo la disattivazione della funzione ISOLATE i gruppi vengono nuovamente attivati, ma aggiornati con le modifiche da voi effettuate.

#### **7.1.1 Formare ed aggiornare dei gruppi fader e mute**

Con il tasto GROUP nel campo di controllo sinistro si possono formare o aggiornare velocemente e semplicemente dei gruppi fader e mute indipendenti l'uno dall'altro. A questo scopo seguite semplicemente le indicazioni del display. Se l'automazione dinamica del mixer è attiva, vi viene prima di tutto richiesto se la volete disattivare. Premete ENTER per proseguire o CANCEL, per interrompere il procedimento.

Per farvi prima un'idea dei gruppi di fader o mute già esistenti dovreste farvi mostrare i gruppi sul display azionando il tasto del banco di FADER capitolo 7.1.2 "Visualizzare i gruppi").

| <b>GROUP!</b>                   |                  |
|---------------------------------|------------------|
| To group/ungroup FADERS press   |                  |
| the channel's [SELECT] switches | <b>ENTER TO:</b> |
| To group/ungroup MUTES press    | <b>GROU</b>      |
| the channel's [MUTE ] switches  |                  |

*Fig. 7.1: Pagina GROUP*

Finché vi trovate sulla pagina GROUP, i tasti SELECT e MUTE mostrano solo lo stato di gruppo dei Fader (tasto SELECT) e del Mute (Tasto MUTE). In questo caso sono previsti i seguenti modi:

#### **Tasti lampeggianti:**

i canali con i tasti lampeggianti non appartengono a nessun gruppo.

#### **Tasti non accesi:**

i canali con i tasti non accesi fanno parte di un gruppo già esistente.

#### **Tasti costantemente accesi:**

I tasti costantemente accesimostrano i membri di un gruppo attualmente selezionato.

Qui vengono spiegati tre diversi tipi di modifiche di gruppi:

#### **1. Costituzione di un nuovo gruppo:**

Premete il tasto GROUP nel campo di controllo sinistro, in modo che appaia il menu GROUP. Quindi premete uno dei tasti lampeggianti per aggiungere come primo canale del nuovo gruppo un canale che non appartiene ancora a nessun gruppo. Ciò dovrebbe sempre accadere all'inizio della formazione di un nuovo gruppo. A questo punto si possono aggiungere gli altri canali. Per assumere nel nuovo gruppo un canale che appartiene già ad un altro gruppo, azionate il tasto non acceso di questo canale. Questo canale viene quindi tolto dal vecchio gruppo. Dopo aver premuto il tasto lampeggiante o quello non acceso, i tasti si accendono costantemente, mostrando in questo modo che i relativi canali appartengono al gruppo selezionato. Quando avete selezionato tutti i canali per il nuovo gruppo, premete ENTER, e il nuovo gruppo viene formato.

#### **2. Aggiunta di ulteriori canali ad un gruppo già esistente:**

Premete il tasto GROUP nel campo di controllo sinistro, in modo che appaia il menu GROUP. Quindi selezionate un tasto non acceso del gruppo al quale devono essere aggiunti nuovi canali. Adesso incominciano ad accendersi costantemente i tasti di tutti i canali già integrati in questo gruppo e il gruppo è selezionato. Se adesso premete un tasto lampeggiante di un canale, questo canale che non appartiene ancora a nessun gruppo viene assunto nel gruppo selezionato e quindi il tasto si accende constantemente. Se doveste premere un tasto non lampeggiante di un canale, allora questo canale appartenente ad un altro gruppo, viene tolto dal vecchi gruppo e aggiunto al gruppo al momento selezionato. Quando sono state effettuate tutte le modifiche per il gruppo già esistente, premete ENTER ed il gruppo viene aggiornato.

#### **3. Togliere dei canali da un gruppo esistente:**

Premete il tasto GROUP nel campo di controllo sinistro, in modo che appaia il menu GROUP. Quindi azionate un tasto dei gruppi non acceso, dal quale devono essere tolti dei canali. Adesso il gruppo è selezionato e i canali appartenenti al gruppo vengono visualizzati con i tasti accesi constantemente. Per togliere dei canali da questo gruppo, azionatene i i tasti accesi. A questo punto i tasto cominciano a lampeggiare e mostrano in questo modo che i relativi canali non appartengono più a nessun gruppo. Per cancellare un intero gruppo, bisogna premere una volta tutti quanti i tasti dei canali appartenenti al gruppo, fino a che tutti lampeggiano. Quando sono state effettuate tutte le modifiche per il gruppo già esistente, premete ENTER ed il gruppo viene aggiornato.

- **Se un canale collegato in coppia deve essere aggiunto ad un gruppo fader o mute o ve ne deve essere tolto, questa azione si riferisce anche al relativo altro canale della coppia.**

Commutando fra i banchi fader a menu GROUP attivo, potete formare dei gruppi attraverso più banchi fader. Se però l'opzione GROUPS FADERPAGE BOUND sulla pagina PREFS del menu SETUP è attiva, i gruppi si possono formare esclusivamente su di un banco di fader.

# - **Potete interrompere in ogni momento la modifica dei gruppi, premendo CANCEL.**

#### **7.1.2 Visualizzare i gruppi.**

I gruppi vengono rappresentati nel menu FADER che viene richiamato premendo il relativo tasto del banco di fader.

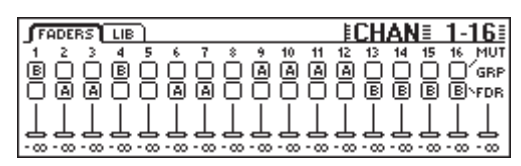

*Fig. 7.2: Menu FADER con indicazione di gruppi Fader e Mute*

Ogni pagina del menu FADER consiste di due file di interruttori. Le lettere qui rappresentate rimandano a dei membri dei gruppi fader e mute. Per la fila superiore si tratta di gruppi Mute, per quella inferiore di gruppi Fader. Nel caso in cui non viene visualizzata nessuna lettera, il relativo canale non appartiene ad un gruppo. Se viene invece visualizzata una lettera, il canale appartiene allo stesso gruppo di tutti i canali con la stessa lettera.

# **E' da notare che i gruppi fader e mute sono assolutamente indipendenti gli uni dagli altri!**

#### **7.1.3 Tasto ISOLATE**

Con il tasto ISOLATE si possono disattivare temporaneamente tutti i gruppi fader e mute. Dei canali riuniti in coppie non ne vengono influenzati. Se il tasto ISOLATE è attivo, i membri di un gruppo si possono impostare indipendentemente gli uni dagli altri,p.e. per regolare nuovamente il Balance fra i canali di gruppi. Dopo la disattivazione di ISOLATE vengono di nuovo attivati tutti i gruppi; tutti i valori combinati servono per le nuove impostazioni Mute e Fader.

## **7.2 Funzione Pair**

#### **7.2.1 Riunire i canali in coppie**

La funzione PAIR è stata concepita per l'elaborazione di segnali stereo. Se due canali sono riuniti in una coppia di canali, tutte le impostazioni che vengono effettuata in un canale sono anche copiate al relativo canale accoppiato (eccezione: Pan). Questo vale per tutte le funzioni di elaborazione dei canali, per i fader nonché per il routing. Nella sezione dei processori dinamici viene impiegata la somma dei due canali come segnale di riferimento, il che comporta che una eventuale diminuzione di livello abbia effetto nello stesso modo sui due canali.

Viene anche combinato il Pan del canale, ma in direzione opposta, vale a dire che se un canale viene impostato verso sinistra, il pan dell'altro canale si sposta verso destra. Il Controller PAN diventa in questo modo un regolatore per l'ampiezza stereo, il suo intervallo di regolazione va da un normale Balance Stereo L/R a Mono fino alla regolazione stereo opposta. Ciò vale anche per la funzione PAN nel menu ROUTING.

Si possono riunire in coppie solo dei canali vicini dello stesso banco di fader. Esempio: I canali 1 & 2 o 2 & 3 si possono riunire in una coppia, ciò non è però possibile per i canali 1 & 3 o 16 & 17 (dal momento che questi ultimi si trovano su diversi banchi di fader). Nella formazione di una coppia stereo, il Pan del canale di sinistra viene posto automaticamente verso sinistra, quello di destra verso destra.

Nel caso in cui nel menu SETUP alla pagina PREFS l'opzione ONLY ODD-EVEN PAIRING sia attiva, è solamente possibile un accoppiamento di canali dispari-pari (1 & 2, ma non 2 & 3).

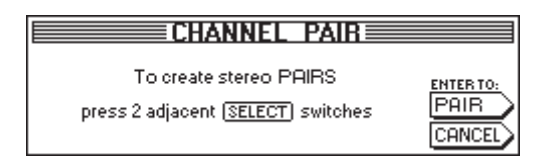

*Fig. 7.3: Pagina CHANNEL PAIR*

Premete il tasto PAIR nel campo di controllo sinistro, per riunire due canali in una coppia. A questo punto compare la pagina CHANNEL PAIR, che prescrive le ulteriori fasi di comando. Il tasto SELECT di tutti i canali non riuniti in coppia ora lampeggia. vale a dire che questi sono a disposizione per la formazione di nuove coppie di canali. Innanzitutto premete il tasto SELECT del canale, le cui impostazioni vorreste applicare alla coppia stereo. Dopo che è stato selezionato il primo canale di una coppia, il suo tasto SELECT si accende costantemente e i tasti SELECT dei canali vicini cominciano a lampeggiare, per mostrare quali canli possono essere coinvolti nella formazione della coppia. Per concludere la formazione della coppia, premete adesso il tasto ENTER. Le impostazioni vengono ora accoppiate automaticamente al secondo canale della coppia in questione. Potete interrompere in ogni momento con CANCEL l'intero procedimento, senza memorizzare nessun cambiamento.

#### - **Nel lavoro con coppie di canali, premendo il tasto SELECT avviene sempre che anche il tasto SELECT del corrispondente altro canale lampeggia, vale a dire che entrambi i canali vengono modificati in comune.**

Nelle singole pagine del banco di fader sul display le coppie di canali vengono rappresentate con un rombo che si trova fra i due canali.

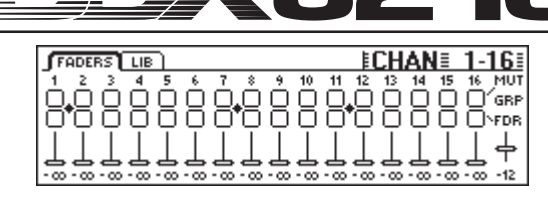

*Fig. 7.4: Rappresentazione di coppie di canali in una pagina di banco di fader*

Come si vede dalla figura 7.4, qui i canali 1/2, 7/8 e 11/12 sono riuniti in coppie.

#### **7.2.2 Cancellazione di coppie**

Per cancellare la formazione di una determinata coppia, premete il tasto PAIR e selezionate quindi un canale della relativa coppia stereo (a funzione PAIR attiva, i LED del tasto SELECT dei relativi canale sono inattivi, dal momento che appartengono già ad una coppia stereo). Dopo che avete selezionato un canale che appartiene ad una coppia stereo, nel display appare la pagina CHANNEL UNPAIR. Premendo ENTER viene adesso eliminata la formazione della coppia.

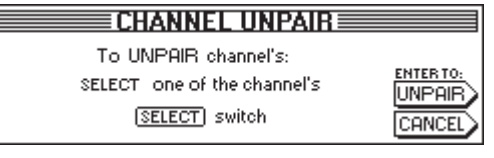

*Fig. 7.5: Pagina CHANNEL UNPAIR*

#### **7.2.3 Riunire aux send e FX send in coppie**

Anche i Master aux send si possono riunire in coppie e far funzionare come stereo send.

Delle coppie aux vengono formate sulla pagina del banco di fader AUX/FX con lo stesso procedimento sopra spiegato. L'unica limitazione consiste nel fatto che è possibile riunire in coppie solo send dispari e pari, cioè la coppia Aux 1 e 2 è possibile, mentre la coppia Aux 2 e 3 non lo è.

#### **7.3 Copiatura di impostazioni di canali**

La funzione COPY permette di copiare tutte o determinate impostazioni di un canale su uno o più canali di destinazione. Premete il tasto COPY nel campo di controllo sinistro per dare inizio al procedimento e seguite quindi le indicazioni sul display.

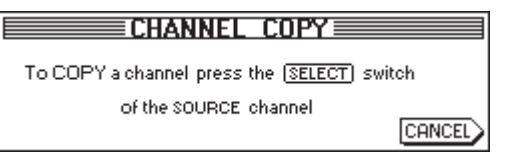

*Fig. 7.6: Prima pagina CHANNEL COPY*

Ogni canale si può copiare su di un altro. Sulla prima pagina CHANNEL COPY vi viene richiesto di selezionare il canale le cui impostazioni desiderate copiare (SOURCE).

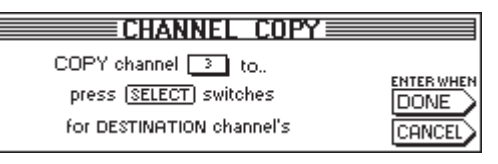

*Fig. 7.7: Seconda pagina CHANNEL COPY*

Dopo che avete azionato un tasto SELECT appare la seconda pagina CHANNEL COPY sulla quale dovete selezionare uno o più canali di destinazione (DESTINATION) sui quali volete copiare le corrispondenti impostazioni. Tramite i tasti SELECT potete determinare un qualsiasi numero di canali di destinazione. I canali in altri banchi di fader li raggiungete tramite i tasti di banco di fader del nel campo di controllo sinistro. Dopo la selezione di un canale il suo tasto SELECT si accende costantemente.

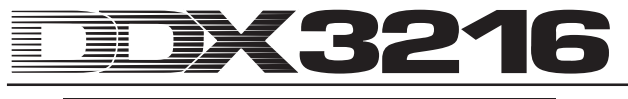

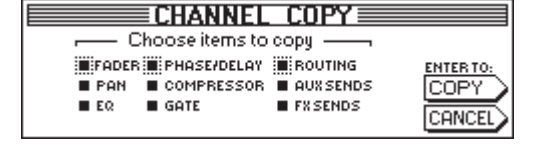

*Fig. 7.8: Terza pagina CHANNEL COPY*

Non appena avete selezionato tutti i canali di destinazione desiderati, premete ENTER (vicino a DONE), per richiamare la pagina CHANNEL COPY conclusiva. Qui potete determinare quali sono gli elementi da copiare. Come default vi è l'impostazione COPY ALL. Con i Master Controller sotto alla lista potete stabilire quali elementi devono essere copiati (girare = selezionare; premere = modificare). I cambiamenti qui effettuati vengono memorizzati fino al prossimo richiamo della funzione COPY.

# **8. ROUTING DI INGRESSI ED USCITE**

# **8.1 Uscite MULTI**

Il DDX3216 dispone di quattro uscite analogiche MULTI "indirizzabili". Queste sono realizzate come prese jack bilanciate con un livello nominale di +4 dBu, possono però essere collegate senza problemi con prese jack sbilanciate. Con le uscite MULTI avete la possibilità di prelevare dal mixer ogni qualsiasi segnale del mixer su di un'uscita analogica (p.e. mixaggi di monitoraggio, come FX send analogici, vie di monitor ecc.). Dalla fabbrica sono assegnate le uscite MULTI agli aux da 1 a 4.

#### **8.1.1 Assegnare dei segnali alle uscite MULTI**

I segnali assegnati alle uscite MULTI vengono controllati attraverso la pagina MULTI del menu I/O.

| ≣I/N<br>INPUT OUTPUT   MODULE   MULTI SPDIF |         |              |                                     |  |  |
|---------------------------------------------|---------|--------------|-------------------------------------|--|--|
|                                             |         |              | MULTI1-LFMULTI2-LFMULTI3-LFMULTI4-L |  |  |
| Isolo L                                     | ISOLO R | <b>AUX 1</b> | AUX 2                               |  |  |
| I SOLO R                                    | AUX 1   | AUX 2        | AUX 3                               |  |  |
| AUX 1                                       | AUX 2.  | AUX 3        | AUX 4                               |  |  |
| laux 2.                                     | AUX 3   | AUX 4        | FX 1                                |  |  |
| AUX 3                                       | AUX 4   | FX 1         | FX 2                                |  |  |

*Fig. 8.1: Pagina MULTI nel menu I/O*

In questa pagina vengono assegnati i segnali interni del mixer alle uscite MULTI, con l'aiuto di quattro liste (una per ogni uscita). Per modificare l'assegnazione, girate o premete semplicemente il corrispondente Master Controller e sfogliate la lista delle opzioni disponibili. Alle uscite MULTI appaiono quindi i canali selezionati.

Le impostazioni nel menu I/O vengono memorizzate come parte di un'automazione Snapshot. Caricando uno Snapshot di questo tipo, il routing delle uscite multiple viene però solo caricato se la casella I/O sotto RECALL ROUTING nel menu SNAPSHOT è attiva.

# **8.2 Routing di ingressi ed uscite**

Il vostro DDX3216 possiede unindirizzamento flessibile di ingressi ed uscite. In connessione con i moduli I/O opzionali, la sezione Routing offre anche le funzioni di un convertitore digitale di formato, nonché di un campo di innesto digitale ("Router"). A livello puramente digitale potete trasformare dei segnali da un formato digitale ad un altro e mandare un qualsiasi ingresso ad una o più uscite a vostro piacere. Naturalmente tutte le impostazioni sono memorizzabili con un'automazione Snapshot, in modo che anche il routing complesso di una vasta registrazione o mixaggio possa essere ripristinato in pochi secondi.

#### **8.2.1 Routing degli ingressi**

I 32 canali del vostro DDX3216 possono essere alimentati con un gran numero di sorgenti di segnale: ingressi analogici, moduli I/O e persino mix bus. Gli ingressi vengono assegnati in blocchi di 8, il che aumenta notevolmente la flessibilità del mixer. Nel seguito trovate solo un paio dei possibili esempi:

- 1. Per un mixaggio a 24 tracce, potete utilizzare i 24 segnali di ingresso digitali di un registratore digitale e avete addizionalmente otto ingressi analogici liberi per sintetizzatore, effect return analogico ecc.
- 2. Per effettuare in caso di sottomixaggi ancora delle elaborazioni tramite i bus, potete assegnare ai canali da 1 a 16 i 16 ingressi analogici e ai canali da 17 a 24 gli ingressi digitali di un modulo I/O. Questi si possono quindi mixare sui bus da 1 a 8. Adesso assegnate ai canali da 25 a 32 i bus da 1 a 8. In questo modo questi canali diventano su 8 Master bus con EQ completa e processore dinamico. Quindi si possono mandare i canali da 25 a 32 alle vie aux per scopi di monitoraggio o si può mixare la somma stereo. I bus da 9 a 16 si possono impiegare come controllo di una PA o di un apparecchio di registrazione.

3. Se volete aggiuntivamente registrare un concerto live, assegnate gli ingressi analogici 1 a 16 ai canali da 1 a 16 e da 17 a 32, in modo da potere creare delle registrazioni e dei mixaggi PA completamente indipendenti. Gli aux send si possono quindi ancora impiegare per più mixaggi di monitoraggio indipendenti.

Il routing dell'ingresso viene determinato alla pagina INPUT nel menu I/O (premere il tasto I/O nel campo di controllo sinistro, fino a che appare la pagina INPUT). Il routing viene controllato tramite i quattro Master Controller di sinistra. Alle 32 strisce di canale in gruppi di 8 si possono assegnare diversi segnali audio (vedi tab. 8.1).

|  | <b>INPUT OUTPUT MODULE MULTI SPDIF</b> | 目儿三                                                                                                    |
|--|----------------------------------------|----------------------------------------------------------------------------------------------------|
|  |                                        | CH1.8 - CH9.16   CH17.24   CH25.32   D11 - 8 = AN<br> BUS 9-18  AUX/MMB  BUS 9-18  AUX/MMB  D19 - 16 = AN<br>$1 - 8$<br>$9 - 16$<br>AUSHMMR AN 1-8 AUSHMMR AN 1-8 DI 17-24 =<br>011 - 3 GN 9-16 GN 1-3 GN 9-16 UNIT-24 =<br>  AN 9-16 MOD11-3   AN 9-16 MOD11-3 UNIT-24 =<br>  MOD11-3   MOD19-16 MOD11-3   MOD19-16   ENTERTOACCEPT |
|  |                                        |                                                                                                    |

*Fig. 8.2: Pagina INPUT nel menu I/O*

Dopo una eventuale modifica vengono effettuate le assegnazioni solo quando si preme ENTER.

A destra del display vengono elencate le assegnazioni per i Direct Out interni (da DI 1 a 32). Se i bus da 1 a 16 o AUX/MMR sono selezionati per uno o più gruppi di 8, questi segnali non vengono assegnati ai direct out. Esclusivamente nella selezione degli ingressi analogici o digitali (tramite modulo I/O) ha luogo contemporaneamente un'assegnazione ai direct out.

Le impostazioni nel menu I/O, compreso il routing di ingresso, sono memorizzabili un un'automazione Snapshot. Però caricando uno Snapshot, il routing degli ingressi viene solo caricato se la casella "I/O ROUTING" sotto "Recall also" è attiva (vedi capitolo 10.3 "Caricare Snapshot").

- **Nell'assegnazione delle uscite del master bus ai canali di ingresso si prega di fare attenzione! Se per esempio assegnate ai canali da 1 a 8 i bus da 1 a 8, potreste per esempio rimandare il canale 1 sul bus 1 e questo potrebbe portare ad un feedback interno.**

| Abbreviaz.      | Sorgente                               |
|-----------------|----------------------------------------|
| AN 1-8          | Ingressi analogici da 1 a 8            |
| AN 9-16         | Ingressi analogici da 9 a 16           |
| MOD1 1-8        | Ingressi da 1 a 8 del modulo I/O 1     |
| MOD1 9-16       | Ingressi da 9 a 16 del modulo VO 1     |
| MOD2 1-8        | Ingressi da 1 a 8 del modulo I/O 2     |
| MOD2 9-16       | Ingressi 9 bis 16 del modulo VO 2      |
| <b>BUS 1-8</b>  | Uscite dei bus master da 1 a 8         |
| <b>BUS 9-16</b> | Uscite dei bus master da 9 a 16        |
| AUX/MMR         | Aux da 1 a 4, Main L u. R, Solo L u. R |

*Tab. 8.1: Possibili sorgenti di segnale per le 32 strisce di canale del DDX3216*

L'opzione AUX/MMR serve in prima linea a mettere a disposizione delle funzioni di elaborazione di canale (Equalizer, Dynamics ecc.) agli aux send. Così è p.e. possibile assegnare ai canali da 25 a 32, tramite le impostazioni AUX/MMR, gli aux send da 1 a 4, il Main L e R nonché il bus Solo L e R. In questo caso dovete mandare i canali da 25 a 32 sui bus da 9 a 16. Potete assegnare alle uscite MULTI i bus da 9 a 12 ed ottenete in questo modo quattro vie aux con delle funzioni di elaborazione dei canali complete.

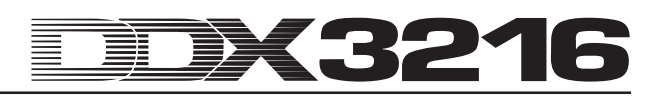

#### **8.2.2 Routing delle uscite**

Il routing delle uscite offre un "campo di innesto digitale" virtuale per le uscite dei moduli I/O digitali disponibili come optional. In questo modo potete mandare quasi ogni segnale presente nel mixer alle uscite di un modulo I/O.

Qui solo alcuni esempi su tutte quello che è possibile fare (le possibilità sono quasi illimitate):

- 1. Registrazione live: Le 16 uscite di un modulo I/O vengono assegnate ai canali 1 a 16, cioè potete effettuare una registrazione a 16 tracce dei segnali di ingresso che entrano nel mixer, senza dovere utilizzare i bus. Inoltre si possono registrare così dei segnali "puliti", cioè senza EQ o compressione. Nel caso in cui avete bisogno di un backup, potete assegnare due moduli I/O alla stessa uscita – anche in caso di formati diversi.
- 2. Mixaggio: Gli aux send ed FX send vengono assegnati alle uscite di un modulo I/O, in modo che gli apparecchi di effetti digitali possano essere alimentati con un segnale digitale dalla scheda I/O. Delle coppie aggiuntive della somma stereo si possono mandare ai moduli I/O per essere qui registrati in modo digitale. Alternativamente potete creare un Sorround mix con la somma stereo e gli aux send (o bus) e quindi registrarlo con un registratore digitale multitraccia.
- 3. Conversione del formato digitale: Se sono installati due moduli I/O che supportano diversi formati digitali, potete mandare le uscite di una scheda agli ingressi dell'altra e creare delle coppie digitali convertendo contemporaneamente il formato.
- 4. Router digitale ed amplificatore di ripartizione: Un singolo segnale dal mixer si può ripartire su più uscite che possono essere a loro volta ordinate in una qualsiasi successione. In questo modo potete realizzare un camblaggio complesso solo con il software del mixer.

Il routing delle uscite viene controllato tramite due pagine del menu I/O: La pagina OUTPUT offre un regolatore del routing per le 16 uscite del modulo I/O e regola anche il "Dithering" per queste uscite. Sulla pagina MODULE determinate quali uscite vengono impiegate da quale modulo I/O.

#### **8.2.3 Pagina OUTPUT nel menu I/O**

La pagina OUTPUT nel menu I/O contiene gli elementi di routing per le 16 uscite del modulo I/O, che vengono assegnate a gruppi di 2. Come possibili sorgenti di segnale si usano la somma stereo e il bus Monitor, i 16 bus Mix, i 4 aux send o i 4 FX send e tutti e 32 i canali di ingresso.

| [INPUT] OUTPUT] MODULE [MULTI] SPDIE]                           |               |                     | ≣I/N                     |                      |
|-----------------------------------------------------------------|---------------|---------------------|--------------------------|----------------------|
| rOUTPUT <sub>3</sub> rSOURCE <sub>3</sub><br>OUT 13-14 MAIN L-B | $<$ BUS 1-16  | $D$ ITHER $\neg$    | ALL 16                   |                      |
| 0UT 15-16      SOLO L-R                                         | 1 - 16<br>DI  | 16 BIT<br>20 BIT    | ALL 20                   | <b>ENTER TO:</b>     |
| $1 - 2$<br>1-2<br>OU1<br>3-4 I<br>$3 - 4$                       | DI 17-32 I    | <b>24BIT</b><br>OFF | CALL24<br><b>ALL OFF</b> | <b>IACCEPT</b>       |
| 5-6                                                             | <b>PRESET</b> |                     |                          | <b>FRESET CANCEL</b> |

*Fig. 8.3: Pagina OUTPUT nel menu I/O*

Il Master Controller 1 (OUTPUT) seleziona l'uscita da editare e mostra l'attuale sorgente del segnale per l'uscita selezionata. Girando o premendo questo Controller, non si ottiene una modifica del routing, ma viene invece visualizzato il routing attuale per ogni singola uscita.

Il Master Controller 2 (SOURCE) seleziona la sorgente del segnale per l'uscita selezionata. Girando o premento questo Controller potete sfogliare la lista delle possibili sorgenti di segnale. Una sorgente di segnale eventualmente modificata appare solo dopo aver premuto ENTER per l'uscita selezionata.

Il Master Controller 3 offre tre preset per tutte le 16 uscite del modulo I/O, in modo che queste si possano collegare con i segnali dei bus da 1 a 16, dei canali da 1 a 16 o di quelli da 17 a 32.

- **I segnali per le uscite dirette da 1 a 32 vengono prelevati direttamente prima del DSP Processing.**

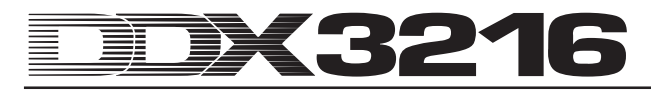

Girando il Master Controller si raggiunge il preset desiderato (indicato da "<<>"). Una pressione del Controller trasmette le impostazioni ai Master Controller 1 e 2. Un routing delle sorgenti di segnale viene attivato solo dopo aver premuto ENTER.

Il Master Controller 4 (DITHER) regola il "Dithering" per l'uscita selezionata con il Master Controller. Il "Dithering" è un segnale a basso livello che riduce il rumore di quantizzazione e dovrebbe essere impostato sulla lunghezza di parola che viene effettivamente supportata dagli apparecchi collegati. E' anche possibile l'impostazione "OFF", nel caso in cui abbiate bisogno di un coppia esatta di un segnale di ingresso. Anche qui vale: dovete prima di tutto azionare ENTER, in modo che vengano attivate le eventuali modifiche.

Il Master Controller 5 determina il "Dithering" per tutte e 16 le uscite contemporaneamente. Selezionate la lunghezza di parola desiderata ("<<>") girando il Controller, oppure premetelo per trasmettere le impostazioni a tutte le uscite. Le modifiche vengono assunte solo dopo che è stato premuto ENTER.

# - **Tutte quante le impostazioni su questa pagina diventano attive solo dopo aver premuto ENTER!**

| Abbreviaz.      | Sorgente                        |  |
|-----------------|---------------------------------|--|
| MAIN L-R        | Main Mix                        |  |
| SOLO L-R        | Solo Bus                        |  |
| AUX 1-4         | Aux Send da 1 a 4               |  |
|                 | (selezionabili a gruppi di 2)   |  |
| FX 1-4          | FX Send da 1 a 4                |  |
|                 | (selezionabili a gruppi di 2)   |  |
| DI 1-32         | Direct Out dei canali da 1 a 32 |  |
|                 | (selezionabili a gruppi di 2)   |  |
| <b>BUS 1-16</b> | Bus Out da 1 a 16               |  |
|                 | (selezionabili a gruppi di 2)   |  |

*Tab. 8.2: Possibili sorgenti di segnale per le 16 uscite*

#### **8.2.4 Pagina MODULE nel menu I/O**

Nella pagina MODULE del menu I/O vengono assegnate le uscite ai moduli I/O disponibili come optional.

|        | INPUT OUTPUT MODULE MULTI SPDIE                                    |                                                             |             | ≣≀/∩                                                                                                   |               |
|--------|--------------------------------------------------------------------|-------------------------------------------------------------|-------------|----------------------------------------------------------------------------------------------------|---------------|
| MODULE | <b>OUT 1-8</b><br><b>JOUT 9-16   OUT 9-16</b><br>MULTI-MR MULTI-MR | сн 1-8- <sub>в Г</sub> ен 9-16- <sub>в</sub>  <br>llout 1-8 | MODULE      | HCH 1-8 <del>-</del> LHCH 9-16 -L<br><b>OUT 1-8</b><br><b>OUT 9-16   OUT 9-16</b><br>MULTI-MR MULTI-MR | llout 1-8     |
| ADAT   |                                                                    | 16 CHAN V. 01                                               | <b>TDIF</b> |                                                                                                    | 16 CHAN V. 01 |

*Fig. 8.4: Pagina MODULE nel menu I/O*

Ogni modulo I/O dispone di 8 o di 16 uscite. Ogni gruppo di otto uscite può essere assegnato alle uscite interne da 1 a 8 o da 9 a 16 o a MULTI-MR.

Per le uscite I/O da 1 a 16 si tratta di uscite specifiche per i moduli I/O, alle quali può essere assegnato quasi ogni segnale fra quelli presenti nel mixer (pagina OUTPUT nel menu I/O). E' preimpostata l'assegnazione ai Mix bus da 1 a 16.

MULTI-MR significa "Multi Mirror" ed offre una versione digitale delle principali uscite analogiche del mixer. I canali da 1 a 4 sono copie digitali delle uscite MULTI (preimpostazione: aux da 1 a 4), i canali 5 e 6 portano la somma stereo e i canali 7 e 8 il bus Solo.

La pagina MODULE contiene anche delle informazioni sui moduli installati, come p.e. tipo, numero dei canali supportati e versione.

# **8.3 Impostazioni per ingresso e uscita S/PDIF**

#### **8.3.1 Pagina S/PDIF nel menu I/O**

Il DDX3216 dispone di un ingresso audio digitale nel formato S/PDIF. L'ingresso è provvisto di un convertitore sample rate e permette in questo modo l'inserimento di segnali digitali con sample rate fra 32 e 50 kHz.

| INPUT OUTPUT MODULE MULTI SPDIE       |     |                                            |                         |
|---------------------------------------|-----|--------------------------------------------|-------------------------|
| ΙN<br>ANALOG CHAN 13/14<br>IS NOW OFF | OUT | <b>DITHER</b><br>16 BIT<br>20 BIT<br>24BIT | NOISE<br><b>SHAPING</b> |
| OUT I IN                              |     | OFF                                        |                         |

*Fig. 8.5: Pagina S/PDIF nel menu I/O*

Se attivate questo ingresso alla pagina S/PDIF nel menu I/O attiva (Master Controller 1),il segnale viene mandato sui canali 13/14. In questo caso questi due canali non sono più a disposizione per altri segnali audio interni.

L'uscita digitale S/PDIF è una coppia del segnale Main Mix. Nella pagina S/PDIF si possono impostare, per mezzo del Master Controller 5, la lunghezza di parola e il "Dithering". La funzione Noise Shaping, che può essere attivata per mezzo del Master Controller 6, trasferisce il rumore creato per mezzo del "Dithering" in un intervallo di frequenze piuttosto elevato che può essere percepito dall'uomo solo in misura minore.

# **9. GESTIONE FILE**

Il DDX3216 memorizza file e impostazioni in una Flash Memory interna, cioè tutti i file e i setup vengono conservati anche allo spegnimento del mixer. L'unica eccezione sono i file UNDO e REDO per l'automazione dinamica del mixer, che vengono memorizzati in una cosiddetta DRAM e alla disattivazione del mixer vengono perduti. Gli attuali parametri di automazione rimangono però memorizzati, così come i parametri di setup e i contenuti delle memorie Library e Snapshot. Inoltre il DDX3216 memorizza l'ultimo Snapshot utilizzato e lo richiama alla riaccensione.

Tutti i dati memorizzati nel DDX3216 possono essere archiviati in una PC Card o in un PC WINDOWS® per mezzo delle interfacce MIDI o RS232. Questi file servono così come file di backup o per un trasferimento di file da un DDX3216 ad un altro.

Il DDX3216 memorizza e carica diversi tipi di file:

#### **ALL:**

Singolo file con le impostazioni complete del mixer (compresi Setup, User Preferences, Snapshot, Channel Libraries, EQ Libraries, Dynamics Libraries, Effects Libraries e automazione dinamica del mixer)

#### **SNAPS:**

Singolo file di Snapshot Automation con tutte le posizioni di memoria di Snapshot

#### **CHANLIB**

Singolo file Channel Library con tutte le Channel Library

#### **EQ-LIB**

Singolo file EQ Library con tutte le EQ Library

# **DYN-LIB**

Singolo file Dynamics Library con tutte le Dynamics Library

## **FX-LIB**

Singolo file FX Library con tutte le FX Library

#### **AUTOM.**

File con dati dinamici di automazione del mixer

#### **SETUP**

File con impostazioni per il SETUP del vostro DDX3216

#### **UPDATE!**

Il file di update del sistema operativo (firmware) per il software operativo del vostro DDX3216 (vedi capitolo 16.1 "Aggiornamento del sistema operativo del DDX3216")

#### **9.1 Memorizzare/caricare dei file sul/dal computer**

Programma "DDX3216 File Exchange" che permette al mixer la comunicazione con un PC WINDOWS<sup>®</sup> (a partire da WINDOWS® 95).

#### **9.1.1 Impostazioni di comunicazione**

Per poter utilizzare il programma deve essere creato un collegamento dati fra computer e mixer. Ciò è possibile tramite la porta seriale del PC e l'interfaccia RS232 del mixer oppure tramite un collegamento MIDI.

#### **Interfaccia seriale RS232**

Collegate la porta RS232 del mixer (presa D a 9 poli) con una connessione seriale libera del vostro PC. A questo scopo impiegate il cavo seriale accluso alla fornitura (collegamento 1:1). Inoltre dovreste saper a quale porta COM è assegnata la connessione seriale da voi usata. Eventualmente consultate il manuale del computer.

Premete il tasto FILES nel campo di controllo sinistro del DDX3216, fino a che appare la pagina EXCHANGE. Selezionate ora con il Master Controller 1 la connessione RS232.

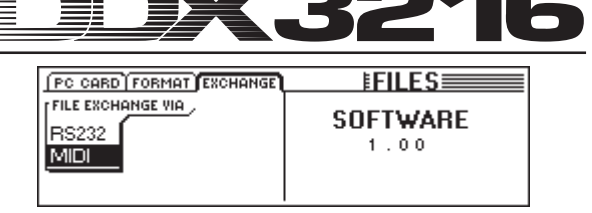

*Fig. 9.1: Pagina EXCHANGE*

Avviate il programma PC "DDX3216 File Exchange". Dovrebbe apparire una finestra di dialogo di connessione (in caso contrario selezionate nel menu CONFIGURATION "RS232"). Nello stesso menu selezionate il punto "PORT SETUP" e scegliete la corrispondente porta COM. Nel caso in cui sul vostro computer sia presente una sola interfaccia RS232, la selezione viene effettuata automaticamente. Non appena viene creato il collegamento, in basso a sinistra nella barra di stato appare la voce "Connected via COM ...".

#### **MIDI**

Collegate la connessione MIDI OUT del mixer con la presa MIDI IN del computer, e il MIDI OUT del PC con il MIDI IN del DDX3216.

#### $\mathbb{R}$  **Sono necessari entrambi i collegamenti dei cavi, anche se si devono trasferire i dati in una sola direzione!**

Premete il tasto FILES nel campo di controllo sinistro, fino a che appare la pagina EXCHANGE. Selezionate ora con il Master Controller 1 la connessione MIDI.

Avviate il programma PC "DDX3216 File Exchange". Dovrebbe apparire una finestra di dialogo di connessione (in caso contrario selezionate il punto "MIDI" nel menu CONFIGURATION). Nello stesso menu selezionate il punto "PORT SETUP" e scegliete la corrispondente porta MIDI tramite la quale il DDX3216 è collegato con il PC. Nel caso in cui sul vostro computer sia presente una sola porta MIDI, la selezione viene effettuata automaticamente. Non appena viene creato il collegamento, in basso a sinistra nella barra di stato appare la voce "Connected via MIDI ...".

- **Per mezzo del punto "SEARCH DDX3216" nel menu CONFIGURATION del software del PC vengono richieste tutte le connessioni RS232 e MIDI del vostro PC ed avviene un'impostazione automatica dei parametri di comunicazione.**

**9.1.2 Gestione di file**

| Card Files:         | Internal Files:                                                                                                    |                                                                                                    |                           |                                  | 国盛                                                  |
|---------------------|----------------------------------------------------------------------------------------------------|----------------------------------------------------------------------------------------------------|---------------------------|----------------------------------|-----------------------------------------------------|
| <b>Name</b><br>Type | Type<br><b>BEH: Project (all)</b><br><b>BCH: Channel Library</b><br><b>BEQ: EQ Library</b><br><b>BCG: Dynamics Library</b><br><b>BFX: Effects Library</b><br><b>BA: Automation Data</b><br><b>BSN: Snapshots</b><br><b>BSU: Setup</b> | Desktop<br>61<br>白 图 Arbeitsplatz<br>$\overline{\mathbb{H}}$ and 3,5-Diskette (A:)<br>$\ominus$ SYSTEM (C)<br>$\sim$ DDX3216<br>Dateiname /<br>alsong_1.BEQ<br>a Intro BA | Größe Typ<br>0 KB<br>0 KB | Datei BEQ<br>Datei BA            | Geändert am<br>22.03.2001 15:50<br>22.03.2001 15:51 |
|                     | <b>BEX: Operating System</b>                                                                                                    | an Vocals BEQ<br>an os v1_00.BEX                                                                                                    |                           | 0 KB Datei BEQ<br>0 KB Datei BEX | 22.03.2001 15:53<br>22.03.2001 15:53                |

*Fig. 9.2: Software DDX3216 File Exchange WINDOWS®*

Il software "DDX3216 File Exchange" dispone di tre finestre che visualizzano il contenuto della PC Card inserita nel PC Card Slot del DDX3216 (Card Files), il contenuto della Flash Memory interna del DDX3216 (Internal Files) e il contenuto delle unità (di rete) (finestra destra) del vostro PC. La finestra destra si comporta analogamente a WINDOWS® Explorer.

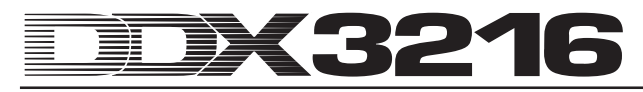

Con i tipici comandi WINDOWS® (seleziona tutto, rinomina, cancella, copia, inserisci) avete la possibilità di gestire i diversi tipi di file (vedi capitolo 9 "GESTIONE FILE"). Naturalmente si può anche effettuare uno scambio di file fra le singole finestre per mezzo della tipica funzione "Drag & Drop" di WINDOWS®.

I diversi tipi di file al momento della memorizzazione sul PC ricevono le estensioni di file visibili dalla figura 9.2.

Dal momento che nella memoria del DDX3216 può essere attivo solo un tipo di file di backup alla volta, la finestra centrale contiene solo un elenco dei diversi tipi di file. Se doveste copiare un file dalla finestra "Internal FILES" in una delle due alte finestre dovete assegnare un nome a questo file. La corretta estensione del file viene aggiunta automaticamente. Non appena spostate o copiate un file nella finestra centrale (Internal Files) le relative impostazioni nel DDX3216 vengono sovrascritte.

I file ALL contengono tutte le impostazioni del mixer e sono perciò particolarmente adatte al backup generale per un determinato progetto.

- **Al trasferimento di un file ALL nella finestra "Internal Files" tutto il contenuto della memoria del vostro DDX3216 ,compresi Snapshot, informazioni Dynamic Automation, impostazioni Preference e tutte quante le library, viene sovrascritto!**

I file con l'estensione ".BEX" contengono un update del sistema operativo per il vostro DDX3216. Se copiate un tale file nella finestra centrale (Internal Files), vengono cancellate tutte quante le impostazioni del DDX3216 e viene inserito un nuovo sistema operativo (vedi capitolo 16.1 "Aggiornamento del sistema operativo del DDX3216"). La copiatura o lo spostamento di un tale file sulla PC Card è possibile in ogni momento. In questo modo è possibile aggiornare più DDX3216 senza collegare ogni mixer con il PC.

# **9.2 Impiego di una PC Card**

Sulla pagina PC CARD (tasto FILES) potete trasmettere dei file dal DDX3216 su di una PC Card con Flash Memory.

- **Usate esclusivamente PC Card del tipo "5 V ATA Flash Card". La capacità di memoria del mezzo si può scegliere a piacere.**

#### **9.2.1 Formattazione della PC Card**

Prima di potere salvare dei dati su di una PC Card, questa deve essere formattata. Richiamate a questo scopo la pagina FORMAT nel menu FILES.

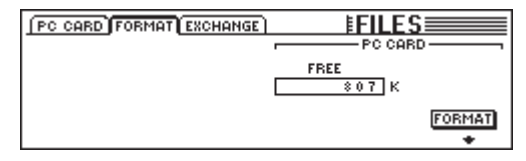

*Fig. 9.4: Pagina FORMAT nel menu FILES*

Tramite il Master Controller 6 si può formattare la PC Card inserita nel relativo slot.

# - **La formattazione cancella tutti gli altri file presenti sulla PC Card.**

#### **9.2.2 Memorizzare dei file sulla PC Card**

Dopo la formattazione potete salvare dei file sulla PC Card, con l'aiuto della pagina PC CARD nel menu FILES. A questo scopo girate il Master Controller all'estrema sinistra (JOB), selezionate SAVE ed il tipo di file desiderato tramite il secondo Master Controller (TYPE) e date un nome al file. Premete quindi ENTER, per salvare il file sulla PC Card. Se selezionate il tipo di file "UPDATE!", sulla PC Card viene memorizzata una copia dell'attuale sistema operativo del vostro DDX3216. In questo modo si può aggiornare il sistema operativo di altri DDX3216 senza bisogno del PC.

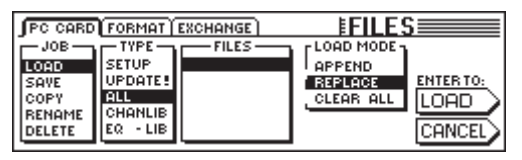

*Fig. 9.5: Pagina PC CARD nel menu FILES*

#### **9.2.3 Caricare dei file dalla PC Card**

I file memorizzati su una PC Card si possono anche ricaricare con l'aiuto della pagina PC CARD nel menu FILES. Girate a questo scopo il Master Controller all'estrema sinistra (JOB) e selezionate LOAD e il tipo di file da caricare con il Master Controller 2 (TYPE). Tutti i file presenti del tipo di file selezionato vengono adesso visualizzati sotto "FILES", dove possono essere selezionati con il Master Controller 3. Premete infine LOAD, per caricare il file desiderato.

Nel caso in cui sotto "TYPE" selezionate il tipo "UPDATE!", vengono visualizzati tutti quanti i file Update del sistema operativo che si trovano sulla PC Card. Potete vedere come effettuare un update del sistema operativo del vostro DDX3216 nel capitolo 16.1 "Aggiornamento del sistema operativo del DDX3216".

#### **9.2.4 Caricare file Snapshot e di Library**

I file Snapshot e Library contengono tutte le memorie Preset che sono state utilizzate nella memorizzazione del relativo file. Perciò se caricate un tale file, caricate anche tutte le memorie Preset in esso contenute. Il DDX3216 offre due opzioni, per stabilire quali memorie preset devono essere usate per i preset caricati con un file memorizzato.

Se è selezionato "REPLACE", i Preset vengono trasmessi alle posizioni di memoria originarie. Tutti i preset che vi si trovano vengono sovrascritti.

Se è selezionato "APPEND", i Preset vengono caricati esclusivamente nelle posizioni di memoria vuote. In questo caso non viene sovrascritto nessun Preset. Nel caso in cui non siano disponibili delle posizioni di memoria di Preset libere, può accadere che determinati Preset non vengano caricati dal relativo file.

#### **9.2.5 Caricare tutti i file**

Caricando tutti i file il DDX3216 viene praticamente riportato nello stesso stato in cui si trovava al momento della memorizzazione del relativo file. In questo caso vengono caricati tutti gli Snapshot, le Library, le impostazioni User Preference, Setup e Dynamic Automation, mentre gli Snapshots ed i Library Preset eventualmente non usati vengono cancellati.

- **Caricando un file ALL, viene sovrascritto tutto il contenuto di memoria del DDX3216, compresi tutti gli Snapshot e le Library nonché tutte le impostazioni Preference e Dynamic Automation!**

#### **9.2.6 Cancellare gli Snapshot Preset o i Library Preset**

Se si seleziona "CLEAR ALL", vengono innanzitutto cancellate tutte le posizioni di memoria Preset (il pulsante del display si chiama adesso CLEAR). Premendo ENTER appare un campo di dialogo nel quale dovete quindi confermare la cancellazione di tutti i Preset. Cancellando gli Snapshot Preset oppure i Library Preset vengono anche cancellati definitivamente tutti gli USER Preset!

# **10. SNAPSHOT AUTOMATION**

Con l'aiuto delle ampie funzioni di automazione Snapshot del vostro DDX3216 potete memorizzare praticamente tutte le impostazioni audio del mixer in una delle 128 posizioni di memoria Preset. Per memorizzare o caricare questi Preset, sono necessari solo pochi passi di comando, in modo che in pochi secondi potete reimpostare l'intero mixer per un mixaggio completamente nuovo e persino per un nuovo progetto! Tramite l'interfaccia seriale o MIDI si possono inoltre memorizzare le posizioni di memoria Preset su di una PC Card o un PC, e da qui possono quindi essere trasferite ad un altro DDX3216 o essere archiviate come backup. Si può anche effettuare una commutazione degli Snapshots tramite Programm Changes (vedi capitolo 13.3 Pagina "RX/TX nel menu MIDI").

# **10.1 Contenuto della memoria di uno Snapshot Preset**

In un Snapshot Automation Preset si possono memorizzare praticamente tutte le impostazioni audio del mixer, comprese le posizioni Fader, Mute e Pan, l'elaborazione dei canali, gli aux send e gli FX send, la configurazione di uscita e il routing di ingressi e uscite.

Le impostazioni Solo nonché lo stato del tasto ENTER MON -20 dB, ISOLATE e degli elementi di comando AUTOMATION non vengono memorizzate.

Le impostazioni analogiche del mixer, cioè gli ingressi, i regolatori Gain, gli interruttori PAD, il volume della cuffia, il volume del bus Control Room, il contrasto del display e i tasti per il phantom power, 2 2 TK TO CTRL R e 2 TR TO 15-16 non si possono né memorizzare né caricare.

#### **10.2 Elementi di comando Snapshot Automation**

Gli elementi di comando più importanti per la Snapshot Automation sono i quattro tasti nonché il display a LED Preset Number, che si trovano a destra del display principale.

#### **Display Preset Number**

Nel display Preset Number viene indicato il numero del Preset al momento in uso, oppure alternativamente il numero della posizione di memoria che deve essere memorizzata o caricata. A destra sotto al display si accende un punto se uno degli elementi di comando audio è stato spostato e non corrisponde più alla posizione memorizzata nello Snapshot selezionato, vale a dire se le attuali impostazioni del mixer non corrispondono più allo Snapshot memorizzato nella posizione di memoria del Preset.

#### **Tasti PREVIOUS e NEXT**

Con i tasti PREVIOUS e NEXT potete selezionare una posizione di memoria di Preset Snapshot. Premendo uno dei due interruttori appare inoltre il menu SNAPSHOT.

#### **Tasto STORE**

Il tasto STORE richiama il menu STORE SNAPSHOT nel quale, premendo il tasto STORE, si possono memorizzare le attuali impostazioni del mixer nella posizioe di memoria di Preset selezionata. A seconda delle impostazioni dell'utilizzatore selezionate alla pagina PREFS nel menu SETUP, vi viene richiesto di confermare l'ordine di memorizzazione, prima che il Preset che si trova attualmente in memoria venga sovrascritto.

#### **Tasto RECALL**

Il tasto RECALL richiama il menu SNAPSHOT, nel quale potete caricare le impostazioni che avete precedentemente qui memorizzato in un Preset.

#### **10.3 Caricare Snapshot**

Gli Snapshot si possono caricare in ogni momento, selezionando un Preset con i tasti PREVIOUS e NEXT e quindi premendo RECALL o ENTER.

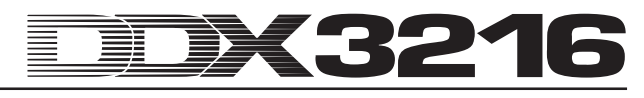

I tasto RECALL, PREVIOUS oppure NEXT richiamano inoltre il menu SNAPSHOT, il nome ed il numero del Preset attuale nonché nome e numero del Preset selezionato. Questo Preset selezionato viene caricato non appena premete RECALL o ENTER. Con CANCEL potete ritornare al menu precedente senza effettuare delle modifiche della memoria Snapshot o delle impostazioni del mixer.

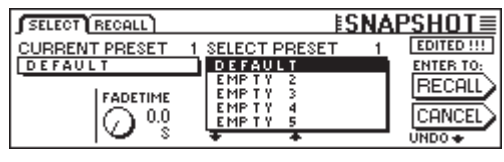

*Fig. 10.1: Pagina SELECT del menu SNAPSHOT*

Il tempo FADE si può impostare tramite il Master Controller 2. Questo parametro permette il passaggio lento fra le attuali impostazioni del mixer e lo Snapshot selezionato. Ciò si riferisce ai Fader, al regolatore Pan nonché ai livelli aux send e FX send. Tutti gli altri elementi di comando, compresi mute, routing di canale nonché tutte le funzioni di elaborazione dei canali vengono caricati istantaneamente.

Con il pulsante UNDO al di sopra del Master Controller 6 si può richiamare la carica di uno Snapshot. Tutti gli elementi di comando vengono quindi resettati nella loro posizione precedente alla carica dello Snapshot.

|               | SELECT RECALL                               |                 | <b>ESNAPSHOT≣</b>                        |
|---------------|---------------------------------------------|-----------------|------------------------------------------|
|               | Channel items to Recall : $\longrightarrow$ |                 | $\leftarrow$ Recall also : $\rightarrow$ |
| <b>EFADER</b> | <b>EPHASE/DELAY IN: ROUTING</b>             |                 | <b>EXPARAMETERS</b>                      |
| PAN           | <b>COMPRESSOR &amp; QUISENDS</b>            |                 | <b>III I/O ROUTING</b>                   |
| II EQ         | GATE                                        | <b>FX SENDS</b> | <b>PAIRS</b>                             |
|               |                                             |                 | ∎ GROUPS                                 |

*Fig. 10.2: Pagina RECALL del menu SNAPSHOT*

La pagina RECALL nel menu SNAPSHOT vi permette di selezionare gli elementi da ripristinare al momento del caricamento di uno Snapshot. Tramite il Master Controller si possono effettuare delle modifiche.

#### **10.4 Funzione Snapshot Safe**

Se l'automazione dinamica del mixer è disattivata, potete impiegare i tasti AUTO/REC nelle strisce di canale per far passare i canali nel modo cosiddetto SNAPSHOT SAFE. I canali memorizzati in questo modo vengono "preservati" quando si carica uno Snapshot . Ciò viene visualizzato dal lampeggiamento del tasto verde LED in AUTO/REC.

#### **10.5 Memorizzare gli Snapshot**

Gli Snapshot si possono memorizzare in una posizione di memoria di Preset premendo il tasto STORE, che richiama anche il menu STORE SNAPSHOT.

|                     | STORE SNAPSHOT                |                           |
|---------------------|-------------------------------|---------------------------|
| STORE TO<br>DEFAULT | <b>CURRENT</b><br>DEFAULT     | <b>FADE TIME</b><br>0.0 s |
| EMP TY<br>EMP TY    | STORE AS:                     | <b>ENTER TO:</b><br>STOB  |
| EMP TY<br>EMP TY    | <b>DEFAULT</b><br>CLEAR<br>←→ | 8-2                       |
|                     |                               |                           |

*Fig. 10.2: Menu STORE SNAPSHOT*

In questo menu potete dare un nome allo Snapshot e selezionare con i tasti UP e DOWN la posizione di memoria di Preset desiderata. A seconda delle impostazioni effettuate alla pagina PREFS nel menu SETUP, in determinate condizioni vi viene richiesto di confermare il procedimento di memorizzazione, prima che le impostazioni al momento memorizzate nel Preset di destinazione vengano sovrascritte.

Il tempo FADE memorizzato con il Preset viene visualizzato nel display in alto a destra sotto FADE TIME e può essere modificato con il Master Controller 6.

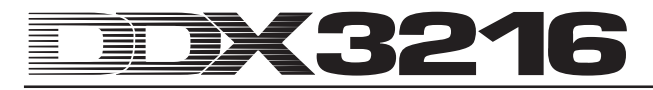

# **11. AUTOMAZIONE DINAMICA**

# **11.1 Introduzione**

Automatizzare e memorizzare i mixaggi spesso complicati di registrazioni di musica e audio di film è sempre stato il sogno degli ingegneri del suono. Immaginatevi il seguente scenario:

per la registrazione della musica di un film per un grosso film cinematografico viene registrata un'orchestra con il coro. Sul mixer si trovano complessivamente 8 microfoni stereo, 32 microfoni di appoggio e 4 microfoni spaziali. Ciò significa complessivamente 44 microfoni e 44 canali del mixer. A questi si aggiungono 12 canali come effect return per gli effetti speciali. L'orchestra suona la musica per una scena che dura 12 minuti. La dinamica spazia da Pianissimo a Fortissimo. I segnali si trovano su una console da studio analogica con 56 canali e vengono registrati su di una macchina a nastro. Nel Mixdown bisogna adesso adattare la dinamica della musica alla dinamica delle scene del film. Per il mixaggio siedono due ingegneri del suono e due assistenti davanti al mixer ed effettuano il mixaggio dei 56 canali dal vivo per il film che sta girando sullo schermo. Nell'undicesimo minuto uno degli assistenti dimentica di aprire uno dei canali prima messi su Mute ...

Vi potete sicuramente immaginare che cosa significava, prima dello sviluppo di efficienti computer di automazione, un errore incorso durante il mixaggio. Spesso si doveva ripetere tutto il mixaggio e molte volte anche solo per delle correzioni minime. Spesso si è desiderato di poter registrare i movimenti dei fader in funzione del tempo. I maestri e gli ingegneri del suono erano sicuramente felicissimi quando nel 1977 Rupert Neve ha presentato Necam 1: La prima automazione di fader del mondo con "Moving Fader" è stata installata negli Air Studios di Londra. La memoria RAM per i dati di automazione da registrare era a quei tempi di 16 kBytes (per quei tempi una memoria gigantesca). Musicisti ed ingegneri erano affascinati da quei fader che si facevano muovere da una mano fantasma. Per la prima volta era possibile registrare dei mixaggi completi che si potevano in seguito ripetere ed eventualmente correggere. Rupert Neve ha in seguito sviluppato Necam 1 nella oggi famosissima automazione a "Flying Faders" che si trova in molte delle sue grandi console da studio. Però con le esigenze sempre maggiori dei consumatori per il suono di registrazioni sonore e nel corso delle nuove dimensioni sonore dovute all'introduzione dei CD negli anni Ottanta è diventato velocemente chiaro che non bastava più automatizzare solo i fader di un mixer. Anche gli altri movimenti e le altre impostazioni dei regolatori dovevano essere registrati. Non di rado gli assistenti del suono sono stati incaricati, dopo un mixaggio ben riuscito, di fotografare il mixer con i suoi elementi di comando, per avere almeno un punto di riferimento per un'eventuale ricostruzione del mixaggio. Però il sogno di un "Total RECALL" (la possibilità di memorizzazione di tutte quante le impostazioni di un mixer) fino ad oggi può essere realizzato con la tecnica analogica solo con dei costi molto alti, che superano perfino il budget di molti studio rinomati. Solo con l'introduzione della tecnica digitale nel regno altrimenti dominato dall'analogico dei mixer, è stato possibile memorizzare e automatizzare in modo semplice ed economico tutti i parametri di un mixer.

Il vostro DDX3216 è dotato di un sistema di automazione dinamica vasto e flessibile. I movimenti di quasi tutti i regolatori audio del mixer si possono registrare in dipendenza del Timecode e richiamare in ogni momento. Così potete creare passo per passo o meglio bit per bit dei mixaggi così complessi che nessun musicista o ingegnere del suono potrebbe creare manualmente. Si possono così memorizzare e confrontare più versioni di un mixaggio. Dei tool efficienti fanno in modo che possiate modificare in ogni momento i vostri mixaggi senza dover sacrificare quello che avete raggiunto prima. Come esempio citiamo qui il cosiddetto "Modo relativo" nel quale potete stratificare dei movimenti dei regolatori "uno sopra all'altro" oppure gli speciali tasti di automazione per ogni canale (questi permettono la registrazione di determinati canali, mentre altri vengono riprodotti e altri ancora controllati manualmente) nonché le funzioni UNDO e REDO. Per

tutti questi compiti complessi è a vostra disposizione un'interfaccia utente che si può comandare in modo intuitivo. Perciò vi dovrete solo concentrare sul mixaggio e non sul mixer!

#### **11.2 Visione d'insieme**

L'automazione dinamica del mixer registra le modifiche di posizione degli elementi di comando del mixer relativamente ai dati Timecode SMPTE o MIDI. Si tiene conto di quasi tutti i controlli audio del mixer, ad eccezione del posizionatori di livello analogici e delle funzioni di SETUP e di monitoraggio. Un file di automazione dinamico memorizza inoltre lo stato del mixer all'inizio del mixaggio, cioè quando l'automazione viene richiamata, tutti i regolatori (anche quelli che non sono stati modificati durante la registrazione) vengono resettati alle loro posizioni originarie.

I regolatori automatizzati lavorano "in modo sensibile alla regolazione", cioè il mixer riconosce quando è stata modificata la posizione preprogrammata di un regolatore e reagisce corrispondentemente. Se un canale è pronto alla registrazione (RECORD READY), vengono spostati nel modo di registrazione (RECORD) solo i regolatori che vengono anche effettivamente mossi. Tutti gli altri i regolatori rimangono nel modo Play (PLAY MODE). Ciò significa che prima dell'esecuzione dell'automazione non dovete determinare quali regolatori devono essere registrati. Basta semplicemente che facciate partire il vostro registratore multitraccia e mixiate. Il DDX3216 si comporta esattamente come è stato precedentemente registrato e registra i nuovi movimenti aggiunti.

Tramite il tasto SETUP nel settore AUTO del campo di controllo sinistro, avete accesso alle tre pagine DYNAMIC AUTOMATION, nelle quali potete comandare le funzioni di automazione globali (p.e. l'attivazione e la disattivazione dell'automazione, la determinazione dei dati da registrare, la sorgente per l'automazione ecc.). Tre ulteriori tasti del campo di controllo, e cioè RECORD, PLAY e RELATIVE, permettono inoltre l'accesso diretto alle funzioni di automazione spesso usate con le quali potete spostare i regolatori del modo Play, di registrazione o manuale oppure potete passare fra i modi di funzionamento Assoluto e Relativo.

Sono a disposizioni due modi fondamentali di funzionamento e cioè quello assoluto e quello relativo. E' preimpostato il modo assoluto. Con il tasto RELATIVE nel campo di controllo potete passare in ogni momento al modo relativo.

#### **11.2.1 Modo assoluto**

Selezionate questo modo quando avviate l'automazione del mixaggio. Vengono così registrati tutti i movimenti dei regolatori come li state effettuando. Nella riproduzione potete seguire come i parametri e le posizioni dei Fader cambiano in base alla vostra registrazione. Non appena un regolatore passa al modo di registrazione, i movimenti precedentemente registrati vengono sovrascrittti, cioè le vecchie posizioni vengono sostituite dalle nuove. Inoltre un determinato regolatore di un canale può essere registrato mentre un altro regolatore è nel modo Play. Nel caso normale passano nel modo di registrazione solo i regolatori che vengono veramente impostati, mentre gli altri elementi di comando del canale eseguono i cambiamenti di posizione da voi precedentemente registrati.

#### **11.2.2 Modo relativo**

Nel modo relativo avete la possibilità di effettuare dei cambiamenti relativi di un'automazione già registrata, cioè avviene un'aggiunta dei nuovi movimenti a quelli già registrati. In questo modo di funzionamento i Fader si muovono nella posizione "0 dB". Se adesso viene avviato il registratore multitraccia, i Fader non si muovono, nonostante sul display nonché dai Controller vengano visualizzati i movimenti precedentemente memorizzati (pagine di menu FADER e CHANNEL PROCESSING). Se ora impostate nel modo RECORD READY un regolatore di un canale, il movimento precedentemente registrato viene ora effettuato, "spostato" di un determinato valore cioè avviene un'ulteriore aggiunta. Perciò la posizione del regolatore è adesso più alta o più bassa (a seconda della "traslazione" che è stata registrata). Se p.e. volete aumentare il volume complessivo di un assolo di chitarra, senza modificare l'andamento dei Fader precedentemente registrato, procedete come segue: Attivate il mixer nel modo relativo (i Fader si muovono sulla posizione "0 dB") e il "canale della chitarra" su RECORD READY. Riavvolgete il nastro fino a poco prima dell'inizio dell'assolo della chitarra e fatelo partire. Muovete il Fader del "canale della chitarra" sulla posizione desiderata. I nuovi valori del Fader vengono così sommati ai vecchi dati dell'automazione. Dopo l'assolo della chitarra fermate il nastro e fermate l'automazione. Ponete il "canale della chitarra" su PLAY ed ascoltate oppure osservate il risultato.

Durante un mixaggio potete commutare in ogni momento fra i due modi di funzionamento assoluto e relativo, anche quando determinati canali vengono registrati. La commutazione avviene contemporaneamente per l'intero mixer. Non è perciò possibile far funzionare un canale nel modo assoluto ed un altro nel modo relativo.

#### **11.2.3 Diversi modi di funzionamento**

Per il controllo di singoli canali è a disposizione un tasto AUTO/ REC per ogni canale con un LED a due colori, con il quale i canali possono essere attivati indipendentemente l'uno dall'altro nei modi di funzionamento MANUAL, PLAY, RECORD READY o RECORD . I LED sul tasto mostrano lo stato del canale. Tramite i tasti globali RECORD e PLAY nel campo di controllo sinistro si possono commutare tutti e quanti i canali contemporaneamente.

- **Perchè questo tasto esegua la sua funzione l'automazione dinamica deve essere attivata. In caso contrario il tasto AUTO/REC controlla la funzione SNAPSHOT SAFE (vedi capitolo 10.4 "Funzione Snapshot Safe").**

| Modo funz.          | Stato tasto a LED AUTO/REC |
|---------------------|----------------------------|
| <b>MANUAL</b>       | non acceso                 |
| <b>PIAY</b>         | verde acceso               |
| <b>RECORD READY</b> | rosso lampeggia            |
| <b>RECORD</b>       | rosso acceso               |

*Tab. 11.1: Diversi stati del LED a tasto AUTO/REC*

#### **Modo di funzionamento MANUAL**

Nel modo di funzionamento MANUAL il tasto LED AUTO/REC non si accende, il canale può essere controllato dall'utilizzatore e non reagisce ai dati di automazione dinamica e neppure li registra.

#### **Modo di funzionamento PLAY**

Nel modo di funzionamento PLAY si accende il LED verde del tasto AUTO/REC. Gli elementi di comando riproducono i dati di automazione precedentemente registrati e non regiscono ai cambiamenti manuali.

#### **Modo di funzionamento RECORD READY**

Nel modo di funzionamento RECORD READY lampeggia il LED rosso del tasto AUTO/REC. I modi RECORD READY e PLAY si comportano allo stesso modo fino a che non viene azionato un tasto AUTO/REC.

#### **Modo di funzionamento RECORD**

Nel modo di funzionamento RECORD si accende il LED rosso del tasto AUTO/REC, cioè almeno uno degli elementi di comando del canale si trova nel modo di registrazione. RECORD può essere solo attivato se il mixer viene "provvisto" di un Timecode.

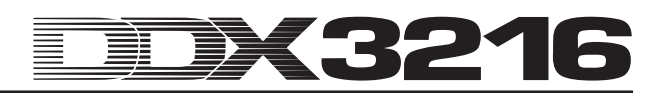

#### **11.2.4 Snapshots e automazione dinamica**

In relazione ad un'automazione dinamica si possono caricare anche degli Snapshots. L'effetto è lo stesso che se si comandassero i regolatori manualmente: i canali nel modo PLAY se si carica uno Snapshot non reagiscono, ma continuano ad orientarsi secondo l'automazione del mixer già registrata. I canali nel modo RECORD o nel modo RECORD READY si orientano invece in base ai valori che caricate con lo Snapshot ed i movimenti da voi eseguiti vengono registrati come parte dell'automazione dinamica. Anche i canali nel modo MANUAL reagiscono anche alla carica di uno Snapshot, i loro movimenti non vengono però registrati. Anche qui vale: l'effetto è esattamente lo stesso che nel caso in cui i regolatori vengano comandati manualmente. Non vi è alcuna correlazione con lo Snapshot caricato. Se ora volete modificare a posteriori o cancellare uno Snapshot, i valori di automazione già registrati rimangono immutati e dal momento che tutti i movimenti caricati con lo Snapshot vengono trattati precisamente come movimenti manuali, essi possono essere completamente modificati.

#### **11.2.5 Interruttori di automazione globale**

Tramite i tre tasti RECORD, PLAY e RELATIVE nel campo di controllo sinistro, si possono mettere contemporaneamente tutti i canali nei diversi modi di automazione. È da notare che il modo di funzionamento RECORD può solo essere attivato, quando è a disposizione del DDX3216 un'informazione di Timecode.

- **Se non ci sono informazioni di Timecode a disposizione del DDX3216, il modo di funzionamento RECORD non è attivabile.**

#### **RECORD**

Azionando il tasto RECORD nel campo di controllo sinistro, il suo LED rosso a tasto comincia a lampeggiare e trasferisce in questo modo tutti i canali nel modo RECORD READY. Nel caso in cui azionate ancora una volta questo tasto, tutti i canali vengono commutati nel modo RECORD, ammesso che sia a disposizione il Timecode. Se non è questo il caso, tramite il tasto RECORD si può solo attivare il modo RECORD READY.

#### **PLAY**

Non appena premete il tasto PLAY, tutti quanti i canali passano nel modo PLAY. Nel caso in cui determinati canali siano posti su RECORD, questi vengono ripristinati con FADEBACK o OFFSET a seconda di quale impostazione è stata selezionata nel menu DYNAMIC AUTOMATION (vedi capitolo 11.3 "Menu DYNAMIC AUTOMATION").

Se il modo PLAY è già attivato, con il tasto PLAY si ritorna nel modo MANUAL.

Se è attivo uno dei modi RECORD READY o RECORD, premendo una volta sul tasto PLAY si commuta sul modo di funzionamento PLAY.

#### **RELATIVE**

Se questo tasto è attivato, il mixer si trova nel modo relativo, cioè i fader si muovono alla posizione "0 dB" e non si muovono in base ai movimenti prima registrati.

Se adesso passate al modo RECORD, i movimenti prima registrati non vengono sovrascritti, ma ad essi viene aggiunto un "offset". Display e Channel Controller mostrano però come prima i valori assuluti dei parametri!

Se il tasto è disattivato, il DDX3216 si trova nel modo assoluto, cioè tutti gli elementi di comando si comportano in base ai movimenti precedentemente registrati, che vengono corrispondentemente sovrascritti all'attivazione di RECORD.

Il tasto può essere attivato o disattivato in qualsiasi momento, anche durante una registrazione di automazione (fintantoché l'interruttore AUTOMATION ON globale è attivo).

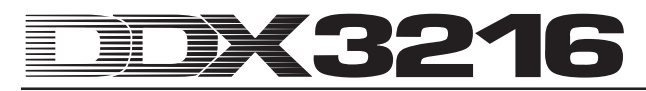

#### **11.2.6 Tasto AUTO/REC nelle strisce di canale**

Per il controllo dei singoli canali è presente un tasto AUTOMATION per ogni canale con un LED a due colori, con il quale il relativo canale può essere spostato individualmente nei diversi modi di funzionamento di automazione. Il LED sul tasto mostra lo stato del canale.

Il grafico 11.1 descrive la successione dei quattro diversi modi di funzionamento che possono essere richiamati premendo più volte il tasto AUTO/REC.

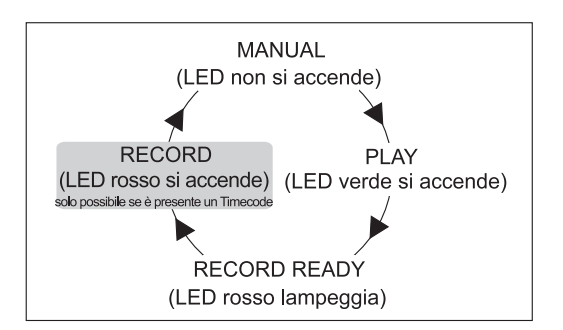

*Fig. 11.1: Diversi modi del tasto AUTO/REC nella striscia di canale*

# **11.3 Menu DYNAMIC AUTOMATION**

#### **11.3.1 Pagina AUTOM.**

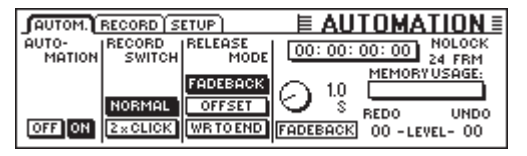

*Fig. 11.2: Pagina AUTOM. del menu DYNAMIC AUTOMATION*

#### **AUTOMATION ON/OFF**

Il Master Controller 1 attiva o disattiva l'automazione dinamica del mixer. Ad automazione attivata questa viene controllata tramite i tasti AUTO/REC nelle strisce di canale oppure i tasti RECORD, PLAY e RELATIVE nel campo di controllo sinistro. Se l'automazione è disattivata, i tasti AUTO/REC nei canali controllano la funzione SNAPSHOT SAFE.

Se l'automazione è attivata, nonostante non siano ancora stati registrati dei dati di automazione (alla prima attivazione oppure dopo un comando AUTOMATION CLEAR), il mixer fa uno "Snapshot" dello stato attuale di tutti gli elementi di comando e usa questo come punto di partenza per l'automazione dinamica. Ora viene anche determinato il formato del Timecode per l'automazione che quindi non può più essere modificato alle pagine AUTOM. oppure MIDI SETUP, senza prima cancellare l'automazione dinamica con AUTOMATION CLEAR (pagina SETUP nel menu DYNAMIC AUTOMATION).

#### **RECORD SWITCH**

Il Master Controller 2 determina il modo di funzionamento dei diversi tasti in relazione ad un'automazione dinamica, ma solo fintantoché questa è attiva.

NORMAL: I tasti eseguono la loro funzione "normale". Premendo una volta il regolatore, questo viene impostato su RECORD e la sua funzione è attivata.

2 x CLICK: In questo modo di funzionamento un tasto viene posto su RECORD premendo una volta (anche nel display), le sue funzioni non vengono però attivate. Non appena anch'esso è su RECORD, funziona normalmente. La funzione 2 x CLICK è solo necessaria se un'attivazione dell'interruttore nell'ambito di un'automazione non deve essere registrata (o cancellata).

#### **Modo RELEASE**

Il Master Controller 3 determina, in quale modo di funzionamento debba essere attivato un elemento di comando dopo che si è lasciato il modo RECORD. Sono disposizione tre opzioni:

Nel modo FADEBACK l'elemento di comando viene riportato gradualmente, a secondo del tempo FADEBACK impostato, sul precedente valore di automazione, non appena esce dal modo RECORD (o arrestando l'apparecchio che porta il Timecode, oppure premendo il tasto AUTO/REC di un canale nel modo RECORD).

Nel modo OFFSET quando si esce dal modo RECORD succede che ai vecchi dati di automazione viene aggiunto un offset, che corrisponde alla differenza fra la posizione del regolatore nella vecchia automazione e la sua posizione quando si è usciti dal modo RECORD.

Nel modo WRITE TO END il valore impostato per utlimo con il Controller viene assunto per tutta la durata dell'automazione.

# - **Potete modificare in ogni momento dell'automazione il modo RELEASE.**

#### **UNDO**

Richiama l'ultimo svolgimento di una registrazione di automazione (intendendo come "svolgimento" ciò che è avvenuto fra l'attivazione e la disattivazione del Timecode). Viene visualizzato sul display il livello di UNDO attualmente selezionato (uno di due). L'attivazione di RECORD dopo un comando UNDO disattiva l'opzione REDO, cioè il livello di UNDO viene resettato a "0".

#### **REDO**

Ripete l'ultimo svolgimento di una registrazione di automazione. Sono disponibili due livelli di REDO, ma solo se la funzione UNDO è stata usata dall'ultima registrazione. L'attuale livello di REDO viene visualizzato sul display. L'attivazione di RECORD dopo un comando UNDO disattiva l'opzione REDO, cioè il livello di UNDO viene resettato a "0".

#### **FADEBACK**

Questa opzione fa in modo che tutti i canali nel modo RECORD vengano resettati alla loro posizione nel precedente svolgimento della registrazione e vengano posti su RECORD READY. Il tempo FADEBACK viene visualizzato al di sopra del regolatore e può essere modificato girando il Master Controller.

#### **TIMECODE Display**

Mostra il Timecode attuale e vi informa se viene ricevuto il Timecode che corrisponde alla framerate del file di automazione. In caso positivo appare l'indicazione LOCK, altrimenti viene visualizzato NO LOCK. La sorgente del Timecode viene selezionata alla pagina SETUP nel menu MIDI o alla pagina SETUP del menu DYNAMIC AUTOMATION.

#### **MEMORY USAGE**

Questo display vi dà una visione generale sull'occupazione della memoria interna del vostro DDX3216.

#### **11.3.2 Pagina SETUP**

| AUTOM. RECORD SETUP                                             |        | ≣ AUTOMATION ≣I                                                        |
|-----------------------------------------------------------------|--------|------------------------------------------------------------------------|
| AUTO-<br>FSOURCE<br>MATION LOFF<br><b>SMPTE</b><br><b>CLEAR</b> | FRM    | [00:00:00:00]<br>24 FRM<br>NAME:<br><b>ALID INPUT</b><br><b>MANUAL</b> |
| сгоск                                                           | 30 FRM | DAUTO SAVE $\leftarrow \rightarrow$<br>$A-Z$                           |

*Fig. 11.3: Pagina SETUP del menu DYNAMIC AUTOMATION*

#### **AUTOMATION ON/OFF**

Il Master Controller 1 attiva o disattiva l'automazione dinamica del mixer. La funzione corrisponde alla funzione AUTOMATION ON/OFF sulla pagina AUTOM. (vedi capitolo 11.3.1 "Pagina AUTOM.").

#### **AUTOMATION CLEAR**

Cancella tutti i dati di automazione dinamica nel DDX3216. Nella Flash Memory del mixer viene memorizzato un file di automazione. Per poter dare il via ad una nuova automazione, questo file deve essere cancellato con AUTOMATION CLEAR. Su di una PC Card oppure un PC si possono archiviare più file di automazione. Naturalmente il comando AUTOMATION CLEAR non ha alcun influsso su questi file.

#### **SOURCE**

Questo regolatore seleziona la sorgente per il Timecode. Possono essere scelti OFF (nessun Timecode), SMPTE (Timecode SMPTE tramite l'ingresso di Timecode XLR sul retro), MIDI (Timecode MTC tramite la connessione MIDI IN sul retro), o CLOCK (Timecode generato internamente, impostazione sulla pagina MIDI MACHINE CONTROL del menu MIDI).

#### **TIMECODE RATE**

Il regolatore TIMECODE RATE funziona come indicazione del formato di Timecode ricevuto oppure permette la selezione del formato di Timecode quando si impiega il CLOCK come sorgente del Timecode. Dopo l'attivazione dell'automazione dinamica questo regolatore viene sincronizzato con la Timecode Rate del relativo file di automazione. Se cancellate questo file con AUTOMATION CLEAR, potete selezionare una nuova Timecode Rate.

#### **AUTO SAVE**

Se è attivata la funzione AUTO SAVE, questa memorizzai file di automazione dinamica sulla PC Card, non appena viene arrestata la sorgente del Timecode collegata con il mixer. Con i regolatori NAME potete immettere un nome per questo file AUTO SAVE.

#### **11.3.3 Pagina RECORD**

Sulla pagina RECORD del menu AUTOMATION avete la possibilità di selezionare i diversi parametri, che devono essere registrati tramite l'automazione dinamica.

|            |                                                    |                   | <b>GUTOM.</b> RECORD SETUP E AUTOMATION E                  |
|------------|----------------------------------------------------|-------------------|------------------------------------------------------------|
|            |                                                    |                   | - Channel items to Record : - - - - - - - Record also : -- |
|            |                                                    |                   | <b>ENERGER SEPHASE/DELAY SEROUTING AND FXPARAMETERS</b>    |
| <b>PAN</b> | $\blacksquare$ COMPRESSOR $\blacksquare$ AUX SENDS |                   |                                                            |
| I EO       | <b>B</b> GATE                                      | <b>E FX SENDS</b> |                                                            |
|            |                                                    |                   |                                                            |

*Fig. 11.4: Pagina RECORD del menu DYNAMIC AUTOMATION*

Come ulteriore opzione si possono registrare tutti quanti i parametri dell'algoritmo dei processori di effetti integrati. In questo modo si possono per esempio realizzare dei Filter Sweeps o effetti di modulazione legati al Timecode.

#### **11.4 Automazione dinamica del mixer nella praxi**

#### **11.4.1 Inizio di un progetto**

Create la copia di salvataggio di tutti i dati di automazione con l'aiuto di una PC Card oppure di un PC. Selezionate quindi l'opzione AUTOMATION CLEAR sulla pagina SETUP del menu DYNAMIC AUTOMATION. In questo modo viene cancellato l'attuale file di automazione e viene disattivata l'automazione.

Controllate le impostazione del Timecode sulla pagina SETUP. Collegate eventualmente la sorgente del Timecode con il DDX3216, selezionate il relativo ingresso e avviate la sorgente del Timecode. Il formato di Timecode adatto viene selezionato e visualizzato automaticamente.

Impostate il mixer per l'inizio del mixaggio. Delle modifiche successive sono possibili in ogni momento, però il mixer impiega lo stato di regolazione all'attivazione dell'automazione come base per nuovi mixaggi.

Attivate l'automazione alla pagina SETUP del menu DYNAMIC AUTOMATION.

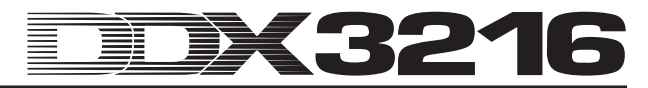

Premete il tasto RECORD nel campo di controllo sinistro, per impostare tutti i canali su RECORD READY.

Fate partire la sorgente del Timecode (sequencer MIDI, macchina multitracce ecc.) e cominciate con il mixaggio! Se avete commesso un errore ritornate un pochino indietro con il Timecode e ripetete il pezzo in questione. Dopo che avete generato il mixaggio di base, ritornate all'inizio del Timecode, ponete tutti i canali su PLAY (tasto PLAY nel campo di controllo sinistro) e fate funzionare il vostro mixaggio automatizzato. Tutti i movimenti registrati vengono anche riprodotti (comprese eventualmente delle modifiche nei settori EQ, Dynamics, Routing ed effetti!) e potete in ogni momento aggiungere degli altri movimenti!

#### **11.4.2 Ottimizzazione del mixaggio**

Dopo che avete generato un mixaggio di base è spesso più facile continuare l'elaborazione nel modo relativo. Premete il tasto RELATIVE ad automazione attiva. I Fader di tutti i canali posti su RECORD READY o PLAY si muovono sulla posizione "0 dB". I Channel Controller rimangono nella loro posizione "normale". Se fate ora partire il Timecode, i fader non si muovono, nonostante i loro movimenti precedentemente registrati vengano riprodotti acusticamente. Le relative posizioni attuali vengono però visualizzate sulla pagina FADER (che si può raggiungere tramite il tasto di banco FADER nel campo di controllo sinistro). Non appena si muove un regolatore, questo viene posto su RECORD, però i movimenti precedentemente registrati non vengono sovrascritti. Viene invece aggiunto un "valore di offset" al valore di regolazione, cioè tutto si svolge come registrato, però appunto con un livello complessivamente maggiore o minore. Per i Fader l'offset si può seguire direttamente sul mixer: si tratta della differenza fra la posizione attuale e la posizione a "0 dB". Solamente gli interruttori rimangono nel modo assoluto.

Potete attivare ed uscire di nuovo dal modo relativo spontaneamente durante la registrazione dei dati di automazione. Però questo modo di funzionamento vale sempre per tutti i canali del mixer. Non è perciò possibile far funzionare determinati canali nel modo relativo ed altri nel modo assoluto. I tasti AUTO/REC nelle strisce di canale si comportano come nel modo assoluto.

#### **11.4.3 Disattivare RECORD – FADEBACK, OFFSET e WR TO END**

L'opzione RELEASE MODE sulla pagina AUTOM. nel menu DYNAMIC AUTOMATION determina in quale modo di funzionamento deve cambiare un canale dopo che si è usciti dal modo RECORD. La disattivazione di RECORD avviene in modi diversi: arrestando l'apparecchio che porta il Timecode, premendo il tasto AUTO/REC di un canale posto su RECORD o premendo il tasto PLAY nel campo di controllo.

Il RELEASE MODE può essere cambiato in ogni momento, anche nel corso dell'automazione.

Se per il RELEASE MODE è impostata l'azione FADEBACK, il regolatore, quando si esce da RECORD, viene gradualmente riportato nella sua posizione nello svolgimento di automazione precedentemente registrato. La durata di questo "Fade" viene determinata con l'aiuto del parametro FADE TIME sulla pagina AUTOM.. In ogni momento è possibile una modifica, anche nel corso dell'automazione.

Se per il RELEASE MODE è impostata l'opzione OFFSET, quando si lascia RECORD viene aggiunto un offset ai vecchi dati di automazione. Questo corrisponde alla differenza fra la posizione del regolatore registrata nell'ambito dell'automazione e la sua posizione alla disattivazione del modo RECORD. Se ora si ferma il Timecode, il valore dell'offset viene scritto fino alla fine del file. In questo modo potete generare un mixaggio molto veloce e completo, non dovete però riprodurre l'intero mixaggio. Avviate invece il nastro nel punto desiderato, inserite i vostri cambiamenti e fermate la macchina a nastro. Il mixer attiva ora automaticamente il resto del mixaggio in modo tale da tenere contro delle modifiche effettuate!

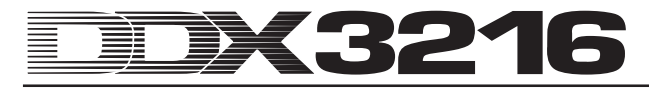

Nel caso in cui ad un dato punto dell'automazione non volete più modificare le impostazioni, dovete selezionare l'opzione WR TO END (Write To End). Quando questa opzione è attiva, i valori impostati per ultimi nell'automazione vengono mantenuti fino alla fine dell'automazione.

C'è ancora un modo per disattivare RECORD: Premete il tasto FADEBACK sulla pagina AUTOM. Tutti i regolatori impostati su RECORD vengono adesso resettati alla loro posizione precedentemente registrata e posti su RECORD READY. La funzione FADEBACK è anche a disposizione quando il RELEASE MODE è posto su OFFSET o su WR TO END.

# **12. SETUP**

Nel menu SETUP vengono impostate diverse funzioni fondamentali del mixer. Fra queste si annoverano per esempio la determinazione della sorgente del Wordclock, diverse impostazioni specifiche dell'utente, il cambiamento dell'oscillatore di test integrato ecc.

# **12.1 Pagina FS CLOCK**

Nell'impiego delle connessioni digitali AES/EBU, TDIF o ADAT® tutti gli apparecchi collegati devono lavorare con la stessa sample rate. C'è quindi un dispositivo che funziona come "Master" per tutto il sistema a cui sono subordinati tutti gli altri dispositivi funzionanti come "Slave". Altrimenti si potrebbero generare nel segnale audio dei rumori del tipo ,clic', delle variazioni di livello e persino dei disturbi di alto livello.

- **L'ingresso S/PDIF del DDX3216 rappresenta un'eccezione alla regola sopra riportata, dal momento che è provvisto di un convertitore Sample Rate che può accettare segnali S/PDIF con una frequenza da 32 a 50 kHz e indipendentemente dal fatto che questi siano sincronizzati con il mixer o no.**

Il temporizzatore interno del DDX3216 (44,1 o 48 kHz) si può sincronizzare con dei segnali di Wordclock o digitali esterni, che possono essere condotti tramiti i moduli I/O opzionali.

- **In questo caso fa eccezione il modulo TDIF. Qui può essere trasmesso un segnale Wordclock solo ai dispositivi connessi. Il DDX3216 non può però ricevere il clock da un dispositivo connesso ad un modulo TDIF.**

Se il DDX3216 non è dotato di moduli I/O, in genere riceve il clock con una frequenza di 44,1 kHz o 48 kHz dal suo temporizzatore interno. Questa configurazione funziona anche con la maggior parte dei registratori DAT, a Minidisc e a CD: per una registrazione questi vengono configurati all'uscita S/PDIF automaticamente come Slave.

Alla connessione di registratori digitali o di apparecchi di effetti ad un modulo I/O opzionale, un apparecchio deve essere specificato come "Master", tutti gli altri come "Slave". Normalmente si attiva il mixer in modo tale che lavori con una propria temporizzazione interna (44,1 o 48 kHz) e che controlli tramite una connessione Wordclock tutti quanti gli apparecchi collegati come "Slave". L'uscita Wordclock del mixer viene in questo caso collegata con l'ingresso Wordclock degli apparecchi collegati. Questi devono solo più essere impostati per la sincronizzazione con un "temporizzatore esterno".

Può accadere che determinati apparecchi non supportino il formato del Wordclock o che non abbiano nessuna connessione per Wordclock. Tali apparecchi si possono però generalmente sincronizzare tramite l'interfaccia digitale impiegata.

| <b>FS CLOCK</b> OSC GEN PREFS                                                                        |                                         |                  |
|----------------------------------------------------------------------------------------------------|-----------------------------------------|------------------|
| <b>SYNCTO</b><br>NTERNAL 44.1 KHZ<br>ERNAL48 KHZ<br>WORD CLOCK IN<br>MODULE 1<br>MODULE <sub>2</sub> | DETECTED<br>KH <sub>2</sub><br>48.<br>0 | <b>ENTER TO:</b> |

*Fig. 12.1: Pagina FS CLK nel menu SETUP*

Per determinate applicazioni può essere utile che il mixer venga sincronizzato con un temporizzatore esterno p.e. per applicazioni video). In tal caso potete impostare un'altra sorgente del clock alla pagina FS CLOCK del menu SETUP tramite i Master Controller 1 o 2. Arrivate al menu tramite i tasti SETUP nel campo di controllo sinistro. Il display vi dà informazioni sulla disponibilità della sorgente del clock selezionata e vi indica con quale Sample Rate e con quanta precisione lavora questa sorgente. La precisione (ACCURACY) della sorgente del clock viene indicata in PPM (Parts Per Million). Dei valori elevati (maggiori di 50) o in rapido

cambiamento sono dovuti probabilmente a difficoltà con il Clock Master oppure a problemi di connessione.

# - **Le modifiche delle impostazioni del clock hanno effetto solo dopo l'azionamento del tasto ENTER.**

#### **12.2 Oscillatore di test**

L'oscillatore di test integrato viene controllato tramite la pagina OSC GEN nel menu SETUP. Esso serve per il controllo e l'impostazione degli ingressi e dei dispositivi connessi e fornisce addizionalmente del rumore bianco e rosa per la calibrazione dei diffusori.

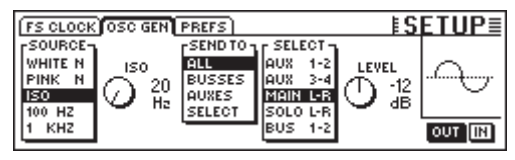

*Fig. 12.2: Pagina OSC GEN nel menu SETUP*

Il Master Controller 1 (SOURCE) seleziona il segnale di test desiderato. Sono a disposizione: suoni sinusoidali da 100 Hz, 1 oppure 10 kHz, rumore bianco (stessa distribuzione dell'energia su tutte le frequenze) nonché rumore rosa (stessa distribuzione dell'energia sulle ottave). Se è selezionato ISO, con il Master Controller 2 si può determinare una frequenza ISO, che viene emessa. Sotto SEND TO (Master Controller 3) potete ripartire alle uscite il segnale selezionato. Se è selezionato SELECT, si può determinare in modo dettagliato, tramite il Master Controller 4, su quale uscita deve essere attivato l'oscillatore. Il Master Controller 5 (LEVEL) controllo il livello, che viene visualizzato come livello relativo rispetto al livello di saturazione (0 corrisponde al massimo livello di uscita possibile). Con il Master Controller 6 (IN/OUT) viene attivato o disattivato l'oscillatore.

- **La pagina OSC GEN si serve degli effect return 1 e 2 per generare e ripartire il segnale di test. Quando viene attivato il segnale di test, le impostazioni per gli FX return 1 e 2 vengono velocemente disattivati e sostituiti dalle impostazioni OSC GEN. Dopo la disattivazione dell'oscillatore di test, le precedenti impostazioni diventano di nuovo valide.**

#### **12.3 Pagina PREFS**

Alla pagina PREFS nel menu SETUP potete stabilire determinate impostazioni, che vengono poi memorizzate con i file SETUP del mixer. Caricare Snapshot o file di automazione dinamica non ha alcun effetto sulle impostazioni selezionate.

| <b>FS CLOCK OSC GEN PREFS</b>                         | <b>ISETUP≣</b>                   |
|-------------------------------------------------------|----------------------------------|
| Ë CONFIRMATION ON OVERWRITE. ËS ONLY ODD-EVEN PAIRING |                                  |
| <b>ID CHANNEL MUTE AFTER FADER</b>                    | <b>CI GROUPS FADERPAGE BOUND</b> |
| I O AUTOMATION AUTO SAVE                              | <b>EL AUTO CHANNEL SELECT</b>    |
| I O MAIN CONTROL AS AUX/FX MASTER                     |                                  |
| <b>B</b> DISPLAY FOLLOWS CHANNEL CONTROLS             |                                  |
| I O DISPLAY FOLLOWS AUTOMATION SWITCHES               |                                  |

*Fig. 12.3: Pagina PREFS nel menu SETUP*

#### **12.3.1 CONFIRMATION ON OVERWRITE**

Se è attiva l'opzione CONFIRMATION ON OVERWRITE, appare un campo di dialogo per la conferma di un'immissione, non appena eseguite una funzione la cui esecuzione sovrascriverebbe un file presente o il contenuto di una posizione di memoria di Preset. Se la CONFIRMATION ON OVERWRITE è attiva e volete p.e. archiviare uno SNAPSHOT su di una posizione di memoria di SNAPSHOT occupata, appare un campo di dialogo nel quale dovete confermare questo comando, prima che la posizione di memoria già occupata venga sovrascritta.

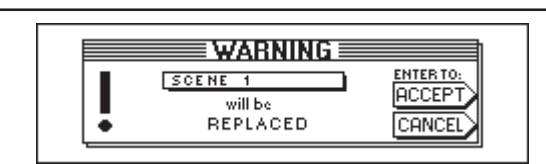

*Fig. 12.4: Avvertimento WARNING alla scrittura di posizioni di memoria SNAPSHOT*

#### **12.3.2 CHANNEL MUTE AFTER FADER**

Se l'opzione CHANNEL MUTE AFTER FADER è attivata, tramite il tasto MUTE nei canali di ingresso vengono solo messi su mute i segnali Send Post Fader e Bus Post Fader, non però i segnali Send Pre Fader e Bus Pre Fader. E' preimpostato il mute di tutti i send Pre e Post Fader.

Il mute del segnale dopo il Fader può essere molto utile in molte situazioni. Se i segnali Pre Fader vengono impiegati come mixaggio di monitoraggio per i musicisti che suonano, i musicisti si possono ancora sentire se i singoli canali vengono messi su mute.

 $\mathbb{R}$  **Nelle situazioni di registrazione vi consigliamo di attivare sempre la funzione CHANNEL MUTE AFTER FADER. In questo modo gli aux send e gli FX send del DDX3216 si comportano come in un mixer analogico.**

#### **12.3.3 AUTOMATION AUTO SAVE**

La funzione AUTO SAVE memorizza il file di automazione dinamico su di una PC Card, non appena la sorgente del Timecode fornito al mixer si ferma ad automazione attiva. Il nome di questo file AUTO SAVE può essere immesso con il relativo regolatore sulla pagina SETUP del menu DYNAMIC AUTOMATION (vedi capitolo 11.3.2 "Pagina SETUP").

#### **12.3.4 MAIN CONTROL AS AUX/FX MASTER**

Se attivate la funzione MAIN CONTROL AS AUX/FX MASTER, il Channel Controller nella fila di canale MAIN determina il livello di Master Send dell'aux send o FX send appena selezionato tramite uno dei tasti CHANNEL CONTROL.

#### **12.3.5 DISPLAY FOLLOWS CHANNEL CONTROL**

Se l'opzione DISPLAY FOLLOWS CHANNEL CONTROL è attivata, girando una manopola CHANNEL CONTROL, nel campo di controllo, viene automaticamente richiamata la pagina di menu della funzione selezionata (Aux Send, FX Send o Pan). Se questa opzione non è attiva, premendo un tasto CHANNEL CONTROL, la relativa funzione viene assegnata al Channel Controller, ma la relativa pagina di menu non viene richiamata. Solo se azionate una seconda volta un il tasto CHANNEL CONTROL appare sul display la relativa pagina.

#### **12.3.6 DISPLAY FOLLOWS AUTOMATION SWITCHES**

Se l'opzione DISPLAY FOLLOWS AUTOMATION SWITCHES è attiva, premendo uno dei tasti globali AUTOMATION nel campo di controllo a sinistra vicino al display viene automaticamente richiamato (ad automazione attivata) il menu DYNAMIC AUTOMATION.

#### **12.3.7 ONLY ODD-EVEN PAIRING**

L'opzione riguarda la formazione di coppie di canali. Se l'opzione ONLY ODD-EVEN PAIRING è attivata, è solamente possibile effettuare un'accoppiamento di coppie di canali dispari-pari (1 & 2, ma non 2 & 3).

#### **12.3.8 GROUPS FADERPAGE BOUND**

Se l'opzione GROUPS FADERPAGE BOUND è attivata, si possono formare gruppi fader e mute esclusivamente tramite un banco di fader.

#### **12.3.9 AUTO CHANNEL SELECT**

Se è attivata l'opzione AUTO CHANNEL SELECT, il tasto SELECT del canale al momento editato viene attivato muovendo un Fader, girando un Channel Controller o premendo un tasto SOLO.

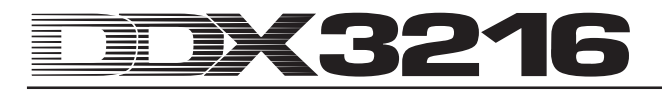

# **13. COMANDO MIDI**

Con l'aiuto di un'interfaccia MIDI, il DDX3216 è in grado di controllare degli apparecchi di registrazione e dei programmi MIDI sequencer per mezzo di comandi MIDI Machine Control e di ricevere dei comandi Channel Changes che possono essere utilizzati per caricare automaticamente degli Snapshot. Inoltre il DDX3216 vi offre la possibilità di inviare e di ricevere dati MIDI Timecode (MTC), MIDI Controller e MIDI Sysex. Così è per esempio possibile registrare e automatizzare dei movimenti di Fader o dei Mute sul DDX3216 tramite un programma MIDI sequencer.

# **13.1 Pagina SETUP nel menu MIDI**

|                                                                     |                                                 | MACHINE CONTROL SETUP RX/TX                                                                                          | <b>EMIDIE</b> |                    |
|---------------------------------------------------------------------|-------------------------------------------------|----------------------------------------------------------------------------------------------------|---------------|--------------------|
| <b>FSOURCE-LF</b><br>l loff<br><b>ISMPTE</b><br>MTC<br><b>CLOCK</b> | —RATE:<br>24 FRM<br>25 FRM<br>304FRM<br>I30 FRM | $\rightarrow$ 00: 00: 00: 00 24 FRM VALIDINPUT<br>І-ммс веуісе —<br><b>ERECEIVE CHANNEL</b><br>-TRANSMIT-<br>CHANNEL | (OMNI)        | 7F<br>$(TF = ALL)$ |

*Fig. 13.1: Pagina SETUP nel menu MIDI*

#### **13.1.1 Timecode**

Il DDX3216 usa il Timecode per l'automazione, nonché per il controllo MMC (controllo MIDI della macchina). La sorgente del Timecode può essere impostata alla pagina SETUP nel menu MIDI o nel menu DYNAMIC AUTOMATION.

#### **SOURCE**

Questo regolatore seleziona la sorgente per il Timecode. Possono essere scelti OFF (nessun Timecode), SMPTE (Timecode SMPTE tramite l'ingresso di Timecode XLR sul retro), MIDI (MIDI Full Frame Timecode tramite la connessione MIDI IN sul retro), o CLOCK (Timecode generato internamente, impostazione sulla pagina MIDI MACHINE CONTROL del menu MIDI).

Con "SMPTE" viene selezionato l'ingresso Timecode (XLR) tramite il quale può essere ricevuto qualsiasi formato SMPTE Timecode (p.e. Frame 24, 25 e 30 nonché Drop Frame).

#### **TIMECODE RATE**

Il regolatore TIMECODE RATE funziona come indicazione per il formato Timecode ricevuto, oppure permette la selezione del formato del Timecode (24, 25, 30 NDF (Non Drop Frame) e 30 DF (Drop Frame)) nell'impiego di CLOCK come sorgente del Timecode. Dopo l'attivazione dell'automazione dinamica questo regolatore viene sincronizzato in modo fisso con la Timecode Rate del relativo file di automazione. Se cancellate questo file con AUTOMATION CLEAR, potete selezionare una nuova Timecode Rate.

#### **TRANSMIT CHANNEL**

Questo parametro determina il canale MIDI (da 1 a 16), tramite il quale il DDX3216 deve trasmettere delle informazioni MIDI ad un dispositivo esterno.

#### **RECEIVE CHANNEL**

Tramite questo parametro determinate il canale MIDI (da 1 a 16), sul quale il DDX3216 deve ricevere tutte le informazioni MIDI. Nel modo OMNI (premere Master Controller) i comandi MIDI vengono ricevuti ed elaborati su tutti i canali.

#### **MMC DEVICE**

Con MMC DEVICE viene designato l'indirizzo del dispositivo di registrazione oppure del MIDI Sequencer che deve essere controllato tramite MIDI. Se selezionate "7F", vengono interpellati tutti i dispositivi MMC-compatibili del vostro Setup.

#### **13.2 Pagina MACHINE CONTROL nel menu MIDI**

#### **13.2.1 Controllo MIDI della macchina**

Alla pagina MACHINE CONTROL trovate i tasti di unità per il controllo di apparecchi di registrazione compatibili con MMC. Questi vi permettono anche il controllo del Timecode interno del vostro DDX3216.

Prima dell'impiego del controllo MMC, il numero di dispositivo MMC dell'apparecchio di registrazione deve essere correttamente indicato alla pagina SETUP. Inoltre dovete attivare la trasmissione e la ricezione di messaggi MMC sulla pagina RX/TX.

|                   | MACHINE CONTROL SETUP (RX/TX) |                               |             | EMIDI       |                                   |
|-------------------|-------------------------------|-------------------------------|-------------|-------------|-----------------------------------|
| LOCATE-<br>MARK 9 |                               | LOCATE TIME:<br>[00:00:00:00] |             | TAPE TIME:  | <b>LOCK</b><br>00:00:02:06 24 FRM |
| 00:00:00          |                               |                               |             |             |                                   |
| MARK 1.           |                               |                               | <b>STOP</b> | <b>PLAY</b> | <b>RECORD</b>                     |
|                   |                               |                               |             |             |                                   |

*Fig. 13.2: Pagina MACHINE CONTROL nel menu MIDI*

Premendo il Master Controller sotto ai relativi tasti di unità potete comandare questo apparecchio (REWIND, FFWD, STOP, PLAY e RECORD). Il Master Controller 1 (LOCATE) manda un comando LOCATE al dispositivo connesso. Girando i Master Controller dal 2 al 5 potete impostare i tempi nella finestra LOCATE TIME: il Master Controller 2 regola le ore, il Master Controller 3 i minuti, il Master Controller 4 i secondi ed il Master Controller 5 i Frame. Premendo ENTER viene mandato l'attuale TAPE TIME alla finestra LOCATE TIME, dove questo viene salvato nella memoria LOCATE (MARK da 1 a 9). E' anche a disposizione una posizione di memoria "0", nella quale non si può però memorizzare niente. Le posizioni di memoria MARK si selezionano con il Master Controller 1.

#### **13.3 Pagina RX/TX nel menu MIDI**

Tramite la pagina RX/TX nel menu MIDI è possibile determinare più precisamente i messaggi MIDI inviati e ricevuti.

| MACHINE CONTROL SETUP RX7TX                        | $EMID \equiv$   |                   |
|----------------------------------------------------|-----------------|-------------------|
| <b>BX TX</b>                                       | Rs / Ts Only:   |                   |
| <b>E D:PROGAM CHANGE IN:FADER</b>                  | <b>ECOMPR.</b>  | <b>E</b> FX SENDS |
| <b>OD CONTROL CHANGE OF PAN</b>                    | GATE            | <b>FXPAR</b>      |
| <b>I O MACHINE CONTROL E EQ</b>                    | <b>CH.ROUT.</b> |                   |
| O D DIRECT PAR.EXCL. <b>E PH/DELAY E AUX SENDS</b> |                 |                   |

*Fig. 13.3: Pagina RX/TX del menu MIDI*

Se attivate le casella di controllo sotto RX (Receive), vengono ricevuti dal DDX3216 i messaggi MIDI elencati a sinistra. Se attivate le caselle di controllo sotto TX (Transmit), vengono trasmessi dei messaggi MIDI.

#### **PROGRAM CHANGE**

Il cambio di Snapshot può essere anche effettuato sotto Program Changes. Program Change 0 corrisponde allo Snapshot numero 1.

Per richiamare p.e. diversi Snapshot in modo sincrono rispetto ad un playback in esecuzione, è anche possibile trasmettere Program Changes quando DDX3216 carica uno Snapshot. In questo modo si possono registrare dei Program Change tramite un MIDI sequencer e questi vengono sempre richiamati per l'esecuzione in modo sincrono al playback.

#### **CONTROL CHANGE**

Una gran parte dei regolatori e dei commutatori del vostro DDX3216 possono essere comandati a distanza tramite MIDI Controller. Inoltre i movimenti dei regolatori ed i cambiamenti dei commutatori possono essere emessi dal DDX3216 tramite MIDI Controllerp.e. per controllare dispositivi MIDI esterni. Nel capitolo 18.2 "MIDI Controller" si trova una tabella con il sommario di tutti i MIDI Controller trasmessi e ricevuti dal DDX3216.

#### **MACHINE CONTROL**

Per rendere possibile la ricezione e la trasmissione di comandi MIDI MACHINE CONTROL, dovete attivare le relative caselle di controllo.

#### **DIRECT PAR. EXCL.**

Il DDX3216 emette (e riceve anche) delle modifiche a tutti gli elementi di comando, che possono essere automatizzati, tramite dati MIDI SysEx (MIDI System Exclusive). Per sfruttare queste funzioni, attivate le caselle di controllo.

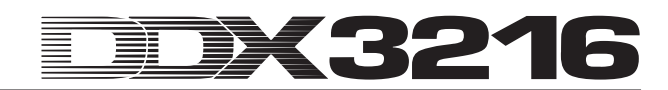

Se desiderate una presentazione completa di tutti i dati MIDI SysEx inviati ed elaborati dal DDX3216 potete richiederla al nostro BEHRINGER Customer Support oppure consultare la nostra pagina Internet (www.behringer.com).

Sotto "RX/TX Only" determinate quali valori dei parametri delle diverse sezioni si possono trasmettere e ricevere tramite MIDI Controller nonché tramite dati MIDI SysEx.

# **14. AMPLIAMENTI**

Il DDX3216 possiede sul retro due Slot che servono all'ampliamento del mixer per i moduli disponibili come optional. In questo modo potete dotare il mixer con delle interfacce digitali aggiuntive. Sono a disposizione dei moduli in formato AES/EBU (8 ingressi ed 8 uscite), ADAT® (2 x 8 ingressi e 2 x 8 uscite) e TDIF-1 (2 x 8 ingressi e 2 x 8 uscite) e un'unità di connessione da 19" per il collegamente delle interfacce AES/EBU con connessioni nel formato XLR. Solo montando questo modulo si possono sfruttare al meglio le particolari funzionalità del DDX3216 e cioè il routing digitale di fino a 32 segnali.

Al momento sono a disposizione per gli slot i seguenti moduli:

| Ampliamento                  | Tip o                                                                                           |
|------------------------------|-------------------------------------------------------------------------------------------------|
| A DA T-INTERFA CE<br>ADT1616 | 16 I/O (2 x 8 IN, 2 x 8 OUT)<br>Interfaccia digitale ADAT<br>$($ ottica $)$                     |
| TDIF-INTERFACE<br>TDF1616    | 16 I/O (2 x 8 IN, 2 x 8 OUT)<br>Interfaccia digitale TDIF<br>$(D-Sub a 25 pin)$                 |
| A ES/EBU-INTERFACE<br>AES808 | 8 VO (8 x 1 IN, 8 x 1 OUT)<br>Interfaccia digitale<br>A ES/EBU a 25 Pin<br>$(25 - Pin - D-Sub)$ |
| CONNECTOR BOX<br>ACB808P     | Scatola connessioni da 19"<br>per AES808 con 4 x XLR IN<br>e 4 x XLR OUT                        |

*Tab. 14.1: Ampliamenti opzionale per il DDX3216*

- **Per effettuare il montaggio della relativa interfaccia consultate le istruzioni per il montaggio fornite con l'interfaccia.**

| <b>INPUT OUTPUT MODULE MULTI SPDIE</b>                                                                                                    | $E1/0 \equiv$         |
|----------------------------------------------------------------------------------------------------|-----------------------|
| P CH1.8 T CH3.16 1 CH17.24 1 CH25.32 DI1 - 8 = MOD11-8<br> AH - 1-8 AM - 9-16 MOD11-8 MOD19-16 MOD21-8 DI9 - 16 = MOD19-16<br> AH - 9-16 MOD11-8 MOD19-16 MOD21-8 DI17-24 = MOD21-8<br> SIOGLES  SIOGLES  SIOGLES  SIOGLES  DI17-24 = M<br>MOD19-16 MOD21-8 MOD29-16 BUS 1-8<br>MOD21-8 MOD29-16 BUS 1-8 BUS 9-16 | <b>ENTERTO ACCEPT</b> |

*Fig. 14.1: Pagina INPUT nel menu I/O*

Nel menu I/O potete determinare il routing degli ingressi e delle uscite dell'interfaccia. Alla pagina INPUT (vedi capitolo 8.2.1 "Routing degli ingressi") determinate quale ingresso dell'interfaccia deve essere assegnato a quale canale. L'assegnazione avviene in banchi di otto ingressi ognuno. Così potete p.e.assegnare gli ingressi da 1 a 8 della vostra interfaccia alle strisce di canale da 1 a 8 del DDX3216.

La figura 14.1 mostra per esempio un Setup, nel quale alle strisce di canale da 1 a 32 sono assegnati tutti e quanti gli ingressi dei moduli I/O.

Sulla pagina MODULE (vedi capitolo 8.2.4 "Pagina MODULE nel menu I/O") le 16 uscite disponibili vengono assegnate ai moduli I/ O disponibili come optional.

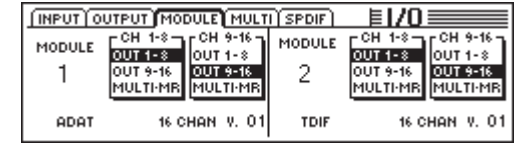

*Fig. 14.2: Pagina MODULE nel menu I/O*

Ogni modulo I/O dispone di 8 o di 16 uscite. Ogni gruppo di 8 uscite può essere assegnato alle uscite interne da 1 a 8 o da 9 a 16 oppure alle uscite MULTI-MR.

Dalla figura 14.2 si riconosce che sono installati un modulo ADAT® nel primo slot per moduli opzionali ed un modulo TDIF nel secondo.

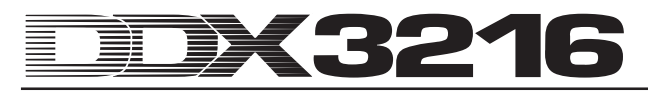

Per le uscite I/O da 1 a 16 si tratta di uscite specifiche per i moduli I/O, alle quali può essere assegnato quasi ogni segnale fra quelli presenti nel mixer (pagina OUTPUT nel menu I/O). E' preimpostata l'assegnazione ai mix bus da 1 a 16.

#### **14.1 AES/EBU**

Le interfacce AES/EBU, il cui nome è dovuto alla cooperazione della **A**udio **E**ngineering **S**ociety e della **E**uropean **B**roadcasting **U**nion viene impiegato prevalentementemente nell'ambiente degli studi e degli studi di radioemittenti per la trasmissione di segnali digitali anche su grosse distanze. La connessione avviene tramite un cavo XLR bilanciato con una resistenza alle onde di 110 Ohm. La lunghezza del cavo può andare da 100 m a 500 m. Con delle minime modifiche sono possibili persino dei cavi dalla lunghezza di 1 km (non rari nell'ambiente della radiodiffusione e della televisione).

L'interfaccia corrisponde al formato AES3, che permette la trasmissione a due canali di segnali con una risoluzione fino a 24 Bit. Il segnale si temporizza e si sincronizza da solo (importante per la connessione di più apparecchi digitali). Una connessione Wordclock opzionale fra DDX3216 e dispositivi AES/EBU connessi non è perciò necessaria. La Sampling Rate non è fissata e può essere selezionata liberamente. Valori tipici sono 32 kHz, 44,1 kHz e 48 kHz. L'interfaccia AES/EBU è ampliamente compatibile con le interfacce S/PDIF molto comuni in ambito semiprofessionale. La connessione si può creare tramite un adattatore. Dal momento che sussistono però delle differenze relative alla struttura dei dati ed alle specifiche elettriche, sconsigliamo un collegamento di questo tipo.

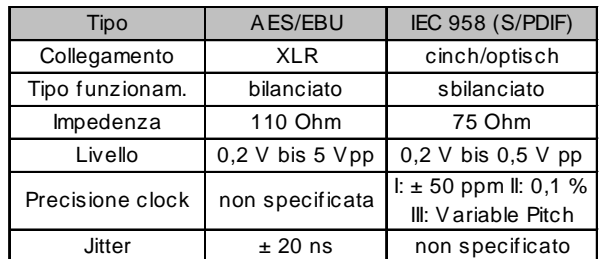

*Tab. 14.2: Specifiche AES/EBU e S/PDIF*

#### **14.2 ADAT®**

Il formato ADAT® Multi Channel Optical Digital Format è stato sviluppato dalla ditta ALESIS®. Oltre all'implementazione nei registratori digitali dei più diversi produttori si può trovare negli apparecchi di effetti, nei sintetizzatori, nei sistemi di registrazione ad hard disk e su interfacce di computer. Per questa interfaccia sono disponibili nel frattempo molti accessori, come p. e. amplificatori di microfoni, convertitori A/D- e D/A ecc. Anche il vostro DDX3216 si può dotare di una tale interfaccia.

L'interfaccia ADAT® trasmette otto canali digitali contemporaneamente tramite i collegamenti ottici in materie plastiche. Nei circoli specialistici esse sono spesso denominate con il termine "Lightpipe" (a causa del collegamento ottico che si può anche osservare bene, se si invia un segnale via cavo e si guarda l'altra estremità!).

Il formato dei dati supporta dei segnali con una risoluzione massima di 24 bit ed una sampling rate massima di 48 kHz (standard, deviazione tramite Pitch possibile). Il flusso di dati si autotemporizza. Ciò significa che il DDX3216 può dare il Wordclock ai dispositivi collegati all'interfaccia ADAT® oppure può anche riceverlo da un dispositivo ADAT® collegato. Un ulteriore collegamento Wordclock non è perciò necessario.

#### **14.3 TDIF-1**

Il formato TDIF-1 Digital Audio Format è stato sviluppato dalla ditta TASCAM®. Le attuali specifiche sono presenti nella versione 1.1. Anche qui vengono trasmesse otto tracce digitali contemporaneamente. La Sampling Rate è di massimo 48 kHz, mentre la risoluzione può essere al massimo di 24 bit. La connessione avviene tramite una connessione D-Sub a 25 poli. La lunghezza del cavo non può superare i cinque metri. Nonostante TASCAM® consigli per la sincronizzazione un ulteriore connessione di Wordclock, è anche possibile una sincronizzazione tramite l'interfaccia TDIF-1. Fa eccezione la serie di modelli della prima generazione DA88 TASCAM®. Per questi registratori DTRS® non è possibile selezionare l'ingresso digitale come sorgente del clock.

- **Il DDX3216 è in grado di inviare un segnale Wordclock esclusivamente tramite l'interfaccia TDIF. La ricezione non funziona. Perciò il DDX3216 deve essere sempre un "Master". Se il dispositivo TDIF deve essere "Master", è necessario una ulteriore connessione di Wordclock.**

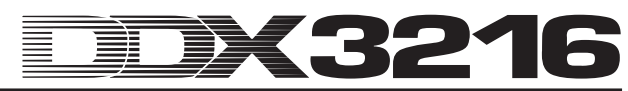

# **15. APPLICAZIONI**

Dopo che vi abbiamo spiegato in modo dettagliato le funzioni principali del vostro DDX3216 è tempo di spiegarvi qualcosa sui suoi campi di impiego, servendoci di alcuni esempi pratici. Questo capitolo può naturalmente dare alcuni spunti e non pretende di essere completo. Non sono posti limiti alla fantasia. Siamo curiosi di vedere come impiegherete il vostro DDX3216.

# **15.1 Setup da Studio**

Grazie all'architettura di bus su cui si basa ed alle sue possibilità di routing, il DDX3216 è particolarmente adatto come centrale di mixaggio in studi casalinghi, di progetto ed addirittura professionali. Il gran numero di ingressi ed uscite analogici e digitali, permette la connessione di periferiche di valore ed una successiva elaborazione qualitativamente di prima classe di tutti i segnali che si trovano nel mixer. I seguenti esempi vi mostrano solo alcune delle possibilità di connessione:

#### **15.1.1 DDX3216 unito ad uno o più ALESIS®, ADAT® oppure TASCAM® DA-38/DA-78HR**

Per mezzo delle interfacce digitali opzionali ADAT® oppure TDIF è possibile un collegamento del DDX3216 a uno o più registratori ADAT® oppure TASCAM® DA-38/DA-78HR. Collegate gli ingressi e le uscite ottici dell'ADAT® con gli ingressi e le uscite del modulo ADAT® sul DDX3216, per mezzo di un cavo conduttore di onde luminose professionale. Se volete impiegare un registratore DTRS® della ditta TASCAM®, per la connessione al DDX3216 usate un cavo TDIF-D-Sub-25.

#### **DDX3216 come Master**

Impostate il vostro registratore ADAT® oppure DA-38/DA-78HR su di una sincronozzazione esterna (sorgente Wordclock Sync su DIGITAL IN). Attivate la sorgente Wordclock del vostro DDX3216 sulla pagina FS CLK nel menu SETUP su "INTERNAL 44.1 kHz" oppure "INTERNAL 48 kHz". Se tutte le impostazioni sono state effettuate correttamente, il registratore ADAT®, oppure DA-38/ DA-78HR si sincronizza sul Wordclock del DDX3216. Alla pagina INPUT nel menu I/O potete ora assegnare gli ingressi digitali del vostro modulo ai canali del DDX3216. Sui 16 bus è possibile registrare al massimo 16 canali su due registratori multitraccia digitali.

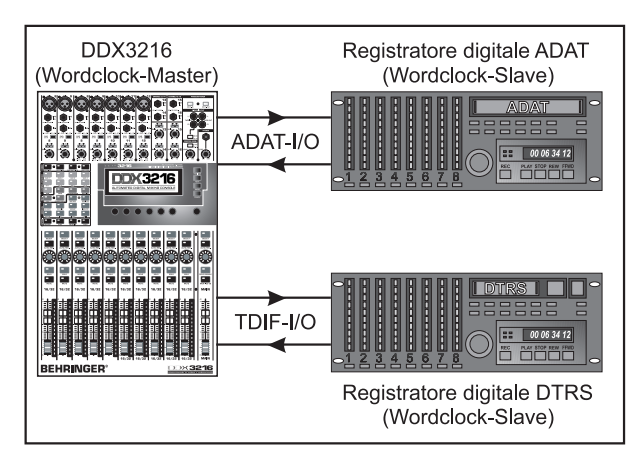

*Fig. 15.1: Il DDX3216 come Master in interazione con due registratori multitraccia digitali*

#### **ADAT® come Master**

Se volete che il master sia il registratore ADAT®, selezionate l'opzione "Modul 1" o "Modul 2" sulla pagina FS CLK del menu SETUP, a seconda dello slot per moduli opzionali sul quale si trova l'interfaccia ADAT®. Adesso il DDX3216 dovrebbe indicare se riceve un Wordclock. In questo caso il DDX3216 si sincronizza sul Wordclock del registratore ADAT® collegato.

 $\mathbb{R}$  **Se volete impiegare più ADAT® insieme con il vostro DDX3216, fate in modo che solo un ADAT® sia master per il Wordclock. Tutti gli altri si devono sincronizzare su questo unico Master. Ciò avviene tramite la connessione della porta sincrona dell'ADAT® sul retro del vostro ADAT®s. Informazioni più dettagliate su questa connessione le trovate nelle istruzioni per l'uso del vostro ADAT®.**

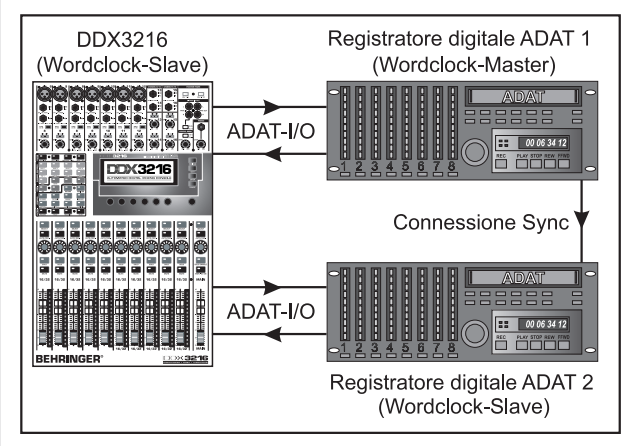

*Fig. 15.2: Il DDX3216 come Slave in interazione con due registratori digitali ADAT®*

#### **DA-38/DA-78HR come Master**

Dal momento che il DDX3216 non può utilizzare delle informazioni di Wordclock dal segnale TDIF, deve essere aggiuntivamente connessa l'uscita Wordclock del registratore DA-38/DA-78HR con l'ingresso Wordclock del DDX3216. Impostate quindi il Clock, alla pagina FS CLK nel menu SETUP, su Wordclock.

- **Ad ulteriori registratori DTRS® viene quindi fornito il necessario Wordclock tramite la porta sincrona del registratore Master e questi lavorano perciò come Slave. Informazioni più dettagliate su questa connessione le trovate nelle istruzioni per l'uso del vostro registratore DTRS®.**

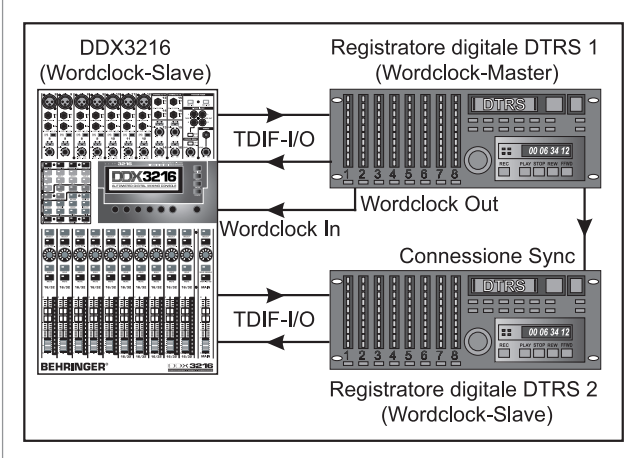

*Fig. 15.3: Il DDX3216 come Slave in interazione con due registratori digitali DTRS®*

Utilizzate i canali da 1 a 16 per la connessione dei vostri strumenti musicali e dei microfoni. Configurate i canali da 17 a 32 alla pagina INPUT nel menu I/O, in modo che qui si trovino gli ingressi digitali del modulo ADAT® oppure del modulo TDIF. Questi vengono perciò usati come Tape Return del registratore multitraccia.

 $\mathbb{R}$  **Osservate che nel routing dei canali da 1 a 16 non avete attivato MAIN, dal momento che altrimenti, nella combinazione con i canali da 17 a 32, che rappresentano i Tape return, si verifica un'interferenza di segnali. Durante la registrazione ascoltate solamente il segnale Tape return che viene dal vostro registratore multitraccia!**

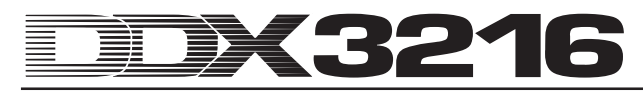

Il controllo delle tracce del registratore multitraccia digitale lo effettuate tramite i Fader dei canali da 1 a 16. Il mix di monitoraggio per i musicisti generatelo tramite i Pre Fader aux send dei canali da 17 a 32. All'uscita Control Room collegate un apparecchio di controllo (p.e. il BEHRINGER TRUTH B2031). Tramite l'uscita Main il vostro mixaggio giunge al registratore a 2 traccie Master.

#### **15.2 Il DDX3216 in applicazioni live**

#### **15.2.1 Registrazione live con il DDX3216**

Grazie al routing flessibile del BEHRINGER DDX3216 il mixer è particolarmente indicato per tagli di mixaggio digitale di concerti. Generate dei mixaggi separati per PA e Recording in un solo mixer!

Dapprima dovete determinare il routing per i canali da 1 a 16 e da 17 a 32. Dal momento che vorremmo generare per la registrazione un secondo mixaggio degli strumenti che sono collegati agli ingressi analogici, assegniamo gli ingressi analogici da 1 a 16 ai canali da 1 a 16 **e** ai canali da 17 a 32 sulla pagina INPUT nel menu I/O. Ciò vi permette di generare, con i Fadern dei canali da 17 a 32, un mixaggio completamente indipendente con propria equalizzazione ed effetti. Nel menu ROUTING trasmettete i canali da 17 a 32 sui 16 bus del DDX3216 e registrateli tramite un'interfaccia digitale opzionale su di un registratore multitraccia. In questo caso il livello impostato sui Fader per i canali da 17 a 32 è indipendente dai canali da 1 a 16.

Un tale routing si presta anche per applicazioni nell'ambito televisivo. Così negli spettacoli live il mixaggio di sala e per la televisione vengono eseguiti separatamente. Infine devono p.e. essere eliminate le distorsioni in modo diverso per i microfoni fissi per la trasmissione PA o televisiva. Con il DDX3216 questo non è un problema. Entrambi i compiti possono essere svolti centralmente ad un unico mixer.

#### **15.2.2 Sonorizzazione**

Finora si è sempre pensato che i mixer digitali non si riescano a comandare in modo intuitivo e non sono perciò mai stati presi in considerazione dai tecnici di sonorizzazione. Il DDX3216 apre però a questo proposito una via innovativa. Dal momento che tutti i parametri sono accessibili in modo rapido ed intuitivo, esso è eccezionalmente adatto per compiti di sonorizzazione. Gruppi fader e mute, Snapshot e modi di automazione dinamici sono dei vantaggi che nessun mixer analogico a prezzi accessibili può offrire e che semplificano però enormemente il lavoro quotidiano dei tecnici. Nel seguito trovate tre esempi per complessi compiti di sonorizzazione:

#### **Top 40**

Ognuno conosce l'enorme programma, che cambia spesso anche rapidamente di molte registrazioni Top 40. Conta l'attualità, il buon suono viene preferito dal pubblico e così vengono suonati quasi tutti gli attuali Chartbreaker. I diversi stili musicali richiedono però anche un diverso suono con effetti molto diversi. Così spesso segue ad un numero Rock un'attuale Techno Hit o Dance Hit. Con un mixer analogico tali rapidi cambiamenti spesso non si possono effettuare abbastanza velocemente. Con il DDX3216 non conoscete problemi di questo tipo. Memorizzate per ogni brano un proprio Snapshot. Questo si può quindi richiamare in una frazione di secondo e contiene tutte le impostazione di EQ, dinamica ed effetti memorizzate. Dal momento che il cambio di Snapshot può anche avvenire tramite MIDI, questo è anche possibile da un Masterkeyboard o un MIDI sequencer. Potete quindi comandare comodamente a distanza il vostro DDX3216.

#### **Festival musicale**

Avete il compito di occuparvi di un festival. Sul palcoscenico suonano cinque bande una dopo l'altra. Il tempo del cambio fra una banda e l'altra è di circa mezzora, un successivo controllo del suono non è possibile.

Chi ha già avuto esperienza di tali Festival, sarà rimasto deluso dall'audio spesso di cattiva qualità. Ciò è soprattutto dovuto al fatto che è quasi impossibile adattare nel breve tempo il mixer con tutte quante le impostazioni di effetti per le singole bande. Il DDX3216 vi permette invece di farlo nel modo più semplice che vi possiate immaginare:

Grazie alla possibilità di "congelare" e richiamare quando necessario tutte le impostazioni del mixer, siete in grado di riconfigurare in una frazione di secondo il Setup completo per una nuova banda. In questo modo già prima dell'ingresso delle singole bande potete discutere con queste il setup e preprogrammare il mixer. La libreria di EQ ed effetti è un aiuto prezioso se si tratta di effettuare velocemente delle impostazioni di base, che in seguito devono solo essere adattate tramite un'eventuale Finetuning. In questo modo l'audio si può adeguare in modo estremamente veloce.

- **Fra l'altro: se gli ingressi analogici del DDX3216 non vi bastano, c'è la possibilità di collegare alle interfacce digitali delle interfacce opzionali, dei convertitori A/D esterni. E' già disponibile un gran numero di soluzioni per i formati digitali comuni AES/EBU, ADAT® e TDIF . Noi consigliamo dei convertitori A/D e D/A esterni della ditta RME.**

#### **Musical**

La sonorizzazione di musical fa parte dei più ardui compiti di sonorizzazione. Lo spettatore si aspetta una sintesi perfetta di audio, luce e scene. Dei rapidi cambiamenti di scena con moltissimi interpreti, richiedono la massima attenzione e concentrazione di tutti i partecipanti. Già i minimi errori possono mettere in pericolo l'intera rappresentazione. Spesso oltre ad un orchestra vengono anche impiegati diverse fonti sonore che non di rado devono essere avviate al Timecode preciso. A questo scopo tecnici del suoni, direttore d'orchestra ed interpreti hanno bisogno dei cosiddetti "Cues", che determinano il preciso punto di attacco.

Il BEHRINGER DDX3216 vi offre in questo campo delle possibilità finora sconosciute. Tramite MIDI Program Change potete richiamare degli Shnapshot con la precisione della singola cifra del Timecode ed in questo modo eseguire senza problemi dei rapidi cambiamenti di scena. L'automazione dinamica permette dei mixaggi complessi e vivaci, che si possono altrimenti realizzare solo in studi del suono. Inoltre la regia può cambiare parallelamente scene audio e di luci tramite MIDI ed il tecnico audio ha così il tempo e la possibilità di effettuare il Finetuning per perfezionare il mixaggio.

E' cominciata l'era della sonorizzazione automatizzata!

# **16. FUNZIONI SPECIALI**

#### **16.1 Aggiornamento del sistema operativo del DDX3216**

Il software operativo del vostro DDX3216 si può aggiornare nel modo più semplice. Per informazioni sull'update del firmware rivolgetevi al BEHRINGER Customer Support o consultate il nostro sito Internet (www.behringer.com).

Alla pagina EXCHANGE nel menu FILES viene visualizzato l'attuale numero di versione del sistema operativo del vostro DDX3216. Il sistema operativo del DDX3216 può essere sempre sostituito anche da versioni più vecchie.

L'update potete effetuarlo o per mezzo del software WINDOWS® "DDX3216 File Exchange" o per mezzo di una PC Card.

- **L'esecuzione dell'update del firmware cancella TUTTE le impostazioni del vostro DDX3216. Assicuratevi perciò, prima di effettuare l'update, di avere memorizzato le impostazioni sul vostro PC o su una PC Card.**

#### **16.1.1 Update del sistema operativo tramite il software del PC**

Caricate l'update del firmware DDX3216 da Internet e memorizzatelo sul disco fisso del vostro PC (bisogna eventualmente ancora togliere la compressione del file). Il file di update dovrebbe avere l'estensione ".BEX".

Create una connessione fra il DDX3216 e il PC ed avviare il software "DDX3216 File Exchange" sul vostro PC (vedi capitolo 9.1.1 "Impostazioni di comunicazione").

| <b>Sp DDX3216 File Exchange</b><br>Configuration Info<br>File |                                                                                                    |                                                                                                    |                                   |                                                      | -10                                                                                               |
|---------------------------------------------------------------|----------------------------------------------------------------------------------------------------|----------------------------------------------------------------------------------------------------|-----------------------------------|------------------------------------------------------|---------------------------------------------------------------------------------------------------|
| Card Files:<br><b>Name</b><br>Type                            | Internal Files:<br>Type<br><b>BEH: Project (all)</b><br><b>BCH: Channel Library</b><br>BEQ: EQ Library<br><b>BCG: Dynamics Library</b><br><b>BFX: Effects Library</b><br><b>BA: Automation Data</b><br><b>BSN: Snapshots</b><br><b>BSU: Setup</b><br><b>BEX: Operating System</b> | Desktop<br>F<br>白 图 Arbeitsplatz<br>$\frac{1}{2}$ 3,5-Diskette (A:)<br>南<br>$\equiv$ SYSTEM (C:)<br>Eŀ<br>$\sim$ DDX3216<br>Dateiname<br>a]Song_1.BEQ<br>allntro.BA<br>an Vocals BEQ<br>an OS V1 00 BEX | Größe Typ<br>0 KB<br>0 KB<br>0 KB | Datei BEQ<br>Datei BA<br>0 KB Datei BEQ<br>Datei BEX | 面感<br>Geändert am<br>22.03.2001 15:50<br>22.03.2001 15:51<br>22.03.2001 15:53<br>22.03.2001 15:53 |
| No communications port selected                               |                                                                                                    |                                                                                                    |                                   |                                                      |                                                                                                   |

*Fig. 16.1: Sofware DDX3216 File Exchange di WINDOWS®*

Nella finestra destra selezionate la posizione nella quale avete salvato sul disco fisso il file di update del firmware e copiatela nella finestra centrale (Internal Files). Dopo aver copiato il file, sul display del vostro DDX3216 appare automaticamente un messaggio. Confermatelo con ENTER ed il sistema operativo del vostro DDX3216 viene aggiornato.

- **Durante il processo di aggiornamento della Flash Rom non separate assolutamente il DDX3216 dall'alimentazione di rete. Durante l'update sul display appare prima di tutto il messaggio "ERASING FLASH. Please wait ..." e quindi "BURNING FLASH. Please wait ...".**

#### **16.1.2 Upadte del sistema operativo tramite PC Card**

Inserite la PC Card con il nuovo sistema operativo del DDX3216 nello slot della PC Card. Richiamate la pagina PC CARD nel menu FILES.

|                                                        | <b>FC CARD FORMAT EXCHANGE</b>                                   |                  | EFII FS                     |                  |
|--------------------------------------------------------|------------------------------------------------------------------|------------------|-----------------------------|------------------|
| JOB.<br>OAD.<br>SAVE<br>COPY<br>RENAME<br><b>ELETF</b> | <b>TYPE</b><br><b>SNAPS</b><br>SETUP<br><b>PDATE!</b><br>CHANLIB | <b>PDATE NEW</b> | SOFTWARE-<br>VERSION:<br>00 | <b>ENTER TO:</b> |

*Fig. 16.2: Pagina PC CARD nel menu FILES*

Con il Master Controller 1 (JOB) selezionate "LOAD". Sotto "TYPE" selezionate quindi la voce "UPDATE!" e sotto "FILES" il nome del file dell'update del firmware. Nella finestra, sotto "SOFTWARE VERSION" vi viene solo mostrato il numero di versione di questo file. Per dare il via all'update, azionate il tasto ENTER (UPDATE) ed il sistema operativo viene aggiornato.

la<br>Le **Durante il processo di aggiornamento della Flash Rom non separate assolutamente il DDX3216 dall'alimentazione di rete. Durante l'update sul display appare prima di tutto il messaggio "ERASING FLASH. Please wait ..." e quindi "BURNING FLASH. Please wait ...".**

## **16.2 Caricare i Preset di fabbrica e la calibrazione automatica dei Fader**

Per ripristinare lo stato del DDX3216 al momento della fornitura e contemporaneamente effettuare una calibrazione automatica dei Fader, tenete contemporaneamente premuti, nel corso dell'attivazione, per circa 10 secondi i seguenti tasti:

#### **CH 1-16** e **SETUP**

Il procedimento è terminato quando i fader si trovano di nuovo nella posizione "-oo".

 $\mathbb{R}$  **L'esecuzione di questa funzione cancella TUTTE QUANTE le impostazioni del vostro DDX3216 e ripristina l'impostazione di fabbrica. Assicuratevi perciò, prima di usare questa funzione, di avere memorizzato le vostre impostazioni sul vostro PC o su di una PC Card.**

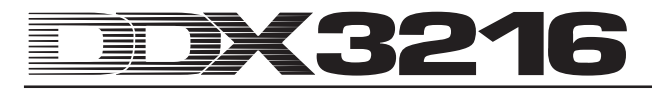

# **17. INSTALLA ZIONE**

# **17.1 Montaggio in un rack**

Nell'imballaggio del vostro DDX3216 trovate due angoli di montaggio da 19" che servono per il montaggio alle facce laterali del mixer.

Per fissare gli angoli di montaggio al DDX3216, togliete prima di tutto le viti che si trovano alle facce laterali di sinistra e di destra vostro DDX3216. Dopo montate i due angoli con le stesse viti. Osservate che ognuno dei due angoli di montaggio va bene solo da un lato. Dopo il montaggio, il DDX3216 si può sistemare in un comune rack da 19". Fate sempre in modo che vi sia un'areazione sufficiente e non ponete il DDX3216 nelle vicinanze di fonti di calore o di amplificatori di potenza, in modo da evitarne il surriscaldamento.

- **Per il montaggio degli angoli da rack da 19" utilizzate esclusivamente le viti fissate sulle facce laterali del DDX3216.**

# **17.2 Collegamenti audio**

#### **17.2.1 Collegamenti analogici**

Per le diverse applicazioni sono necessari molti tipi di cavo diversi. Le seguenti figure vi mostrano come devono essere fatti questi cavi. Usate sempre dei cavi di alta qualità.

Per usare gli ingressi e le uscite a 2 tracce, usate dei comuni cavi cinch.

Naturalmente potete anche connettere degli apparecchi a cablaggio sbilanciato agli ingressi/uscite bilanciati. Impiegate dei jack momo o connettete l'anello del jack stereo con il fusto (oppure il pin 1 con il pin 3 per spine XLR).

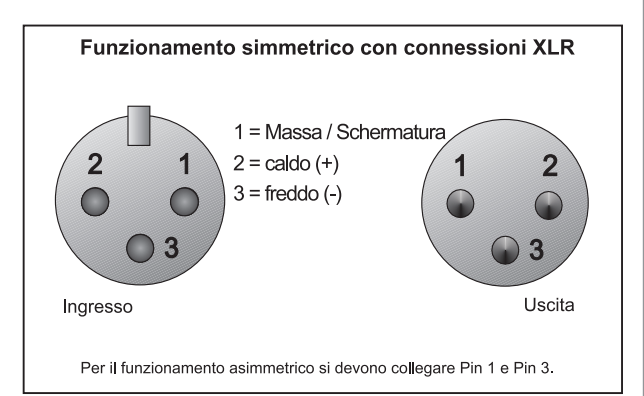

*Fig. 17.1: Connessioni XLR*

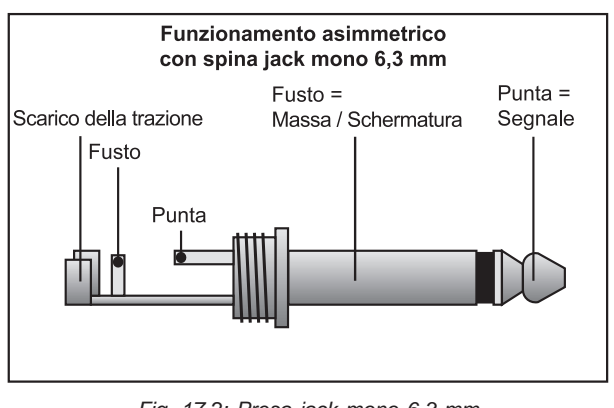

*Fig. 17.2: Presa jack mono 6,3 mm*

#### **Funzionamento simmetrico** con spina jack stereo 6.3 mm

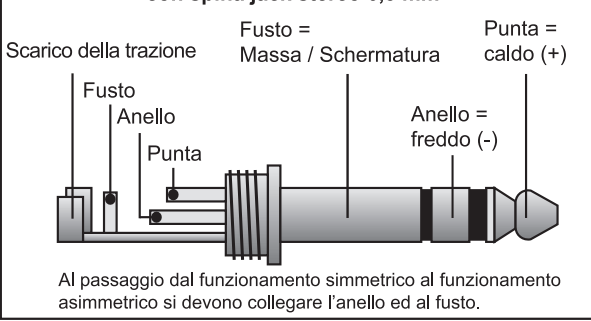

*Fig. 17.3: Presa jack stereo 6,3 mm*

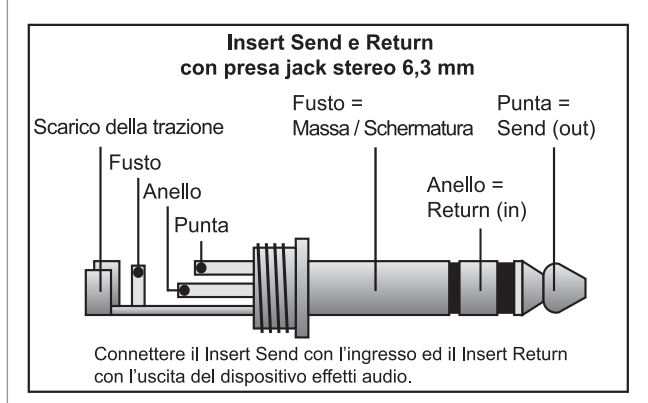

*Fig. 17.4: Presa jack stereo Insert Send Return*

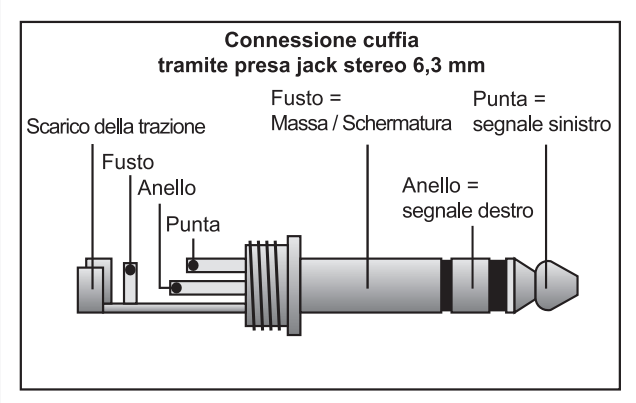

*Fig. 17.5: Presa jack stereo per cuffia*

#### **17.2.2 Connessioni digitali (S/PDIF)**

La figura 17.6 vi mostra la corretta connessione di ingressi ed uscite S/PDIF sbilanciati con l'aiuto di prese cinch.

In base alla nostra esperienza la scelta del cavo corretto non è critica. Per lunghezze inferiori ai 10 m dei comuni cavi di linea coassiali non hanno effetti negativi che si riescono a percepire. Per lunghezze maggiori o pretese più elevate, dovreste però procurarvi cavi con la corretta resistenza alle onde (75 Ω) o cavi TOSLINK.

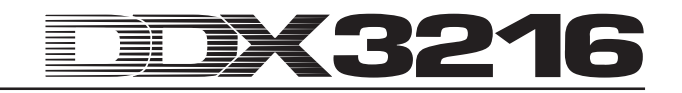

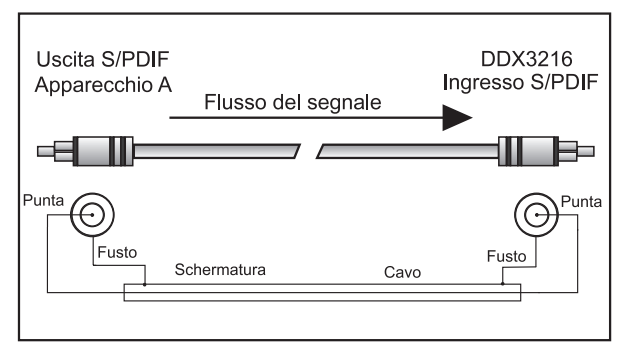

 *Fig. 17.6: Modo di connessione sbilanciato (S/PDIF)*

#### **17.3 MIDI**

All'inizio degli anni Ottanta è stato sviluppato lo standard MIDI (**M**usical **I**nstruments **D**igital **I**nterface), per permettere la comunicazione fra di loro di strumenti elettronici di diversi produttori. Nel corso degli anni il campo di impiego dell'interfaccia MIDI si è sempre più esteso; così oggi è assolutamente normale collegare in rete tramite MIDI interi studi audio.

Al centro di questa rete si trova un computer con un MIDI sequencer sofware, che può controllare non solo tutte le tastiere, ma anche gli apparecchi di effetti e gli altri apparecchi periferici. Il DDX3216 si può integrare perfettamente in uno studio di questo tipo.

Le connessioni MIDI sul lato posteriore dell'apparecchio sono dotate di prese DIN a 5 poli conformi alle norme internazionali. Per il collegamento del DDX3216 con altri apparecchi MIDI avete bisogno di un cavo MIDI. Normalmente vengono impiegati cavi usauli preconfezionati. Con un cavo schermato a due fili (p.e. cavo del microfono) e due spine DIN a 180 gradi il più stabili possibile potete saldare anche da soli un cavo MIDI: pin 2 (centro)  $=$  schermatura, pin 4 e 5 (a destra e a sinistra del pin 2)  $=$ conduttore interno, i pin 1 e 3 (entrambi situati all'esterno) rimangono liberi. I cavi MIDI non dovrebbero superare la lunghezza di 15 metri.

# - **Fate attenzione che il pin 4 sia collegato al pin 4 e il pin 5 al pin 5 per entrambe le prese.**

MIDI IN: questo ingresso serve per la ricezione dei dati di comando MIDI.

MIDI THRU: Alla presa MIDI THRU si può prelevare il segnale MIDI non modificato che si trova alla presa MIDI IN.

MIDI OUT: tramite MIDI OUT possono essere trasmessi dei dati ad un computer collegato o ad altri apparecchi MIDI.

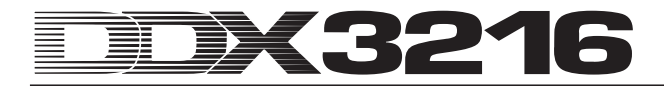

# **18. APPENDICE**

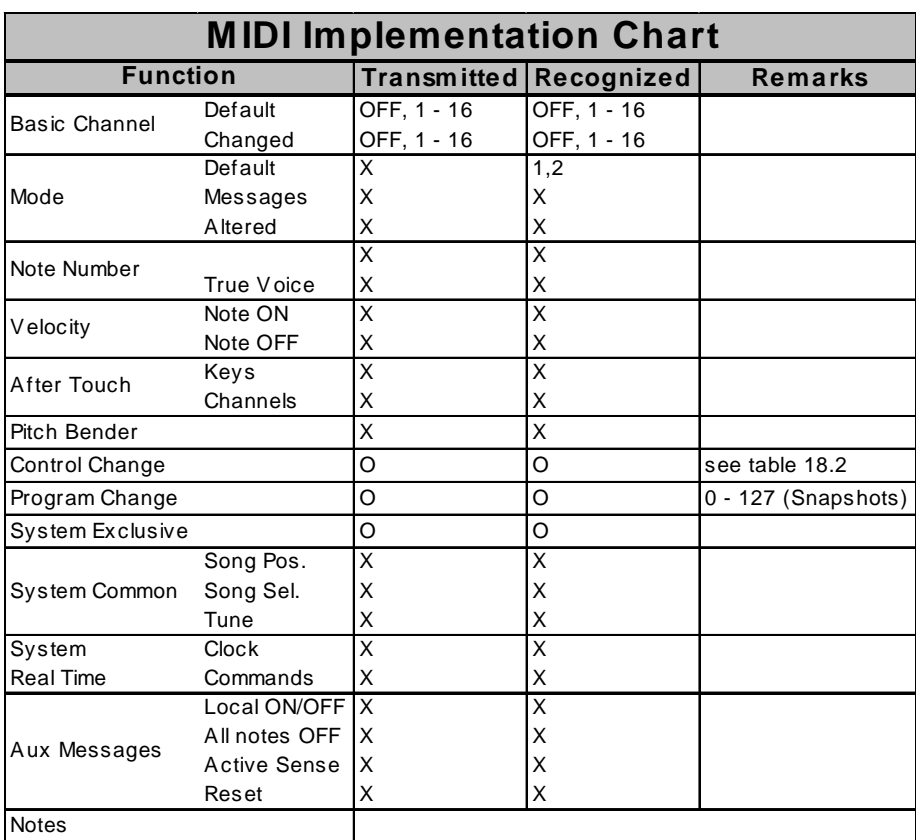

# **18.1 Implementazione MIDI**

 $O = YES, X = NO$ 

Mode 1: OMNI ON Mode 2: OMNI OFF

*Tab. 18.1: Implementazione MIDI*

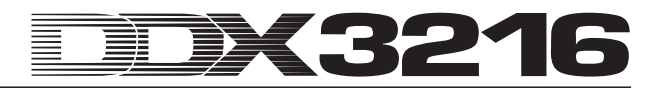

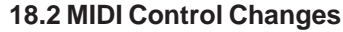

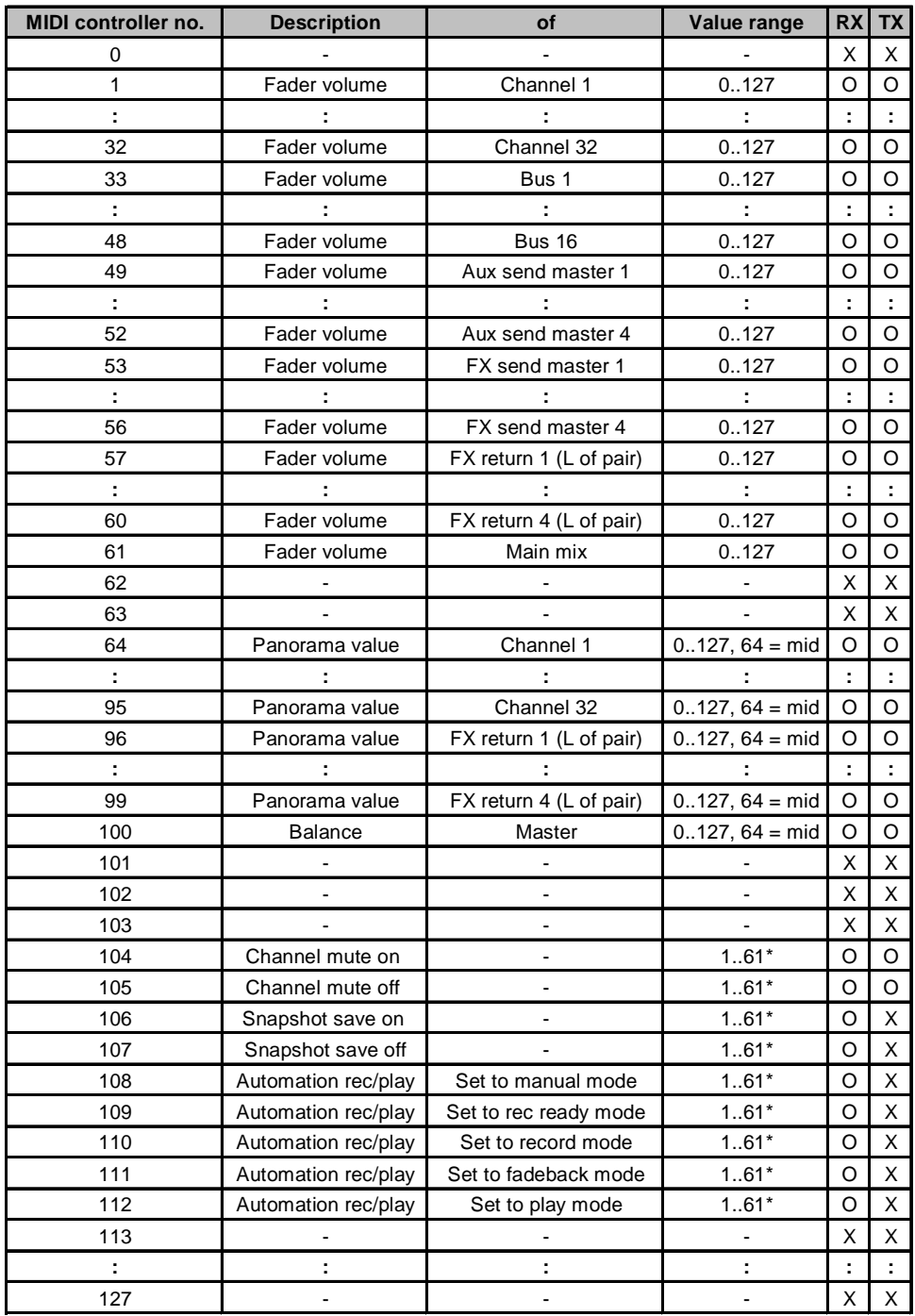

\*Channel number 1..61 (as fader volume MIDI controller no.), 0 = all

 $O = YES$ 

 $X = NO$ 

*Tab. 18.2: Visione generale dei MIDI Control Changes*

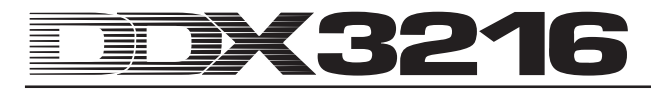

# **19. DATI TECNICI**

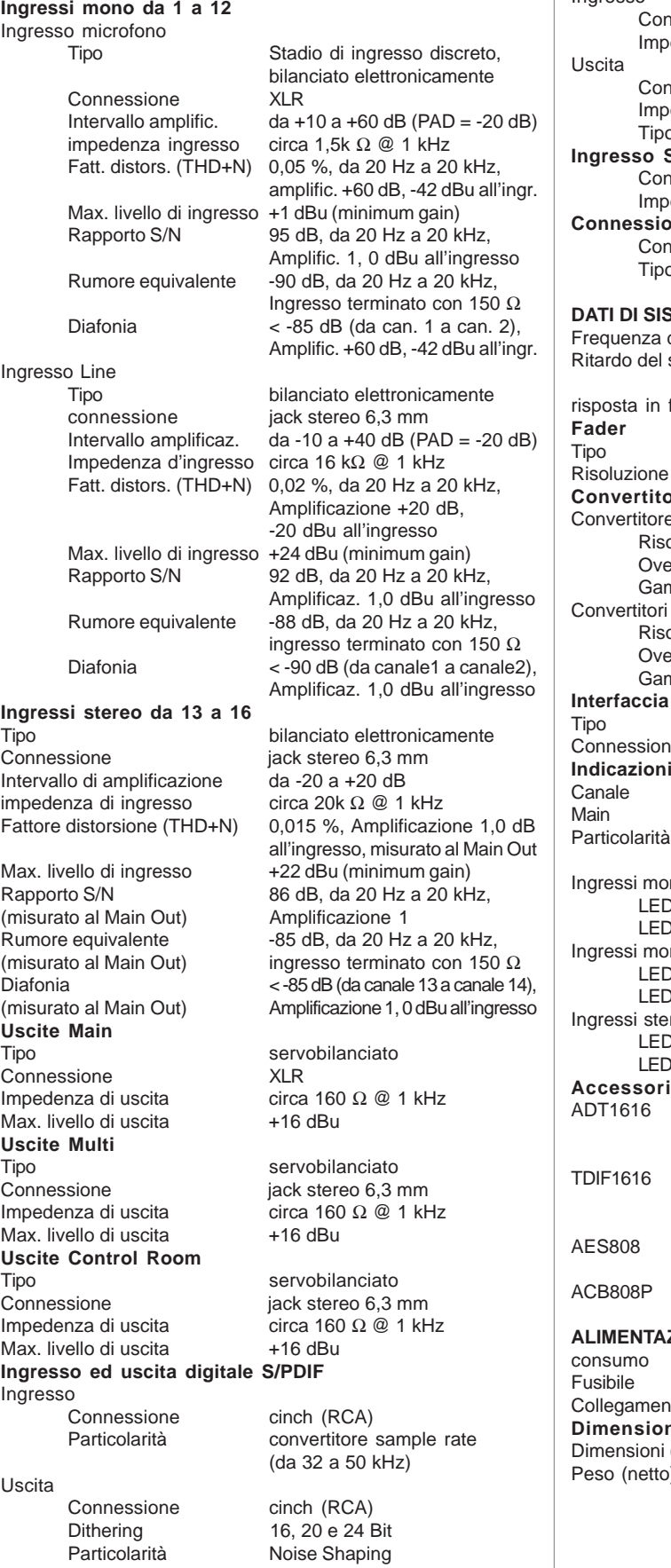

#### **Ingresso ed uscita Wordclock**

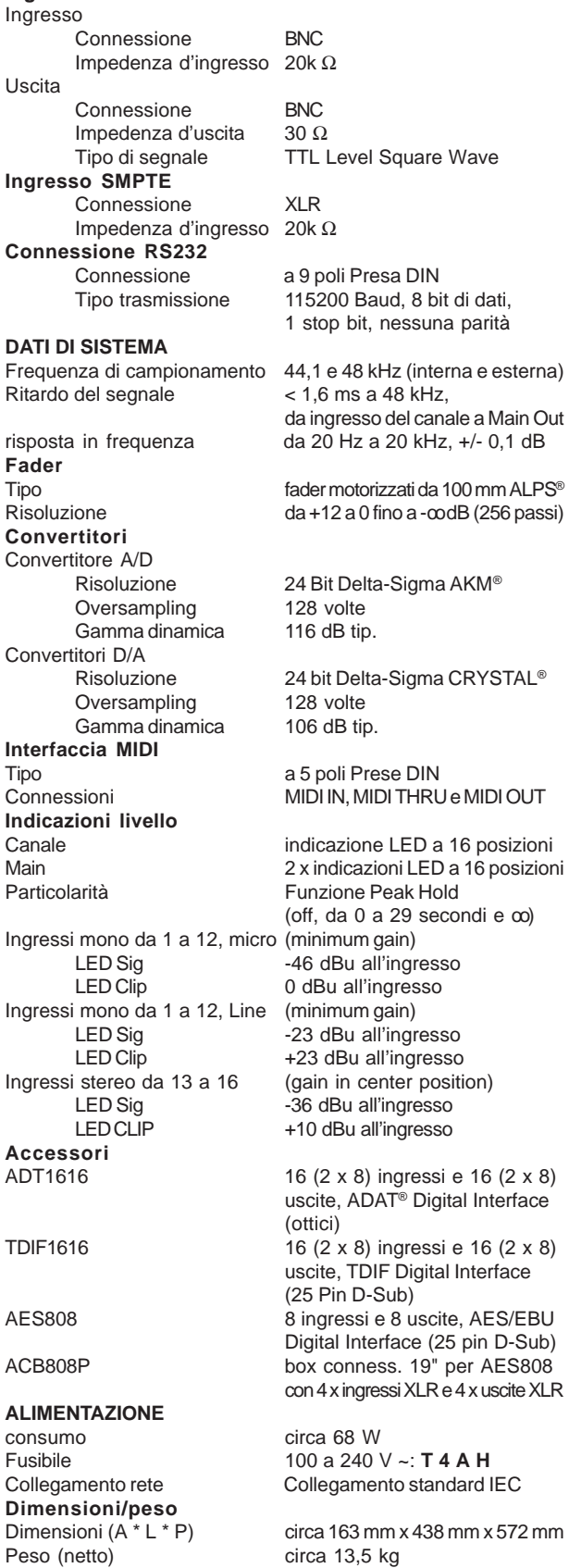

La ditta BEHRINGER si sforza sempre di garantire i massimi livelli di qualità. Modificazioni<br>resesi necessarie saranno effettuate senza preavviso. I dati tecnici e l'aspetto dell'apparecchio<br>potrebbero quindi discostarsi d